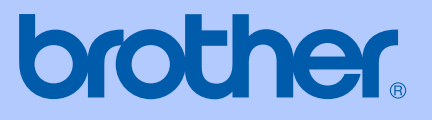

# BENUTZERHANDBUCH

# MFC-240C

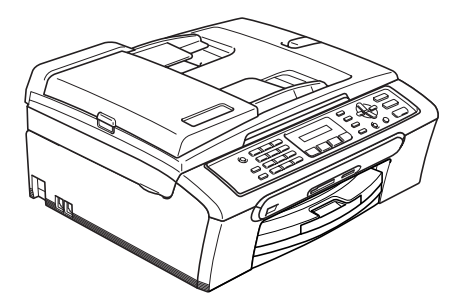

 $\epsilon$ 

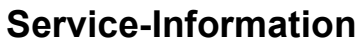

**Füllen Sie die folgenden Felder aus, damit Sie im Bedarfsfall (z.B. bei Hotline-Anfragen) jederzeit darauf zurückgreifen können:**

**Modell: MFC-240C**

**Seriennummer: [1](#page-1-0)** 

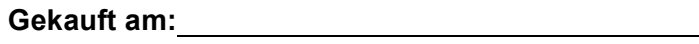

**Gekauft bei:** 

<span id="page-1-0"></span>**<sup>1</sup> Die Seriennummer finden Sie an der Rückseite des Gerätes. Bewahren Sie das Benutzerhandbuch und den Kaufbeleg sorgfältig auf als Nachweis für den Kauf des Gerätes bei Diebstahl, Feuerschäden oder Garantieanspruch.**

**Registrieren Sie Ihr Gerät schnell und bequem online unter**

### **[http://www.brother.com/registration/](http://www.brother.com/registration)**

Durch die Registrierung des Gerätes werden Sie als der Eigentümer des Gerätes eingetragen. Die Registrierung bei Brother kann

- als Nachweis des Kaufdatums dienen, falls Sie den Kaufbeleg nicht mehr besitzen, und
- bei Diebstahl oder Verlust des Gerätes als Kaufbeleg für Versicherungsleistungen dienen.

# **Zu diesem Handbuch**

Das Gerät ist für den Betrieb am analogen Schweizer Netz vorgesehen. Verwenden Sie für den Anschluss des Gerätes an das Telefonnetz nur das mitgelieferte 2-adrige analoge PSTN Brother original Faxanschlusskabel.

# **Wichtiger Hinweis**

Brother macht darauf aufmerksam, dass dieses Gerät nur in dem Land, für das es geprüft wurde, richtig arbeitet. Brother übernimmt keine Garantie für den Anschluss des Gerätes an öffentliche Telefonnetze in anderen Ländern, für die das Gerät nicht zugelassen wurde.

# **Zu diesem Handbuch**

Dieses Handbuch wurde unter der Aufsicht von Brother Industries Ltd. erstellt und veröffentlicht. Es enthält die technischen Angaben und Produktinformationen entsprechend dem aktuellen Stand vor der Veröffentlichung.

Der Inhalt des Handbuches und die technischen Daten des Produktes können ohne vorherige Ankündigung geändert werden.

Die Firma Brother behält sich das Recht vor, Änderungen bzgl. der technischen Daten und der hierin enthaltenen Materialien ohne vorherige Ankündigung vorzunehmen. Brother übernimmt keine Haftung bei offensichtlichen Druck- und Satzfehlern.

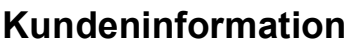

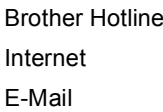

: 0900 900 484 (bis 2 Min 0.12 Fr./MIn, danach 3.--Fr./Min)

: www.brother.ch

: support@brother.ch

# **Bescheinigung des Herstellers/Importeurs** (entsprechend der R & TTE-Richtlinie)

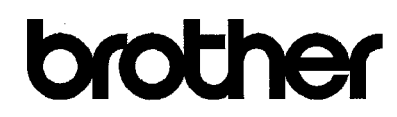

#### **EC Declaration of Conformity**

Manufacturer Brother Industries, Ltd. 15-1, Naeshiro-cho, Mizuho-ku, Nagoya 467-8561, Japan

Plant Brother Industries (Shen Zhen) Ltd G02414-1, Bao Chang Li Bonded Transportation Industrial Park, Bao Long Industrial Estate, Longgang, Shenzhen, China

Herewith declare that:

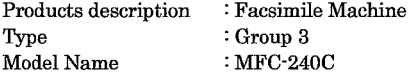

is in conformity with provisions of the R & TTE Directive (1999/5/EC) and we declare compliance with the following standards:

Standards applied:

Harmonized: Safety EN60950-1:2001+A11:2004

> EMC EN55022: 1998 +A1: 2000 +A2: 2003 Class B EN55024: 1998 +A1: 2001 +A2: 2003 EN61000-3-2: 2000 EN61000-3-3: 1995 +A1: 2001

Year in which CE marking was first affixed : 2006

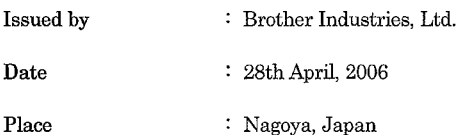

 $\ddot{\phantom{a}}$ 

Signature

Jakasho Maeda

Takashi Maeda Manager Quality Management Group Quality Management Dept. Information & Document Company

#### **EG-Konformitätserklärung**

#### Hersteller

Brother Industries, Ltd., 15-1, Naeshiro-cho, Mizuho-ku, Nagoya 467-8561, Japan

#### Werk

Brother Industries (Shen Zhen) Ltd G02414-1, Bao Chang Li Bonded Transportation Industrial Park, Bao Long Industrial Estate, Longgang, Shenzhen, China

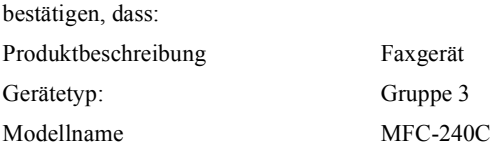

mit den Bestimmungen der R & TTE-Direktive (1999/5/EG) und den folgenden Standards übereinstimmt:

#### Erfüllte Normen:

Harmonisierte Normen:

Sicherheit EN60950-1:2001+A11:2004 Klasse B EMC EN55022: 1998+A1: 2000+A2: 2003 Klasse B EN55024: 1998+A1: 2000+A2: 2003 EN61000-3-2: 2000 EN61000-3-3: 1995+A1: 2001

Jahr, in dem die CE-Markierung zuerst angebracht wurde: 2006

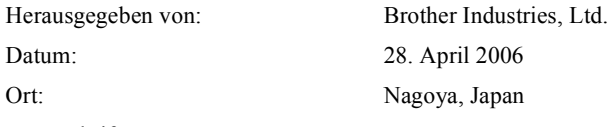

Unterschrift:

# Inhaltsverzeichnis

# Teil I Allgemeines

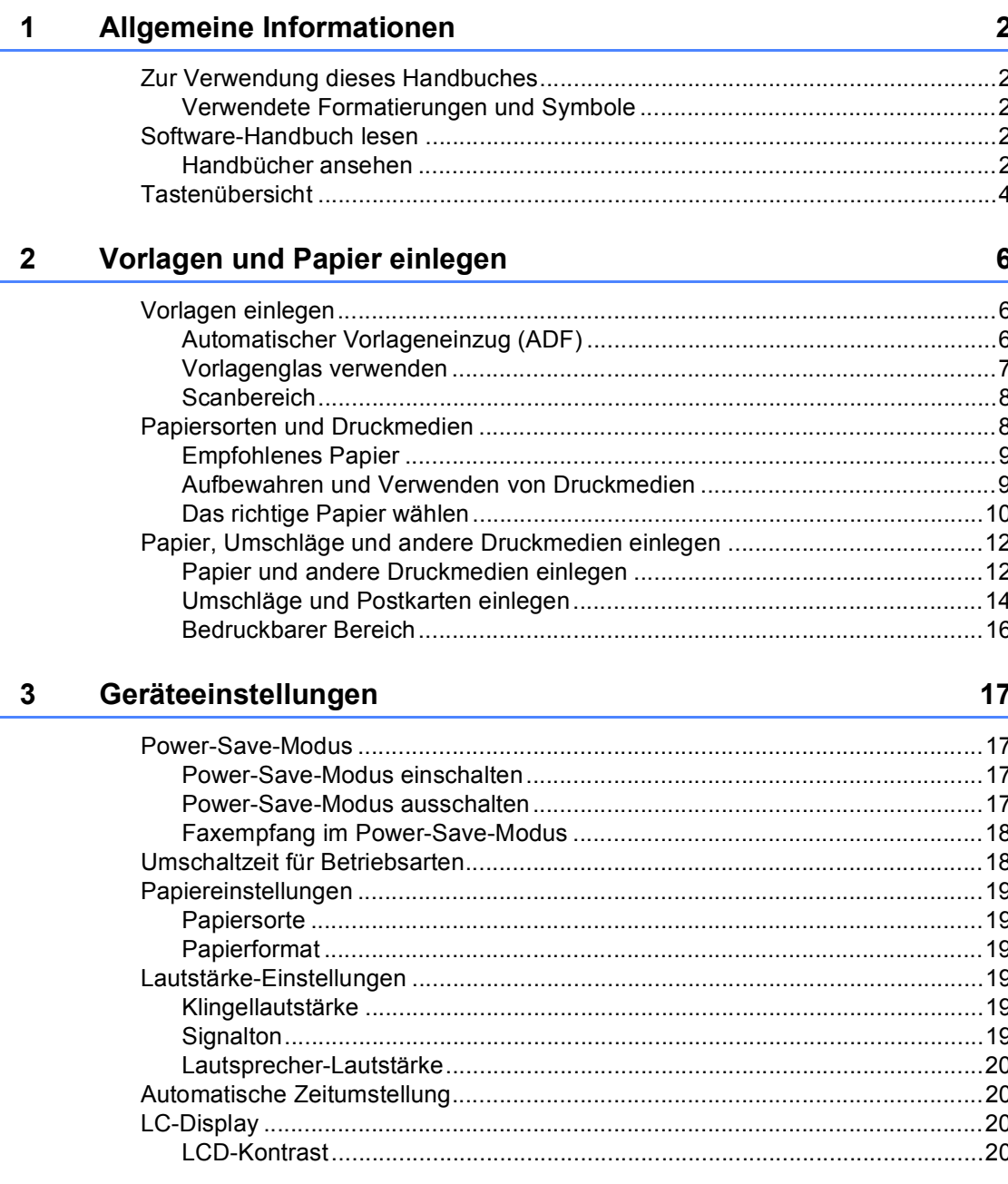

#### **Funktionen sperren**  $\overline{\mathbf{4}}$

 $21$ 

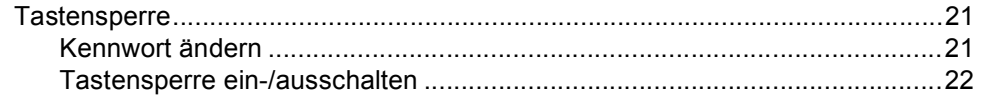

# Teil II Fax

5

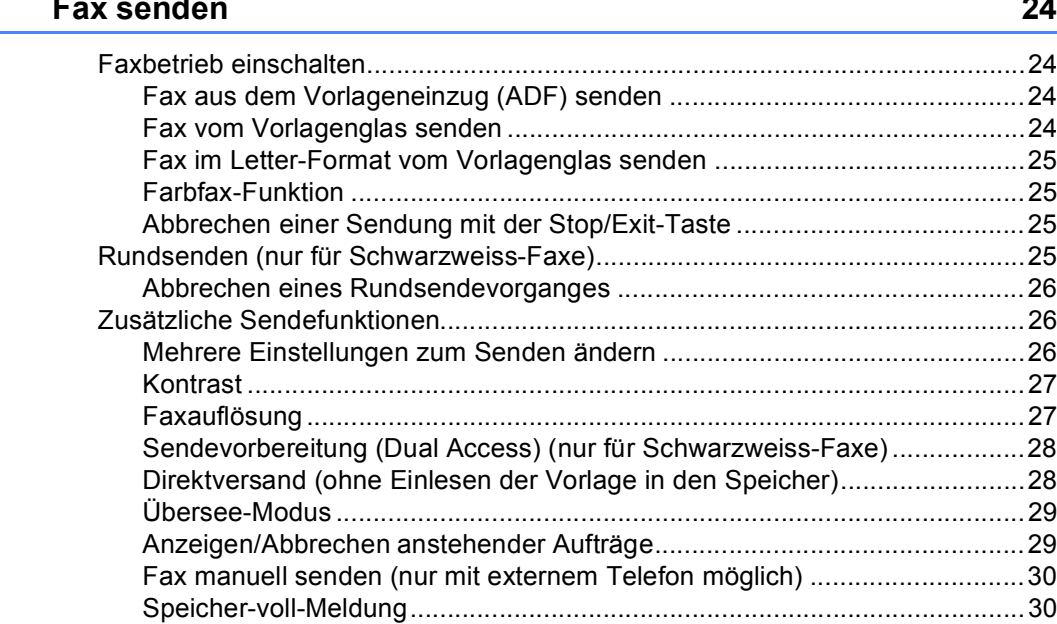

#### 6 Fax empfangen

#### $31$

#### Externe Geräte und Anschlusseinstellungen  $\overline{7}$

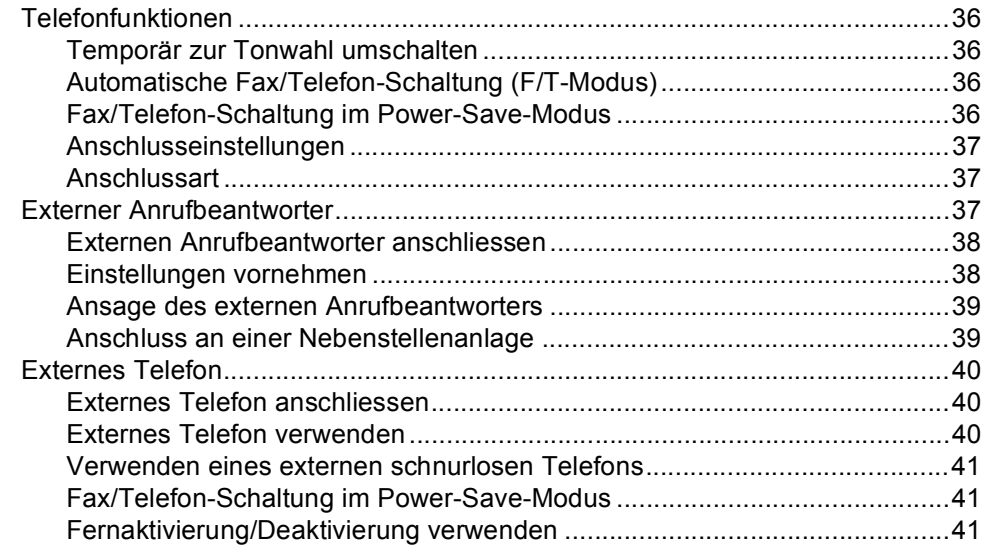

36

43

47

#### 8 Rufnummern wählen und speichern

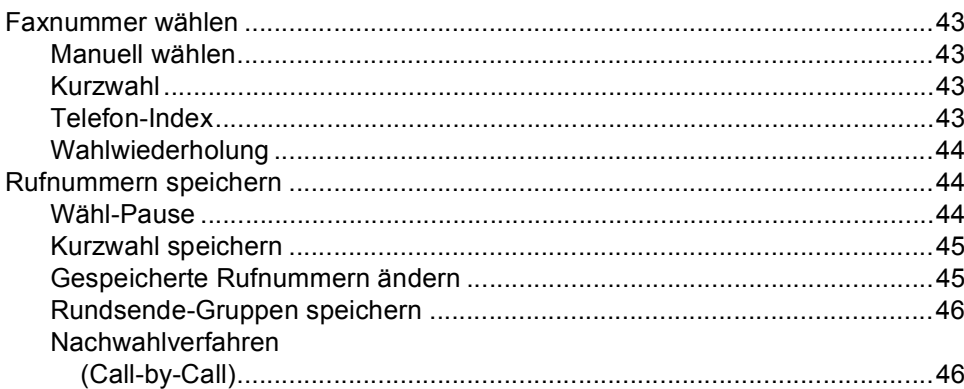

#### $9$ Berichte und Listen ausdrucken

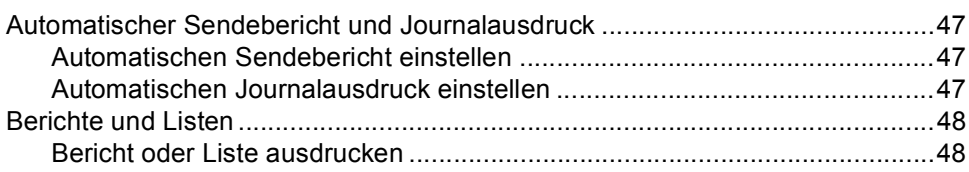

 $\blacksquare$  vi

# Teil III Kopierer

10

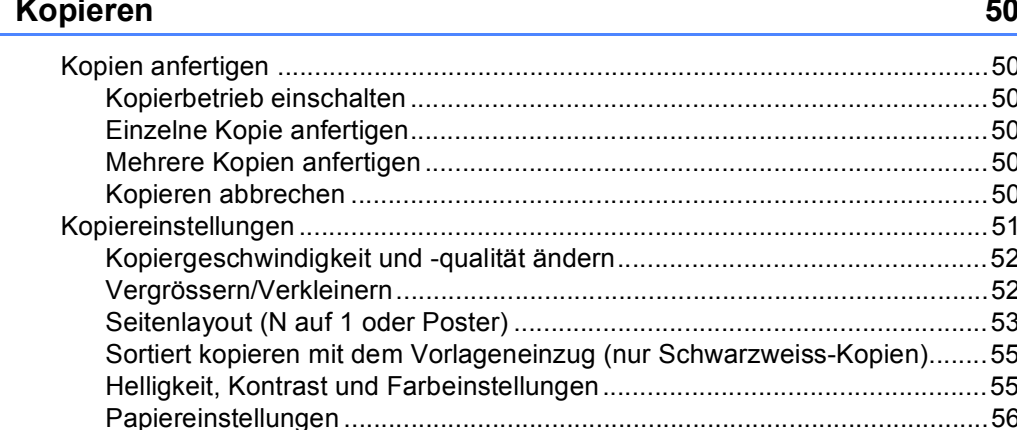

# **Teil IV Fotodirektdruck**

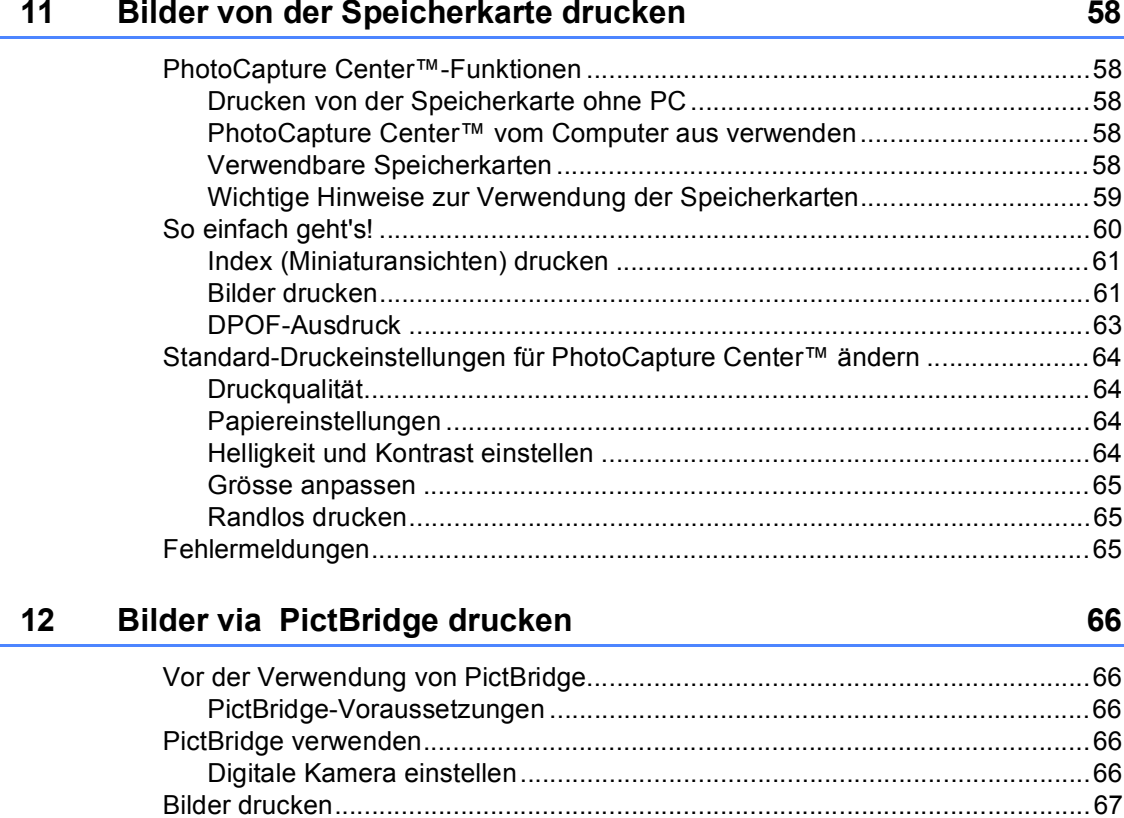

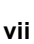

# Teil V Software

 $13$ **Software-Funktionen** 

# **Teil VI Anhang**

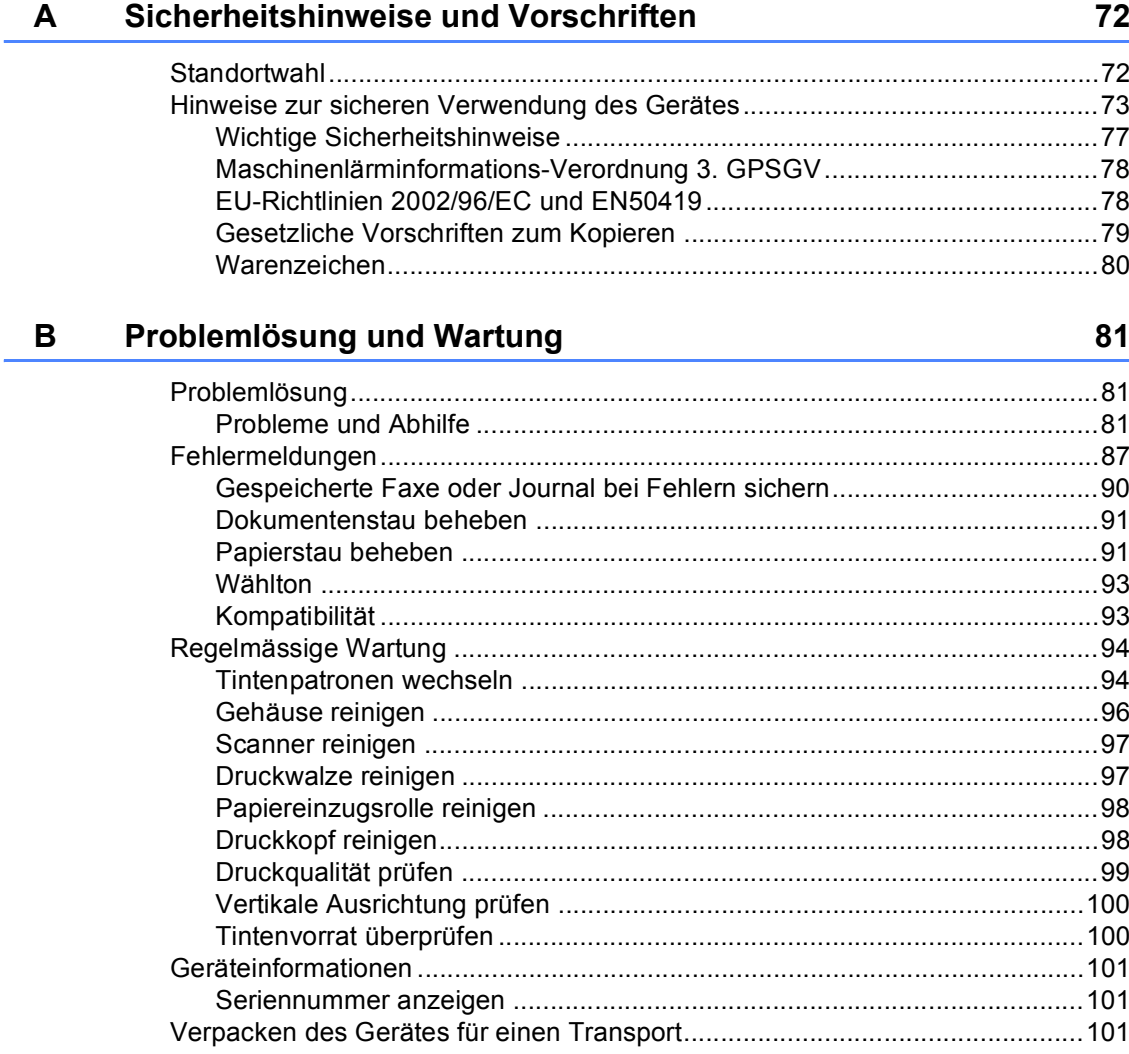

#### $\mathbf{C}$ Menü und Funktionen

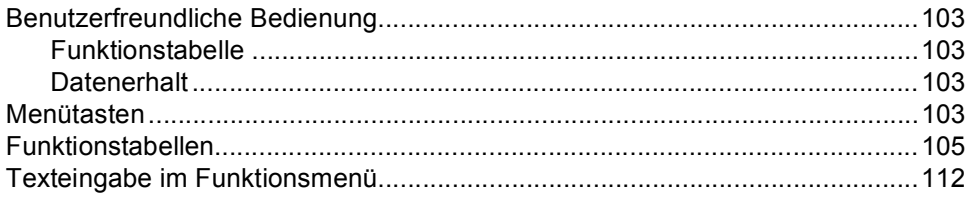

#### **Technische Daten** D

 $\mathsf F$ 

### 113

103

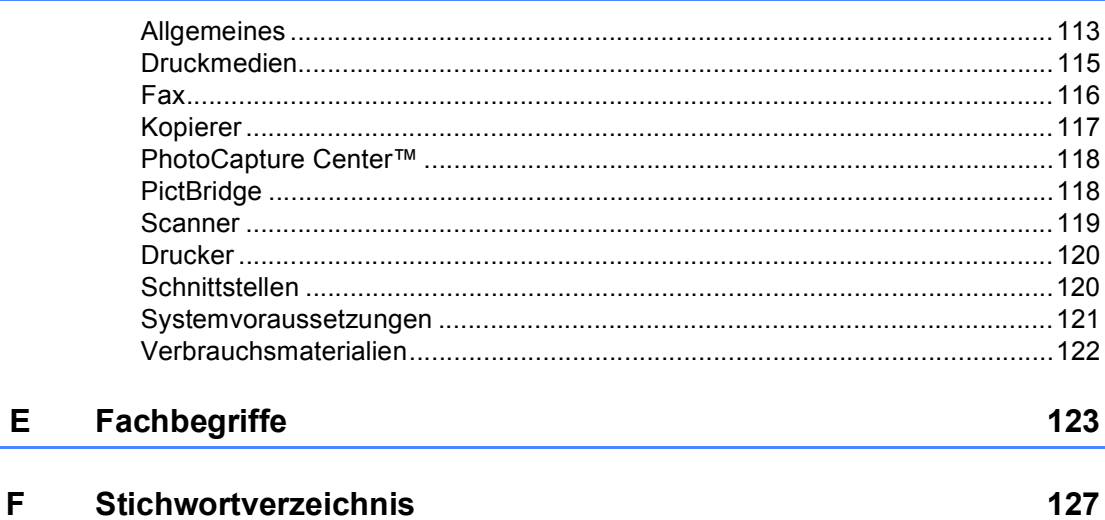

# **Teil I**

# <span id="page-12-0"></span>**Allgemeines <sup>I</sup>**

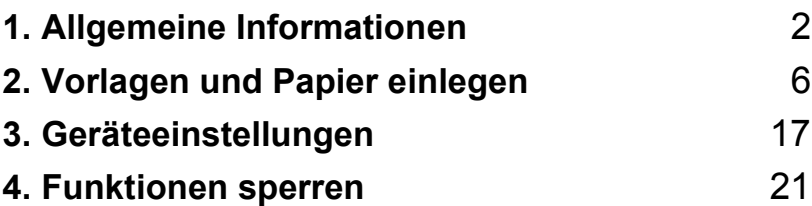

<span id="page-13-0"></span>**Allgemeine Informationen** 

# <span id="page-13-1"></span>**Zur Verwendung dieses Handbuches <sup>1</sup>**

**1**

Sie haben ein leistungsstarkes, leicht zu bedienendes Brother-Gerät gekauft. Nehmen Sie sich ein wenig Zeit und lesen Sie dieses Handbuch aufmerksam durch, um die Funktionen des Gerätes optimal nutzen zu können.

# <span id="page-13-2"></span>**Verwendete Formatierungen und Symbole <sup>1</sup>**

Die folgenden Formate und Symbole werden in diesem Handbuch verwendet.

- **Fett** Namen von Tasten des Gerätes sind in Fettdruck dargestellt.
- *Kursiv* Hebt wichtige Punkte hervor und verweist auf verwandte Themen.

Courier New Anzeigen, die im Display des Gerätes erscheinen.

> Warnungen, die beachtet werden müssen, um Verletzungen zu vermeiden.

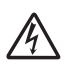

Warnt vor Stromschlag-Gefahr.

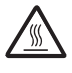

Weist auf Teile des Gerätes hin, die heiss sind und daher nicht berührt werden sollen.

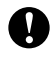

Vorsichtsmassnahmen, die beachtet werden müssen, um Schäden am Gerät oder an anderen Gegenständen zu vermeiden.

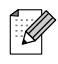

Hinweise, wie auf eine bestimmte Situation reagiert werden sollte, und hilfreiche Tipps zur beschriebenen Funktion.

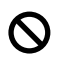

Geräte und Verwendungsweisen, die nicht kompatibel mit Ihrem Gerät sind.

# <span id="page-13-3"></span>**Software-Handbuch lesen <sup>1</sup>**

Das vorliegende Benutzerhandbuch beschreibt die Funktionen, die ohne Computeranschluss zur Verfügung stehen, sowie die Wartung und Pflege des Gerätes. Informationen zur Verwendung des Gerätes als Drucker, Scanner und PC-FAX finden Sie im Software-Handbuch auf der Brother CD-ROM.

# <span id="page-13-4"></span>**Handbücher ansehen <sup>1</sup>**

### **Handbücher ansehen (Windows®) <sup>1</sup>**

Wählen Sie in der Programmgruppe des **Start**-Menüs **Brother**, **MFC-XXXX** (XXXX steht für den Namen Ihres Modells) und klicken Sie dann auf **Benutzerhandbücher**.

Wenn Sie die Software nicht installiert haben, können Sie die Dokumentationen wie folgt aufrufen:

- **1** Schalten Sie Ihren PC ein. Legen Sie die mitgelieferte CD-ROM für Windows® in das CD-ROM-Laufwerk.
- 2 Wenn das Dialogfeld zur Auswahl des Modells erscheint, klicken Sie auf den Modellnamen Ihres Gerätes.
- **3** Wenn das Dialogfeld zur Auswahl der Sprache erscheint, wählen Sie Ihre Sprache. Das Hauptmenü der CD-ROM erscheint.

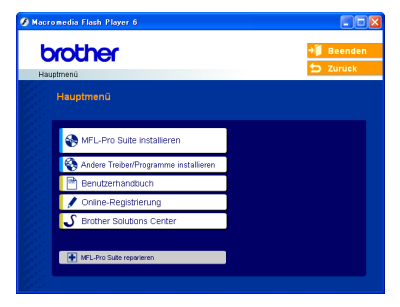

# **Hinweis**

Falls dieses Fenster nicht automatisch erscheint, doppelklicken Sie im Windows®- Explorer auf die Datei setup.exe im Hauptverzeichnis der CD-ROM.

d Klicken Sie auf **Benutzerhandbuch**, um das Software-Handbuch im HTML-Format anzusehen.

#### **Beschreibung der Scanner-Funktionen <sup>1</sup>**

Es gibt verschiedene Möglichkeiten, Vorlagen zu scannen. Hier können Sie Informationen finden:

#### **Software-Handbuch:**

- *Scannen* (Windows® 98/98SE/Me/2000 Professional/Windows<sup>®</sup> XP)
- *ControlCenter3* (Windows® 98/98SE/Me/2000 Professio $n$ al/Windows<sup>®</sup> XP)

#### **Benutzerhandbuch für PaperPort® SE mit Texterkennung:**

Anleitung zum Sannen direkt aus Scan-Soft<sup>®</sup> PaperPort<sup>®</sup>.

Das vollständige Benutzerhandbuch von ScanSoft® PaperPort® SE mit Texterkennung kann über die Hilfe des Programmes aufgerufen werden.

### **Handbücher ansehen (Macintosh®) <sup>1</sup>**

Schalten Sie Ihren Macintosh<sup>®</sup> ein. Legen Sie die mitgelieferte CD-ROM für Macintosh® in das CD-ROM-Laufwerk. Das folgende Fenster erscheint.

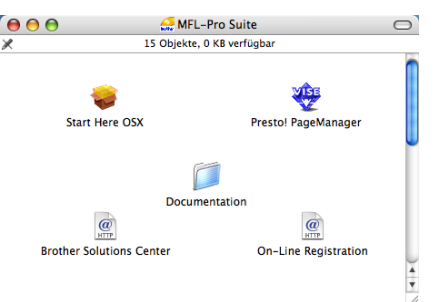

- b Doppelklicken Sie auf **Documentation**.
- 
- Doppelklicken Sie auf den Ordner für Ihre Sprache.
- Doppelklicken Sie auf die Anfangsseite (Top).
- Klicken Sie auf das Handbuch, das Sie lesen möchten:
	- **Software-Handbuch**: Software-Handbuch im HTML-Format

#### **Beschreibung der Scanner-Funktionen**

Es gibt verschiedene Möglichkeiten, Vorlagen zu scannen. Hier können Sie Informationen finden:

#### **Software-Handbuch:**

- *Scannen* (Mac  $OS^{\circledR}$  X 10.2.4 oder höher)
- *ControlCenter2* (Mac  $OS^{\circledR}$  X 10.2.4 oder höher)

#### **Presto!® PageManager®- Benutzerhandbuch**

Anleitung zum Sannen direkt aus Presto!<sup>®</sup> PageManager®. Das vollständige Benutzerhandbuch von Presto!® PageManager® kann über die Hilfe des Programmes aufgerufen werden.

Kapitel 1

# <span id="page-15-0"></span>**Tastenübersicht <sup>1</sup>**

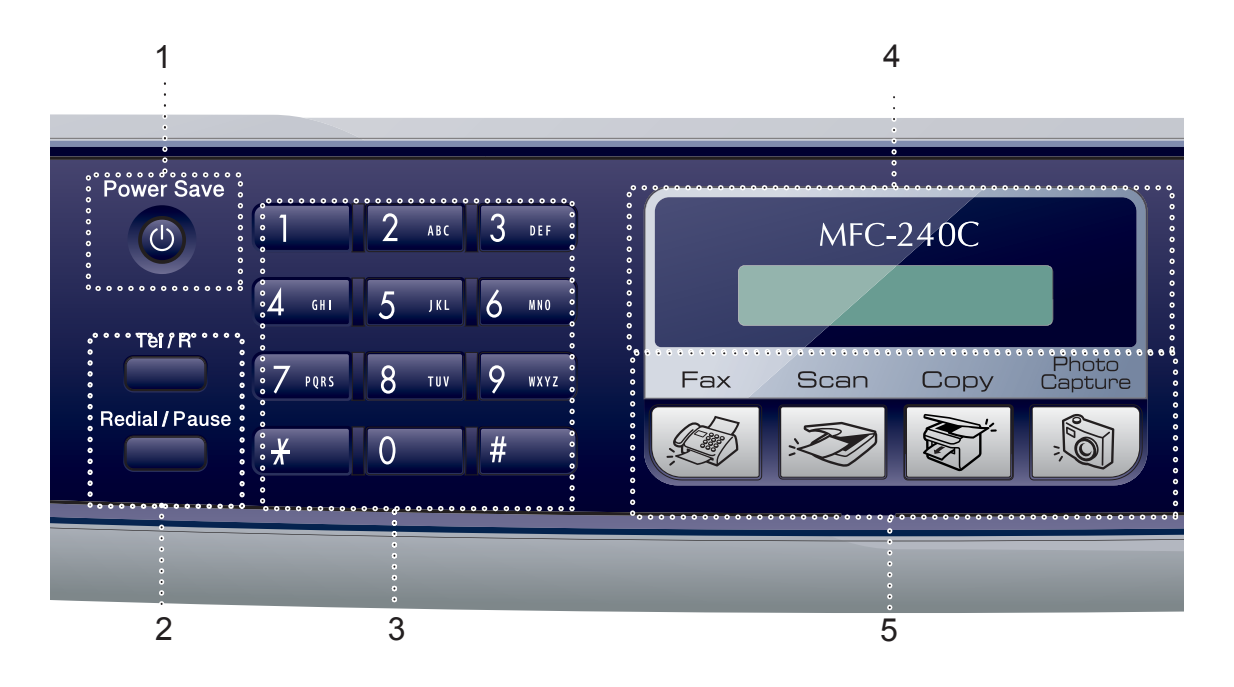

#### **1 Power Save**

Zum Einschalten des Power-Save-Modus, um den Energieverbrauch zu verringern.

#### **2 Fax-Tasten**

#### **Redial/Pause**

Wählt die zuletzt gewählte Nummer noch einmal an und fügt beim Speichern von Rufnummern eine Pause ein.

#### **Tel/R**

Wenn im Fax/Tel-Modus das Pseudoklingeln zu hören ist, können Sie den Hörer eines externen Telefons abnehmen und diese Taste drücken, um das Gespräch zu führen.

Innerhalb einer Nebenstellenanlage kann durch Drücken dieser Taste ein Anruf weitergeleitet werden oder die Amtsholung erfolgen.

#### **3 Zifferntasten**

Zum Wählen von Rufnummern und zur Eingabe von Informationen.

Mit der Taste **#** können Sie temporär von der Puls- zur Tonwahl umschalten.

#### **4 LC-Display**

Zeigt Funktionen und Bedienungshinweise zur einfachen Verwendung des Gerätes an.

#### **5 Betriebsarten-Tasten:**

**Fax**

Zur Verwendung der Faxfunktionen.

■ <del>22</del> Scan

Zur Verwendung der Scannerfunktionen.

■ S<sup>of</sup> Copy

Zur Verwendung der Kopierfunktionen.

#### **PhotoCapture**

Zur Verwendung des PhotoCapture Center™.

#### **6 Copy Options**

Im Kopierbetrieb zum Ändern der Einstellungen für die nächste Kopie.

#### **7 Fax Resolution**

Zum Wählen der Auflösung für das Senden der nächsten Vorlage.

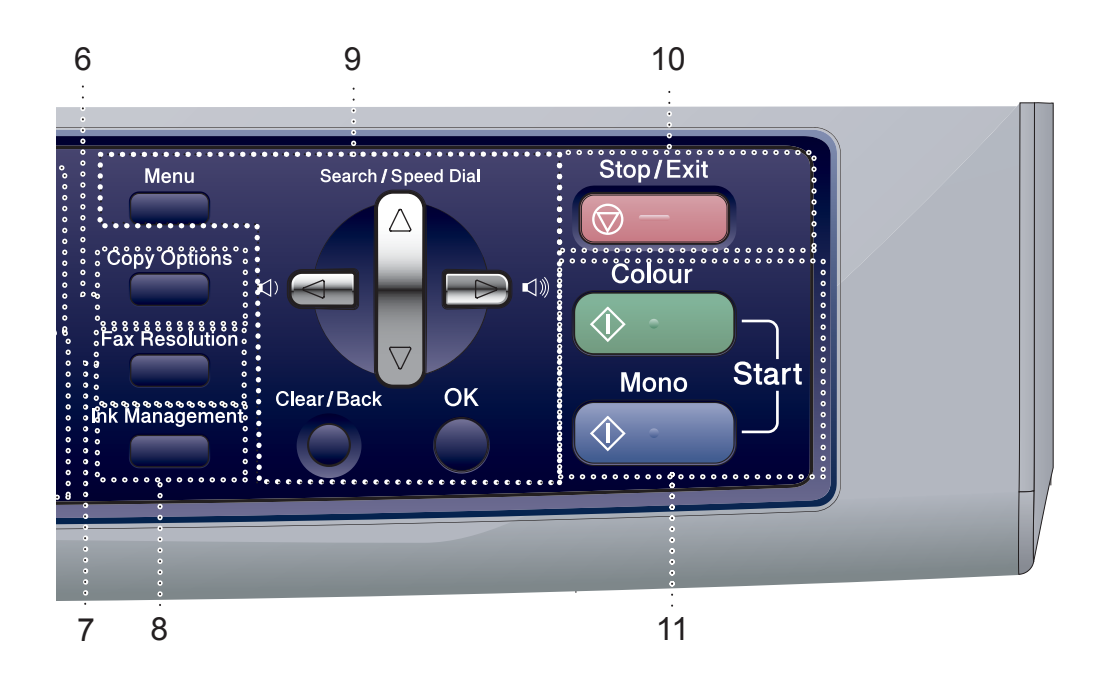

#### **8 Ink Management**

Zum Reinigen des Druckkopfes, zur Überprüfung der Druckqualität und zum Anzeigen des Tintenvorrats.

#### **9 Menü-Tasten**

#### **Menu**

Zum Aufrufen des Funktionsmenüs.

#### ■ **A** Search/Speed Dial

Zur Anwahl einer gespeicherten Rufnummer.

#### **Lautstärke-Tasten**

 $\Box(A \rightarrow \Box)$ 

Zum Ändern der Klingellautstärke im Faxbetrieb.

**d**

Zum Zurückbewegen in einer Menüauswahl.

#### ■ **A**oder ▼

Zum Blättern durch die Menüs und Optionen.

#### **Clear/Back**

Zum Abbrechen der aktuellen Einstellung.

**OK**

Zur Bestätigung einer Einstellung.

#### **10 Stop/Exit**

Zum Abbrechen einer Funktion und zum Verlassen des Funktionsmenüs.

#### **11 Start-Tasten**

#### ■  $\Diamond$  **Colour Start**

Zum Senden eines Farbfaxes oder zum Anfertigen einer Farbkopie. Diese Taste dient auch zum Starten eines Scanvorganges (farbig oder schwarzweiss entsprechend der im ControlCenter gewählten Einstellung).

#### **Mono Start**

Zum Senden eines Schwarzweiss-Faxes oder zum Anfertigen einer Schwarzweiss-Kopie. Diese Taste dient auch zum Starten eines Scanvorganges (farbig oder schwarzweiss entsprechend der im ControlCenter gewählten Einstellung).

**2**

# <span id="page-17-0"></span>**Vorlagen und Papier einlegen**

# <span id="page-17-1"></span>**Vorlagen einlegen <sup>2</sup>**

Sie können Dokumente zum Faxen, Kopieren und Scannen vom automatischen Vorlageneinzug (ADF) einziehen lassen oder das Vorlagenglas verwenden.

# <span id="page-17-2"></span>**Automatischer Vorlageneinzug (ADF) <sup>2</sup>**

Es können bis zu 10 Seiten in den Vorlageneinzug eingelegt werden, die nacheinander automatisch eingezogen werden. Verwenden Sie Normalpapier (80 g/m<sup>2</sup>) und fächern Sie den Papierstapel stets gut auf, bevor Sie ihn einlegen.

### **Empfohlene Bedingungen**

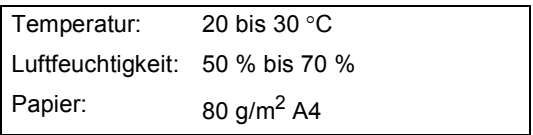

### **Unterstützte Vorlagen <sup>2</sup>**

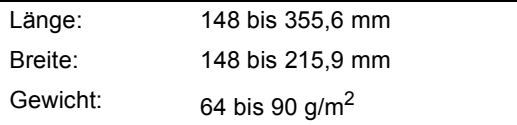

### **Vorlagen einlegen <sup>2</sup>**

### **VORSICHT**

Ziehen Sie NICHT am Dokument, während es eingezogen wird.

Verwenden Sie kein gerolltes, geknicktes, gefaltetes, geklebtes, eingerissenes oder geheftetes Papier.

Legen Sie keine Karten, Zeitungen oder Stoffe in den Vorlageneinzug.

- Achten Sie darauf, dass mit Tinte geschriebene oder gedruckte Dokumente vollkommen getrocknet sind.
- **1** Fächern Sie die Seiten gut auf und legen Sie sie dann mit der **einzulesenden Seite nach unten und der Oberkante zuerst** in den Vorlageneinzug ein, bis sie die Einzugsrollen berühren.
- Richten Sie die Papierführungen entsprechend der Dokumentenbreite aus.
- Klappen Sie den Vorlagenstopper (1) aus.

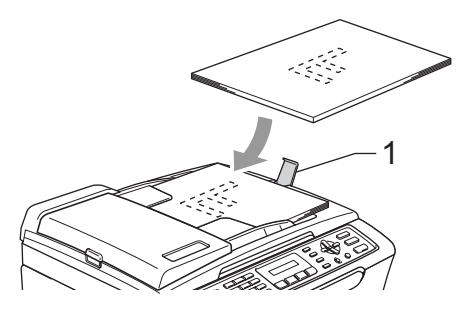

Vorlagen und Papier einlegen

**2**

#### **VORSICHT** W

Lassen Sie dickere Dokumente nicht auf dem Vorlagenglas liegen. Dies kann den automatischen Vorlageneinzug behindern.

## <span id="page-18-0"></span>**Vorlagenglas verwenden <sup>2</sup>**

Vom Vorlagenglas können Seiten eines Buches, Zeitungsausschnitte sowie einzelne Seiten gefaxt, kopiert oder eingescannt werden.

#### **Verwendbare Vorlagen <sup>2</sup>**

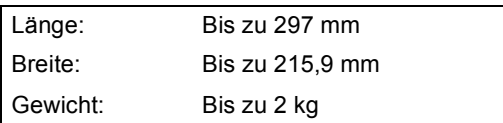

#### **So legen Sie die Vorlagen ein <sup>2</sup>**

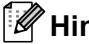

**Hinweis**

Zur Verwendung des Vorlagenglases muss der Vorlageneinzug leer sein.

- **i** Öffnen Sie die Vorlagenglas-Abdeckung.
- b Legen Sie die Vorlage mit der bedruckten Seite nach unten auf das Vorlagenglas. Zentrieren Sie es mit Hilfe der Markierungen an der linken Seite des Vorlagenglases.

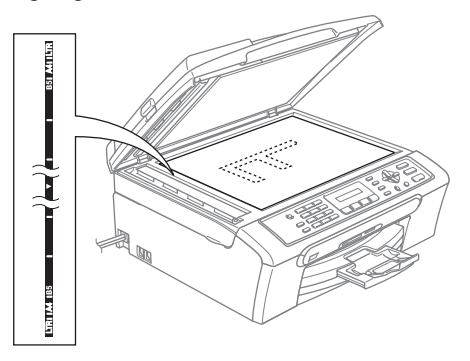

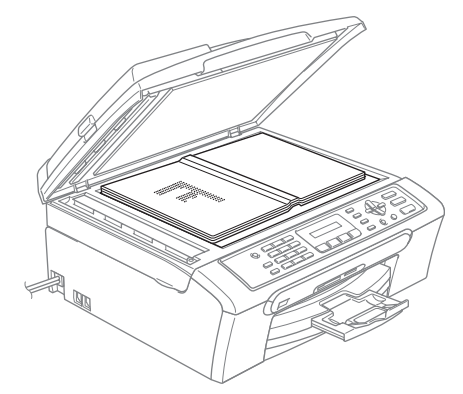

Schliessen Sie die Vorlagenglas-Abdeckung.

#### **VORSICHT**

Schliessen Sie die Abdeckung vorsichtig und drücken Sie nicht auf die Abdeckung, wenn z.B. ein Buch oder ein dickeres Manuskript auf dem Glas liegt.

### <span id="page-19-0"></span>**Scanbereich <sup>2</sup>**

Der scanbare Bereich ist von den Einstellungen in der verwendeten Anwendung abhängig. Die folgenden Abbildungen zeigen die Bereiche von A4- bzw. Letter-Papier, die nicht eingelesen werden können.

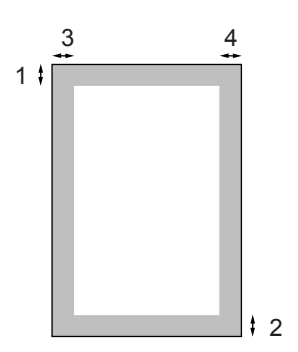

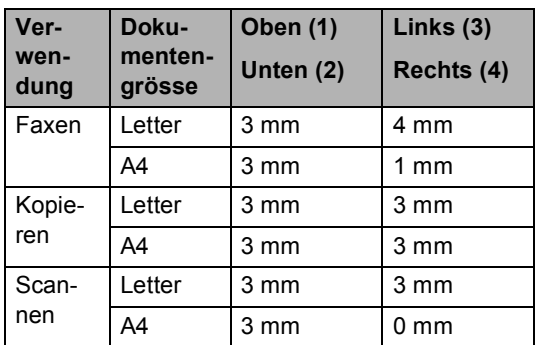

# <span id="page-19-1"></span>**Papiersorten und Druckmedien <sup>2</sup>**

Die Qualität der Ausdrucke wird durch die verwendete Papiersorte beeinflusst.

Stellen Sie das Gerät stets auf die verwendete Papiersorte ein, um die bestmögliche Druckqualität für die von Ihnen gewählten Einstellungen zu erhalten.

Sie können Normalpapier, beschichtetes Inkjet-Papier, Fotopapier (Glanzpapier), Folien und Umschläge verwenden.

Wir empfehlen, verschiedene Papiersorten zu testen, bevor Sie grössere Mengen einkaufen.

Damit Sie die besten Resultate erhalten, sollten Sie Brother-Papier verwenden.

- Wenn Sie auf beschichtetes Inkjet-Papier, Folien oder Fotopapier drucken, denken Sie daran, in der Registerkarte **Grundeinstellungen** des Druckertreibers bzw. im Funktionsmenü des Gerätes die entsprechende Einstellung zu wählen. (Siehe *Papiersorte* [auf Seite 19.](#page-30-1))
- Bei Verwendung von Brother Photo-Papier legen Sie zuerst das mit dem Papier gelieferte Beiblatt ein und legen Sie dann das Photo-Papier darauf.
- Fotopapier und Folien sollten nicht auf der Papierablage gestapelt werden, sondern direkt nach der Ausgabe herausgenommen werden, um einen Papierstau oder das Verschmieren der Schrift zu vermeiden.
- Berühren Sie die bedruckte Seite des Papiers nicht direkt nach dem Drucken. Die Tinte ist eventuell noch nicht vollständig trocken und könnte verschmieren oder Flecken auf der Haut verursachen.

# <span id="page-20-0"></span>**Empfohlenes Papier**

Um die bestmögliche Druckqualität zu erhalten, empfehlen wir, Brother-Papier zu verwenden (siehe folgende Tabelle).

Falls kein Brother-Papier erhältlich ist, sollten Sie verschiedene Papiersorten testen, bevor Sie grössere Mengen einkaufen.

Für den Druck auf Folien empfehlen wir "3M-Folien".

#### **Brother-Papier**

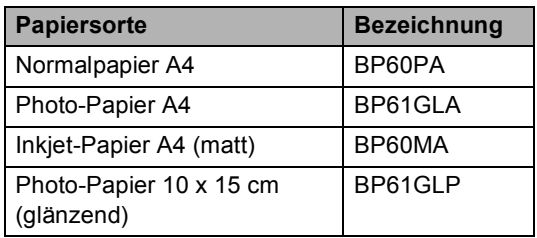

### <span id="page-20-1"></span>**Aufbewahren und Verwenden von Druckmedien <sup>2</sup>**

- Lagern Sie das Papier in der verschlossenen Originalverpackung. Das Papier muss gerade liegen und vor Feuchtigkeit, direkter Sonneneinstrahlung und Hitze geschützt sein.
- Die beschichtete Seite des Fotopapiers ist leicht am Glanz zu erkennen. Berühren Sie die glänzende (beschichtete) Seite nicht. Legen Sie das Fotopapier mit der glänzenden Seite nach unten ein.
- Berühren Sie nicht die Vorder- oder Rückseite von Folien, weil diese leicht Feuchtigkeit aufnehmen und dadurch die Druckqualität beeinträchtigt werden könnte. Die Verwendung von Folien für Laserdrucker/ kopierer kann zur Verschmutzung des nächsten Dokumentes führen. Verwenden Sie nur speziell für Tintenstrahlgeräte empfohlene Folien.

### **Nicht möglich**

Verwenden Sie NICHT die folgenden Papierarten:

• Beschädigte, gerollte, gebogene, zerknitterte oder ungleichmässig geformte Blätter

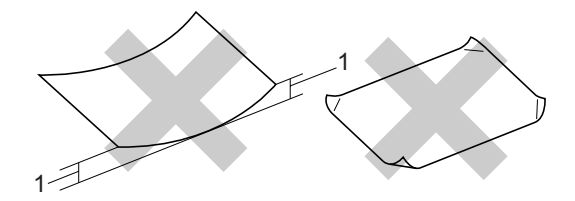

- **1 2 mm oder mehr**
- Extrem glänzende oder stark strukturierte Papiersorten
- Mit einem Drucker vorbedruckte Blätter
- Papiere, die nicht exakt übereinandergelegt werden können
- Papiersorten aus kurzfaserigem Papier

#### **Kapazität der Papierablage <sup>2</sup>**

Bis zu 50 Blatt A4-Papier (80  $g/m^2$ ).

 Folien und Fotopapier müssen sofort Seite für Seite von der Papierablage genommen werden, damit die Schrift nicht verschmiert.

# <span id="page-21-0"></span>**Das richtige Papier wählen <sup>2</sup>**

# **Papiersorten und Verwendungsmöglichkeiten <sup>2</sup>**

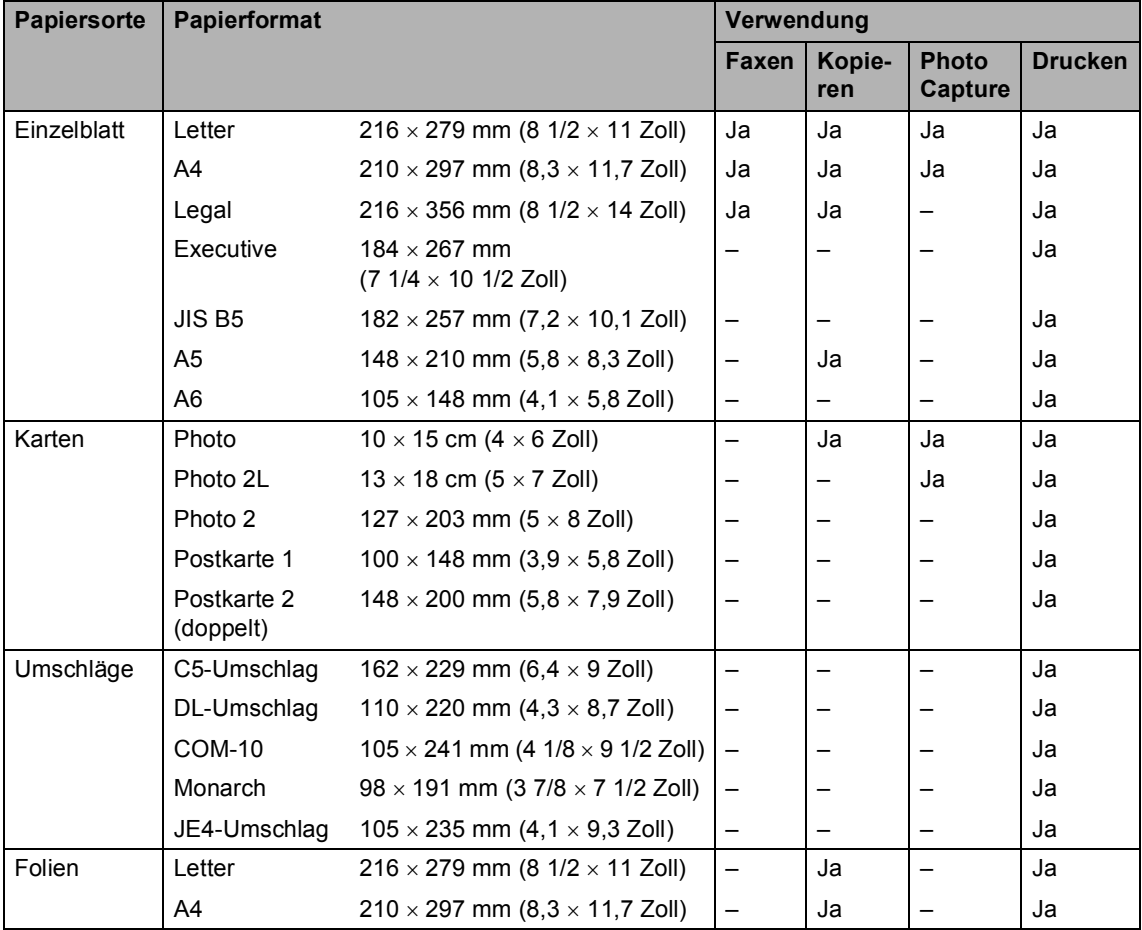

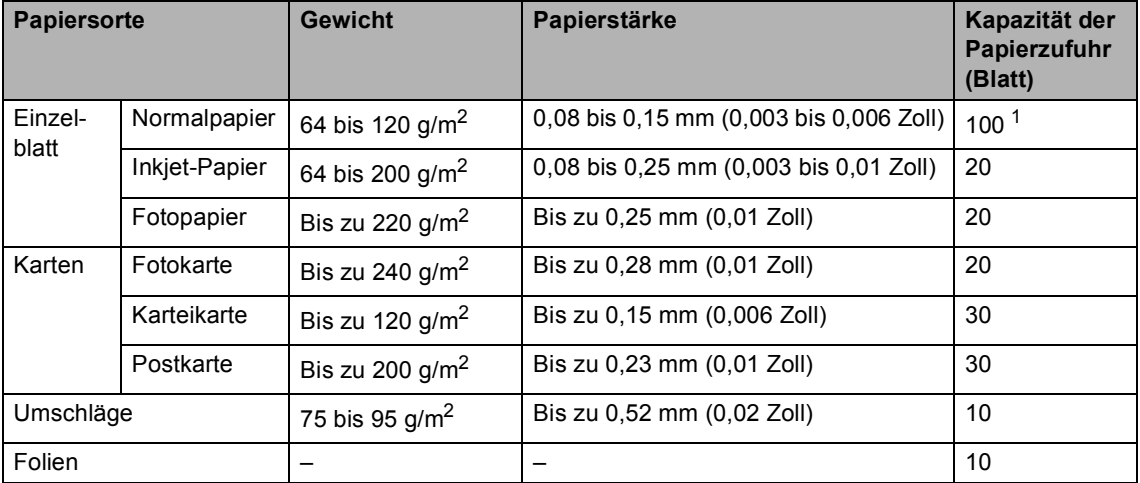

### **Papierspezifikationen und Kapazität der Papierzufuhr <sup>2</sup>**

<span id="page-22-0"></span><sup>1</sup> Bis zu 50 Blatt Papier im Legal-Format mit einem Papiergewicht von 80 g/m<sup>2</sup> Bis zu 100 Blatt Normalpapier (80 g/m2)

# <span id="page-23-0"></span>**Papier, Umschläge und andere Druckmedien einlegen <sup>2</sup>**

### <span id="page-23-1"></span>**Papier und andere Druckmedien einlegen <sup>2</sup>**

1 Ziehen Sie die Papierkassette vollständig aus dem Gerät heraus. Wenn die Papierstütze ausgeklappt ist, klappen Sie die Stütze ein und schieben Sie die Papierablage zurück. Öffnen Sie die Abdeckung der Papierkassette (1).

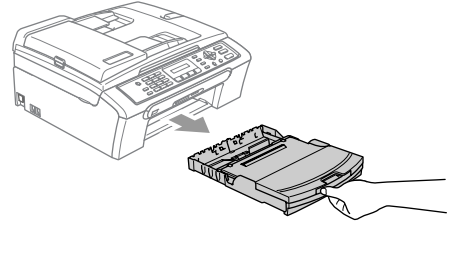

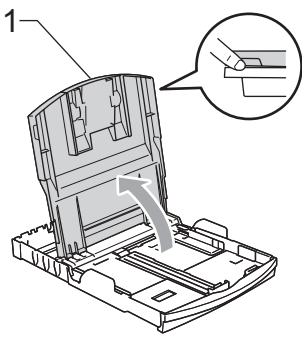

2 Stellen Sie die seitlichen Papierführungen (1) und die Papierlängen-Führung (2) entsprechend der Papiergrösse ein. Halten Sie dazu den Hebel der jeweiligen Papierführung gedrückt, während Sie die Führung verschieben.

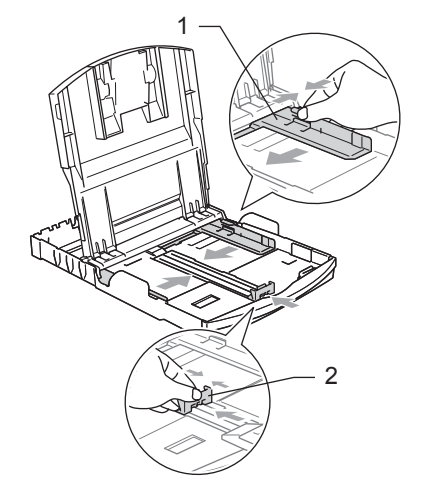

Fächern Sie das Papier gut auf, um Papierstaus und Fehler beim Einzug zu vermeiden.

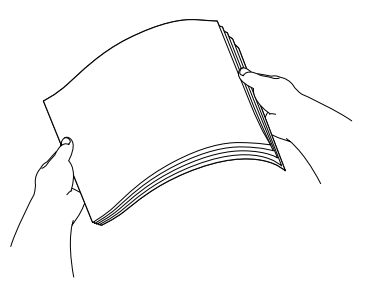

4 Legen Sie das Papier vorsichtig mit der Oberkante zuerst und mit der zu bedruckenden Seite nach unten ein. Achten Sie darauf, dass das Papier flach in der Kassette liegt.

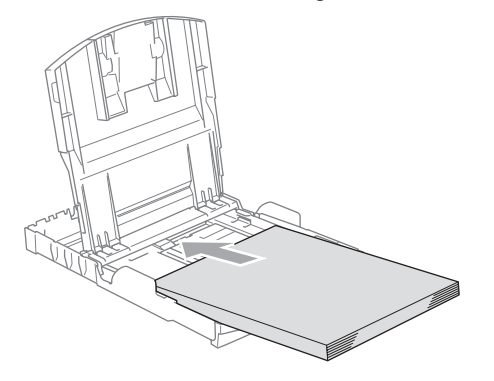

### **Hinweis**

Zur Verwendung von Überformaten (Legal-Papier) drücken Sie den Hebel zum Lösen der Universalführung und ziehen dann die Verlängerung der Kassette aus.

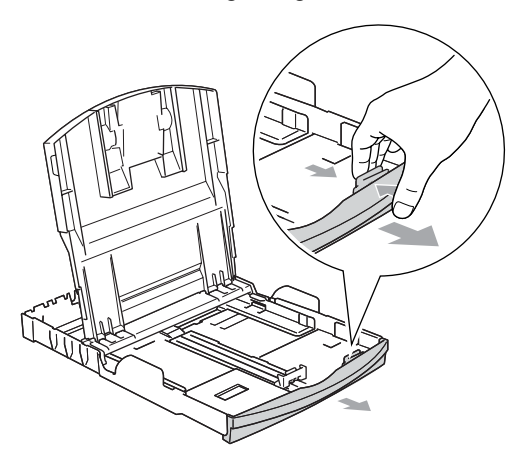

**6** Schieben Sie vorsichtig mit beiden Händen die seitlichen Papierführungen und die Papierlängen-Führung bis an die Papierkanten.

Vergewissern Sie sich, dass die Papierführungen die Papierkanten leicht berühren.

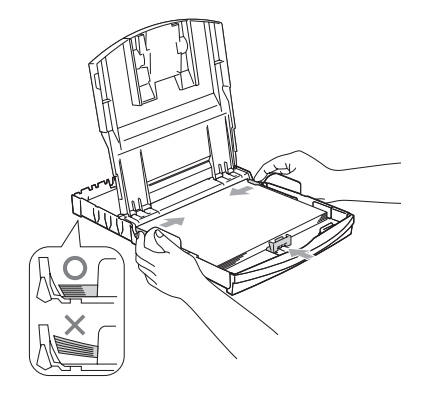

# **Hinweis**

Schieben Sie das Papier nicht zu weit vor, weil es sich sonst am hinteren Ende der Zufuhr anhebt und dadurch Probleme beim Einzug entstehen können.

6 Schliessen Sie die Abdeckung der Papierkassette.

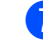

Schieben Sie die Papierkassette langsam wieder vollständig in das Gerät ein.

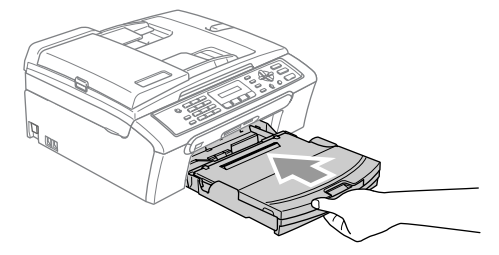

8 Halten Sie die Papierkassette fest und ziehen Sie die Papierablage heraus (1), bis sie hörbar einrastet. Klappen Sie die Papierstütze aus (2).

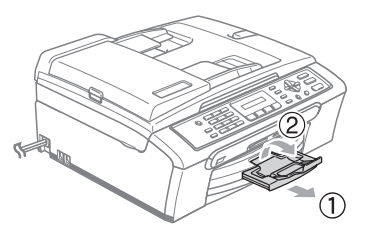

### **Hinweis**

Verwenden Sie die Papierstütze nicht für Überformate (Legal-Papier).

### <span id="page-25-0"></span>**Umschläge und Postkarten einlegen <sup>2</sup>**

#### **Umschläge einlegen <sup>2</sup>**

- Verwenden Sie Umschläge mit einem Gewicht von 75 bis 95  $q/m^2$ .
- Zum Bedrucken einiger Umschläge kann es notwendig sein, die Seitenränder im Anwendungsprogramm zu ändern. Fertigen Sie zunächst einen Probedruck an, um die Einstellungen zu prüfen.

### **VORSICHT**

Verwenden Sie nicht die folgenden Umschläge, da sie Probleme beim Einzug verursachen können:

- Ausgebeulte Umschläge
- Umschläge mit geprägtem Druck (wie Initialien, Embleme)
- Umschläge mit Klammern
- Innen bedruckte Umschläge

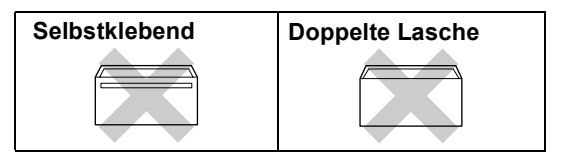

Gelegentlich können aufgrund von Papierstärke, Umschlaggrösse und Laschenart Probleme beim Papiereinzug auftreten.

#### **Umschläge und Postkarten einlegen <sup>2</sup>**

**1** Vor dem Einlegen sollten Sie die Ecken und Kanten der Umschläge oder Postkarten möglichst flach zusammendrücken.

### **Hinweis**

Falls zwei Umschläge oder Postkarten auf einmal eingezogen werden, sollten Sie Umschlag für Umschlag bzw. Postkarte für Postkarte einzeln einlegen.

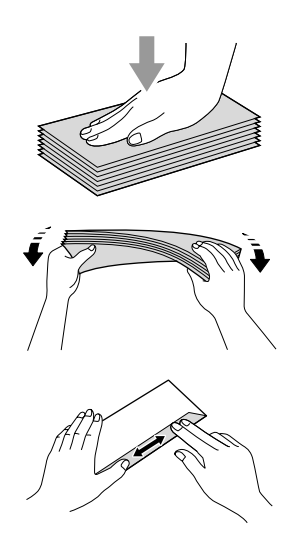

b Legen Sie die Umschläge mit der Oberkante zuerst und mit der zu bedruckenden Seite nach unten ein. Stellen Sie die seitlichen Papierführungen (1) und die Papierlängen-Führung (2) entsprechend der Grösse der Umschläge bzw. Postkarten ein.

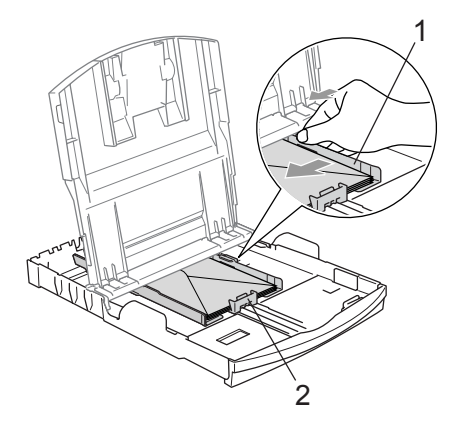

#### **Falls Probleme beim Einzug auftreten sollten, versuchen Sie Folgendes: <sup>2</sup>**

- Klappen Sie die Umschlaglasche auf.
- Achten Sie darauf, dass die Lasche beim Bedrucken zur Seite oder nach hinten zeigt.
- Stellen Sie im Anwendungsprogramm das richtige Papierformat und die Seitenränder ein.

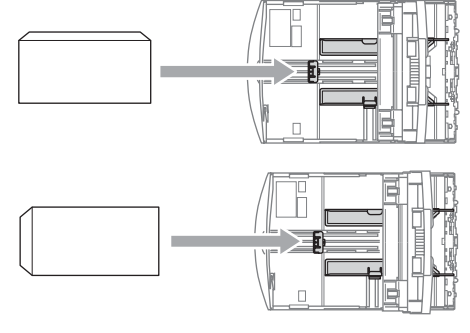

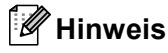

Falls kleine Papierformate zu weit hinten im Ausgabefach abgelegt werden und nicht herausgenommen werden können, warten Sie, bis der Druckvorgang abgeschlossen ist. Ziehen Sie dann die Papierkassette vollständig heraus.

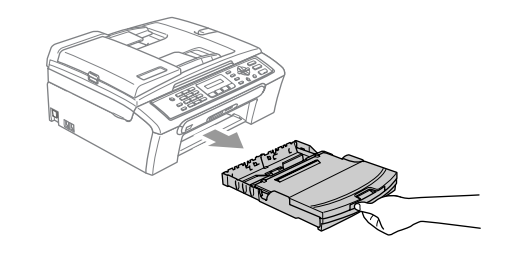

# <span id="page-27-0"></span>**Bedruckbarer Bereich <sup>2</sup>**

Der bedruckbare Bereich ist abhängig von den Einstellungen in der von Ihnen benutzten Anwendung. Die folgenden Abbildungen zeigen den nicht bedruckbaren Bereich von Einzelblättern und Umschlägen. Nur wenn die Funktion "Randlos drucken" zur Verfügung steht und eingeschaltet ist, können auch diese Bereiche bedruckt werden.

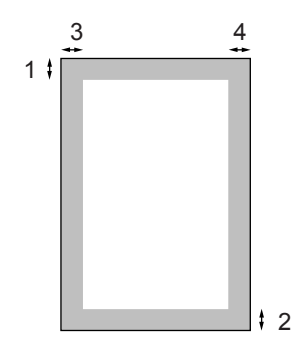

**Einzelblatt Umschläge**

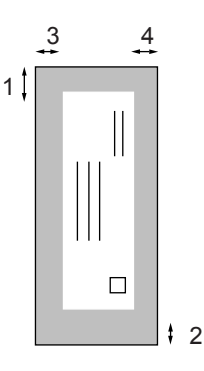

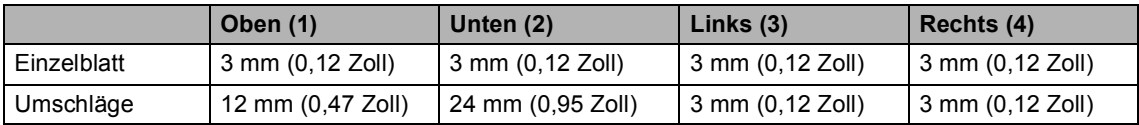

# **Hinweis**

Die Funktion "Randlos drucken" kann nicht für Umschläge verwendet werden.

**3**

# <span id="page-28-0"></span>**Geräteeinstellungen <sup>3</sup>**

# <span id="page-28-1"></span>**Power-Save-Modus <sup>3</sup>**

Wenn das Gerät nicht mit dem Ausführen einer Funktion beschäftigt ist, können Sie durch Drücken der Taste **Power Save** den Power-Save-Modus einschalten. Sie können das Gerät so einstellen, dass im Power-Save-Modus noch Faxe und Telefonanrufe empfangen werden können. Ausführliche Informationen zum Faxempfang im Power-Save-Modus finden Sie in der Tabelle auf [Seite 18.](#page-29-2) Zur Verwendung anderer Funktionen muss der Power-Save-Modus wieder ausgeschaltet werden.

### **Hinweis**

Ein externes Telefon oder ein externer Anrufbeantworter kann auch im Power-Save-Modus verwendet werden.

### <span id="page-28-2"></span>**Power-Save-Modus einschalten <sup>3</sup>**

a Halten Sie die Taste **Power Save** gedrückt, bis im Display Beenden angezeigt wird. Das Display erlischt anschliessend.

### <span id="page-28-3"></span>**Power-Save-Modus ausschalten <sup>3</sup>**

a Halten Sie die Taste **Power Save** gedrückt, bis im Display Bitte warten angezeigt wird. Im Display werden anschliessend wieder Datum und Uhrzeit angezeigt.

# **Hinweis**

- Auch wenn der Power-Save-Modus eingeschaltet ist, reinigt das Gerät in regelmässigen Abständen den Druckkopf, um die optimale Druckqualität zu erhalten.
- Wenn der Netzstecker gezogen ist, werden keinerlei Funktionen ausgeführt.
- Sie können den Faxempfang im Power-Save-Modus auch ausschalten, so dass ausser der Druckkopfreinigung keine Funktion ausgeführt werden kann. (Siehe *[Faxempfang im Power-Save-](#page-29-3)Modus* [auf Seite 18.](#page-29-3))

# <span id="page-29-3"></span><span id="page-29-0"></span>**Faxempfang im Power-Save-Modus <sup>3</sup>**

Sie können einstellen, ob nach Einschalten des Power-Save-Modus mit der Taste **Power Save** weiter Faxe und Telefonanrufe angenommen werden sollen oder nicht. Werkseitig ist Faxempfang:Ein eingestellt. Dies bedeutet, dass im Power-Save-Modus Faxe und Telefonanrufe vom Gerät angenommen werden können. Wenn keine Faxe und Telefonanrufe angenommen werden sollen, wählen Sie Faxempfang:Aus.

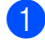

a Drücken Sie **Menu**, **1**, **6**.

**b** Drücken Sie **▲** oder ▼, um Faxempfang:Ein (oder Faxempfang:Aus) zu wählen. Drücken Sie **OK**.

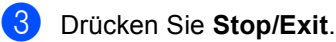

<span id="page-29-2"></span>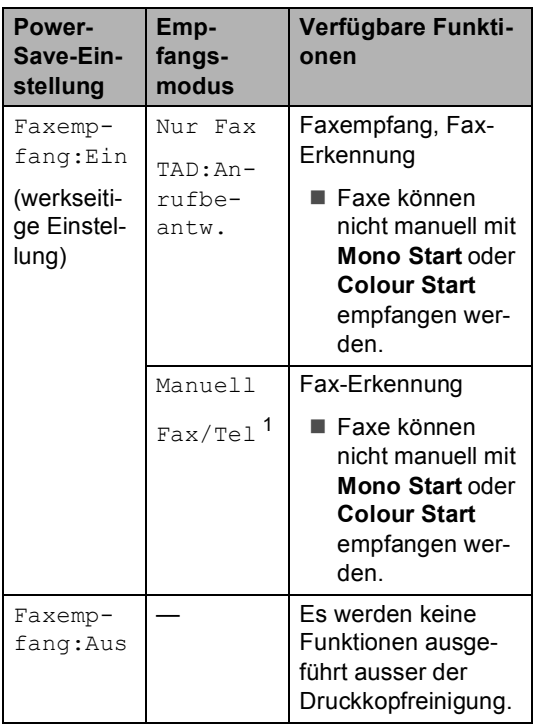

<span id="page-29-4"></span> $1 -$  Faxe können nicht automatisch empfangen werden, auch nicht, wenn der Empfangsmodus Fax/Tel eingestellt ist.

# <span id="page-29-1"></span>**Umschaltzeit für Betriebsarten <sup>3</sup>**

Das Gerät hat vier Betriebsarten-Tasten zum temporären Wechseln der Betriebsart: **Fax**, **Scan**, **Copy** und **PhotoCapture**. Sie können einstellen, wie viele Minuten oder Sekunden nach dem letzten Kopier-, Scan- oder Photo-Capture-Vorgang das Gerät wieder zum Faxbetrieb umschaltet. Wenn Sie Aus wählen, verbleibt das Gerät jeweils in der zuletzt verwendeten Betriebsart.

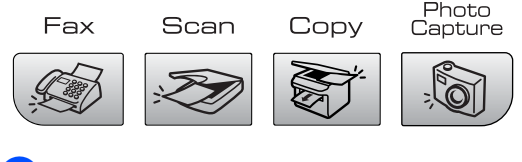

- a Drücken Sie **Menu**, **1**, **1**.
- **Drücken Sie ▲ oder ▼, um 0 Sek.,** 30 Sek., 1 Min, 2 Min., 5 Min. oder Aus zu wählen. Drücken Sie **OK**.
- c Drücken Sie **Stop/Exit**.

# <span id="page-30-0"></span>**Papiereinstellungen <sup>3</sup>**

# <span id="page-30-1"></span>**Papiersorte <sup>3</sup>**

Damit Sie die optimale Druckqualität erhalten, sollte das Gerät auf die verwendete Papiersorte eingestellt werden.

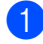

#### a Drücken Sie **Menu**, **1**, **2**.

b Drücken Sie **a** oder **b**, um Normalpapier, Inkjet-Papier, Brother Photo, Anderes Foto oder Folie zu wählen. Drücken Sie **OK**.

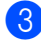

**3** Drücken Sie Stop/Exit.

#### **Hinweis**

Das Papier wird mit der bedruckten Seite nach unten in der Papierausgabe an der Vorderseite des Gerätes abgelegt. Fotopapier und Folien sollten direkt nach der Ausgabe herausgenommen werden, um einen Papierstau oder das Verschmieren der Schrift zu vermeiden.

# <span id="page-30-2"></span>**Papierformat <sup>3</sup>**

Zum Kopieren können fünf verschiedene Papierformate verwendet werden: A4, A5, 10×15 cm, Letter und Legal. Wenn das Papierformat gewechselt wird, sollten Sie auch die Papierformat-Einstellung ändern.

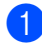

a Drücken Sie **Menu**, **1**, **3**.

**Drücken Sie ▲ oder ▼, um Letter,** Legal, A4, A5 oder 10x15cm zu wählen. Drücken Sie **OK**.

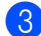

c Drücken Sie **Stop/Exit**.

# <span id="page-30-3"></span>**Lautstärke-Einstellungen <sup>3</sup>**

# <span id="page-30-4"></span>**Klingellautstärke <sup>3</sup>**

Sie können als Klingellautstärke eine Einstellung zwischen Laut und Aus wählen.

Drücken Sie im Faxbetrieb ( $\otimes$  | leuchtet)

√ doder  $\blacktriangleright$   $\triangleleft$  , um die Kilngellautstärke zu ändern. Das Display zeigt die aktuell gewählte Einstellung und durch wiederholtes Drücken der Tasten, wird jeweils die nächste Einstellung angezeigt. Die gewählte Einstellung bleibt erhalten, bis sie erneut geändert wird.

Sie können die Klingellautstärke auch wie folgt über das Menü ändern.

#### **Klingellautstärke im Menü ändern <sup>3</sup>**

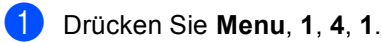

- b Drücken Sie **a** oder **b**, um Leise, Normal, Laut oder Aus zu wählen. Drücken Sie **OK**.
- c Drücken Sie **Stop/Exit**.

# <span id="page-30-5"></span>**Signalton <sup>3</sup>**

Der Signalton ist zu hören, wenn Sie eine Taste drücken, ein Fehler auftritt oder ein Fax gesendet bzw. empfangen wurde. Sie können als Lautstärke eine Einstellung zwischen Laut und Aus wählen.

- a Drücken Sie **Menu**, **1**, **4**, **2**.
- b Drücken Sie **a** oder **b**, um Leise, Normal, Laut oder Aus zu wählen. Drücken Sie **OK**.

c Drücken Sie **Stop/Exit**.

## <span id="page-31-0"></span>**Lautsprecher-Lautstärke <sup>3</sup>**

Sie können als Lautsprecher-Lautstärke eine Einstellung zwischen Laut und Aus wählen.

- a Drücken Sie **Menu**, **1**, **4**, **3**.
- **2** Drücken Sie ▲ oder ▼, um Leise, Normal, Laut oder Aus zu wählen. Drücken Sie **OK**.
- **3** Drücken Sie Stop/Exit.

# <span id="page-31-1"></span>**Automatische Zeitumstellung <sup>3</sup>**

Mit dieser Funktion können Sie die automatische Zeitumstellung zwischen Winter- und Sommerzeit ein- oder ausschalten. Wenn sie eingeschaltet ist, wird die Uhr des Gerätes automatisch im Frühjahr eine Stunde zurückund im Herbst eine Stunde vorgestellt. Vergewissern Sie sich, dass Datum/Uhrzeit richtig eingestellt sind.

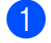

- a Drücken Sie **Menu**, **1**, **5**.
- b Drücken Sie **a** oder **b**, um Ein oder Aus zu wählen. Drücken Sie **OK**.
- c Drücken Sie **Stop/Exit**.

# <span id="page-31-2"></span>**LC-Display <sup>3</sup>**

# <span id="page-31-3"></span>**LCD-Kontrast <sup>3</sup>**

Durch die Veränderung des Kontrastes können die Anzeigen im Display klarer und mit schärferen Konturen dargestellt werden. Wenn Sie die Anzeigen im LC-Display nicht gut lesen können, sollten Sie es mit einer anderen Kontrasteinstellung versuchen.

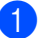

a Drücken Sie **Menu**, **1**, **7**.

**2** Drücken Sie ▲ oder ▼, um Hell oder Dunkel zu wählen. Drücken Sie **OK**.

c Drücken Sie **Stop/Exit**.

**4**

# <span id="page-32-0"></span>**Funktionen sperren**

# <span id="page-32-1"></span>**Tastensperre <sup>4</sup>**

Mit dieser Funktion können Sie den Zugang zu den wichtigsten Funktionen des Gerätes sperren.

Wenn die Tastensperre eingeschaltet ist, können nur noch die folgenden Funktionen ausgeführt werden:

Empfang von Faxen

Wenn die Tastensperre eingeschaltet ist, können die folgenden Funktionen nicht ausgeführt werden:

- Senden von Faxen
- Kopieren
- Ausdruck vom Computer aus
- Scannen
- PhotoCapture

### <span id="page-32-2"></span>**Kennwort ändern <sup>4</sup>**

#### **Kennwort festlegen <sup>4</sup>**

### **Hinweis**

- Falls Sie das programmierte Kennwort vergessen haben, wenden Sie sich bitte an Ihren Brother-Vertriebspartner.
- Wenn Sie bereits ein Kennwort programmiert haben, müssen Sie es nicht erneut festlegen.

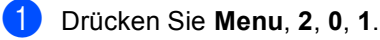

- 2 Geben Sie eine vierstellige Zahl als Kennwort ein. Drücken Sie **OK**.
- 3 Wenn im Display Bestätigen: angezeigt wird, geben Sie dasselbe Kennwort noch einmal ein. Drücken Sie **OK**.
- d Drücken Sie **Stop/Exit**.

#### **Kennwort ändern <sup>4</sup>**

- a Drücken Sie **Menu**, **2**, **0**, **1**.
- **Drücken Sie ▲ oder ▼, um Kennwort** zu wählen. Drücken Sie **OK**.
- c Geben Sie das vierstellige aktuell gültige Kennwort ein. Drücken Sie **OK**.
- $\overline{4}$  Geben Sie eine vierstellige Zahl als neues Kennwort ein. Drücken Sie **OK**.
- **b** Wenn im Display Bestätigen: angezeigt wird, geben Sie dasselbe Kennwort noch einmal ein. Drücken Sie **OK**.
- f Drücken Sie **Stop/Exit**.

Kapitel 4

### <span id="page-33-0"></span>**Tastensperre ein-/ ausschalten <sup>4</sup>**

#### **Tastensperre einschalten <sup>4</sup>**

- 
- a Drücken Sie **Menu**, **2**, **0**, **1**.
- **b** Drücken Sie **▲** oder ▼, um Sperre einstell. zu wählen. Drücken Sie **OK**.
- **3** Geben Sie das vierstellige aktuell gültige Kennwort ein. Drücken Sie **OK**. Im Display erscheint Tasten gesperrt.

#### **Tastensperre ausschalten <sup>4</sup>**

- **1** Drücken Sie Menu.
- 2 Geben Sie das vierstellige aktuell gültige Kennwort ein. Drücken Sie **OK**. Die Tastensperre ist dann ausgeschaltet.

**Hinweis**

Wenn Sie das falsche Kennwort eingeben, erscheint Kennwort falsch im Display. Die Tastensperre bleibt eingeschaltet, bis Sie das richtige Kennwort eingeben.

# **Teil II**

 $\blacktriangleright$ 

# <span id="page-34-0"></span>**Fax II**

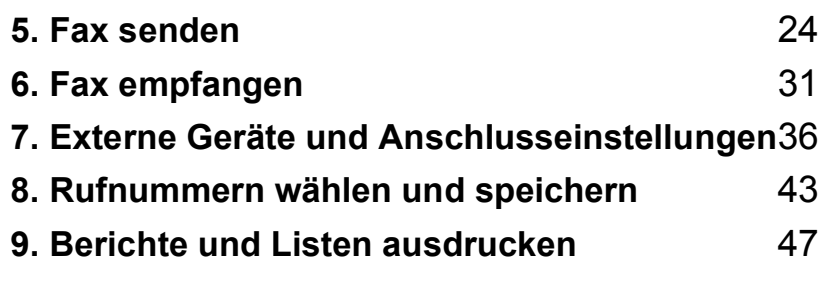

```
5
```
# <span id="page-35-0"></span>**Fax senden**

# <span id="page-35-1"></span>**Faxbetrieb einschalten**

Um den Faxbetrieb einzuschalten, drücken Sie die Taste (**Fax**), so dass sie grün leuchtet.

### <span id="page-35-2"></span>**Fax aus dem Vorlageneinzug (ADF) senden <sup>5</sup>**

- **1** Vergewissern Sie sich, dass der Faxbetrieb eingeschaltet ist  $\mathscr{B}$
- **Legen Sie die Vorlage mit der zu sen**denden Seite nach unten in den Vorlageneinzug ein.
- **3** Geben Sie die Faxnummer mit den Zifferntasten ein.
- **Drücken Sie Mono Start oder Colour Start**. Die Vorlage wird nun eingezogen.

# **Hinweis**

- Zum Abbrechen drücken Sie **Stop/Exit**.
- Wenn der Speicher voll ist, wird das Dokument nicht gespeichert, sondern direkt versendet.

### <span id="page-35-3"></span>**Fax vom Vorlagenglas senden <sup>5</sup>**

Vom Vorlagenglas können einzelne Seiten eines Buches gefaxt werden. Die zu sendenden Vorlagen können bis zu A4 (oder Letter) gross sein.

Mit der Farbfax-Funktion können nicht mehrere Seiten versendet werden.

### **Hinweis**

Da bei Verwendung des Vorlagenglases nur Seite für Seite einzeln eingelegt werden kann, lassen sich mehrseitige Dokumente leichter über den automatischen Vorlageneinzug versenden.

- **1** Vergewissern Sie sich, dass der Faxbetrieb eingeschaltet ist  $\mathcal{R}$
- Legen Sie die Vorlage auf das Vorlagenglas.
- c Geben Sie die Faxnummer ein.
- Drücken Sie Mono Start oder **Colour Start**.
	- Wenn Sie **Mono Start** gedrückt haben, liest das Gerät die erste Seite ein. Gehen Sie zu [Schritt](#page-35-4)  $\bigcirc$ .
	- Wenn Sie **Colour Start** gedrückt haben, beginnt das Gerät zu senden.
- <span id="page-35-4"></span>Sie haben die folgenden Möglichkeiten:
	- Wenn keine weitere Seite gesendet werden soll, drücken Sie **2**, um Nein zu wählen (oder drücken Sie noch einmal **Mono Start**).

Das Gerät beginnt zu senden.

- Falls weitere Seiten gefaxt werden sollen, drücken Sie **1**, um Ja zu wählen und gehen Sie dann z[u Schritt](#page-35-5)  $\odot$ .
- <span id="page-35-5"></span>Legen Sie die nächste Seite auf das Vorlagenglas. Drücken Sie **OK**. Das Gerät liest die Seite nun ein. Wiederholen Sie di[e Schritte](#page-35-4) @ [und](#page-35-5) @ für alle folgenden Seiten.
#### **Hinweis**

Wenn der Speicher voll ist und nur eine Seite gesendet wird, wird diese nicht gespeichert, sondern direkt versendet.

#### **Fax im Letter-Format vom Vorlagenglas senden <sup>5</sup>**

Zum Faxen von Dokumenten im Letter-Format, muss die Scangrösse auf Letter eingestellt sein. Andernfalls werden Teile des Dokumentes nicht mit übertragen.

**4 Vergewissern Sie sich, dass der Faxbe**trieb eingeschaltet ist  $\mathcal{L}$ 

- b Drücken Sie **Menu**, **2**, **2**, **0**.
- c Drücken Sie **a** oder **b**, um Letter zu wählen. Drücken Sie **OK**.

#### **Farbfax-Funktion <sup>5</sup>**

Sie können mit Ihrem Gerät ein Farbfax an Faxgeräte senden, die diese Funktion ebenfalls unterstützen.

Farbfaxe können nicht gespeichert werden. Sie werden direkt ohne Verwendung des Speichers gesendet, auch wenn der Direktversand auf Alle Send.: Aus qestellt ist.

#### **Abbrechen einer Sendung mit der Stop/Exit-Taste <sup>5</sup>**

Während das Gerät eine Vorlage einliest, die Faxnummer wählt oder die Vorlage sendet, können Sie den Auftrag einfach mit **Stop/Exit** abbrechen.

# **Rundsenden (nur für Schwarzweiss-Faxe) <sup>5</sup>**

Mit dieser Funktion kann ein Dokument in einem Arbeitsgang an mehrere Empfänger gesendet werden. Dazu können Gruppen, Kurzwahlnummern sowie bis zu 50 manuell eingegebene Rufnummern verwendet werden.

Nach dem Rundsendevorgang wird ein Bericht ausgedruckt, der Sie über das Ergebnis der Übertragung informiert.

- **4 Vergewissern Sie sich, dass der Faxbe**trieb eingeschaltet ist  $\mathbb{R}$ 
	- Legen Sie die Vorlage ein.
- <span id="page-36-0"></span>c Geben Sie eine Nummer ein. Drücken Sie **OK**.

Sie können entweder eine Kurzwahl oder eine Gruppe verwenden oder die Nummer manuell mit den Zifferntasten eingeben.

- $\overline{4}$  Wiederholen Sie [Schritt](#page-36-0)  $\overline{6}$ , bis Sie alle Faxnummern eingegeben haben.
- e Drücken Sie **Mono Start**.

#### **Hinweis**

- Sie können an bis zu 90 Empfänger rundsenden, sofern Sie keine Plätze des Rufnummernspeichers anderweitig mit Gruppen, Telefonnummern usw. belegt haben.
- Der verfügbare Speicher ist von Anzahl und Umfang der bereits gespeicherten Aufträge und der Anzahl der für das Rundsenden eingegebenen Empfänger abhängig.
- Sie können auch das Nachwahlverfahren verwenden, um z.B. eine Vorwahl für kostengünstige Tarife einzugeben. Beachten Sie jedoch, dass jede Kurzwahl als eine Station zählt und sich dadurch die Anzahl der Stationen verringert, zu denen rundgesendet werden kann.

• Wenn der Speicher voll ist, können Sie den Auftrag mit **Stop/Exit** abbrechen oder - falls bereits mehr als eine Seite eingelesen wurde - den bereits eingelesenen Teil durch Drücken der Taste **Mono Start** senden.

#### **Abbrechen eines Rundsendevorganges <sup>5</sup>**

**1** Drücken Sie Menu, 2, 5. Im Display wird die Faxnummer angezeigt, die gerade angewählt wird.

XXXXXXXX

**2** Drücken Sie OK. Im Display erscheint:

1.Löschen 2.Nein

- **3** Drücken Sie 1, um den Auftrag abzubrechen. Im Display wird die Auftragsnummer des Rundsendevorgangs angezeigt und 1.Löschen 2.Nein.
- 4 Um den gesamten Rundsendevorgang abzubrechen, drücken Sie **1**.
- **5** Drücken Sie Stop/Exit.

# **Zusätzliche Sendefunktionen <sup>5</sup>**

#### **Mehrere Einstellungen zum Senden ändern <sup>5</sup>**

Zum Senden einer Vorlage können Sie in beliebiger Kombination folgende Funktionen einstellen: Auflösung, Kontrast, Übersee-Modus und Direktversand.

- **1** Vergewissern Sie sich, dass der Faxbetrieb eingeschaltet ist
- 2 Legen Sie die Vorlage ein.
- **3** Wählen Sie die Einstellung, die Sie ändern möchten. Drücken Sie **OK**.
- 4. Sie haben die folgenden Möglichkeiten:

Fortfahren

1.Ja 2.Nein

- Drücken Sie **1**, um weitere Einstellungen zu ändern.
- Drücken Sie 2, wenn Sie die gewünschten Einstellungen gewählt haben.
- Senden Sie das Fax wie gewohnt.

#### **Kontrast <sup>5</sup>**

Für extrem helle oder dunkle Vorlagen kann der entsprechende Kontrast gewählt werden. Für die meisten Vorlagen kann die werkseitige Einstellung Auto verwendet werden. Sie wählt für normal gedruckte Vorlagen automatisch die passende Kontrasteinstellung.

Verwenden Sie Hell zum Senden eines hellen Dokumentes.

Verwenden Sie Dunkel zum Senden eines dunklen Dokumentes.

**1** Vergewissern Sie sich, dass der Faxbetrieb eingeschaltet ist  $\mathcal{R}$ 

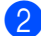

Legen Sie die Vorlage ein.

- c Drücken Sie **Menu**, **2**, **2**, **1**.
- **Drücken Sie ▲ oder ▼, um Auto, Hell** oder Dunkel zu wählen. Drücken Sie **OK**.

#### **Hinweis**

Auch wenn Sie Hell oder Dunkel gewählt haben, wird das Fax mit der Kontrasteinstellung Auto gesendet, falls eine der folgenden Bedingungen zutrifft:

- wenn ein Farbfax gesendet wird
- wenn als Faxauflösung Foto gewählt ist

#### **Faxauflösung <sup>5</sup>**

Durch Ändern der Faxauflösung kann die Übertragungsqualität eines Faxes verbessert werden. Die Auflösung kann temporär für das nächste Fax oder für alle zukünftigen Faxe geändert werden.

#### **Faxauflösung für das aktuelle Fax wählen <sup>5</sup>**

**1** Vergewissern Sie sich, dass der Faxbetrieb eingeschaltet ist

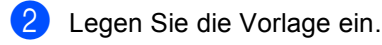

**3** Drücken Sie Fax Resolution, dann A oder ▼, um die Auflösung zu wählen. Drücken Sie **OK**.

#### **Faxauflösung für alle Faxe wählen <sup>5</sup>**

**1** Vergewissern Sie sich, dass der Faxbetrieb eingeschaltet ist  $\mathcal{R}$ 

b Drücken Sie **Menu**, **2**, **2**, **2**.

c Drücken Sie **a** oder **b**, um die gewünschten Auflösung zu wählen. Drücken Sie **OK**.

#### **Hinweis**

Für Schwarzweiss-Faxe können Sie zwischen vier Auflösungsstufen, für Farbfaxe zwischen zwei Stufen wählen.

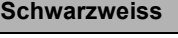

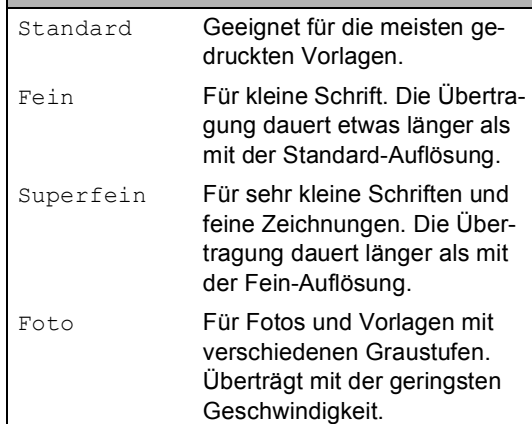

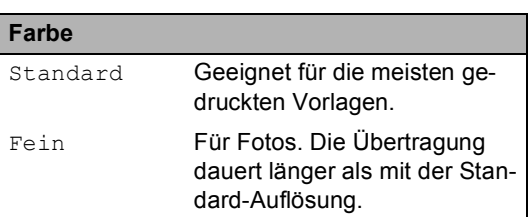

Wenn Sie die Einstellung Superfein oder Foto wählen und dann **Colour Start** drücken, wird das Fax mit der Auflösung Fein gesendet.

#### **Sendevorbereitung (Dual Access) (nur für Schwarzweiss-Faxe) <sup>5</sup>**

Sie können Faxsendungen vorbereiten, während das Gerät ein Fax empfängt, aus dem Speicher sendet oder PC-Daten druckt. Die Dokumente werden in den Speicher eingelesen und im Display werden jeweils die Nummer des Sendeauftrages und der noch freie Speicherplatz angezeigt. Sobald die Leitung frei ist, werden die Dokumente nacheinander gesendet.

Wenn Sie ein Farbfax senden oder wenn der Speicher voll ist, wird mit Direktversand übertragen, das heisst, das Dokument wird nicht gespeichert (auch wenn der

Direktversand auf Alle Send.: Aus qestellt ist).

Wie viele Seiten gespeichert werden können, ist von der Menge und Art der Daten (Text oder Grafiken) abhängig.

#### **Hinweis**

Wenn beim Einlesen eines Dokumentes Speicher voll im Display erscheint, können Sie die Funktion mit **Stop/Exit** abbrechen oder stattdessen die Taste **Mono Start** drücken, um bereits eingelesene Seiten zu senden.

#### <span id="page-39-0"></span>**Direktversand (ohne Einlesen der Vorlage in den Speicher) <sup>5</sup>**

Vor dem Senden eines Faxes liest das Gerät normalerweise das Dokument zuerst in seinen Speicher ein. Sobald die Telefonleitung frei ist, beginnt es zu wählen, um das Dokument zu senden.

Wenn der Speicher voll ist oder ein Farbfax gesendet wird, überträgt das Gerät automatisch mit Direktversand (auch wenn der Direktversand auf Alle Send.: Aus gestellt ist).

Wenn viele Sendeaufträge vorbereitet wurden und ein wichtiges Dokument sofort versendet werden soll, können Sie den Direktversand verwenden. Der Direktversand kann für alle Sendungen oder nur die aktuelle Sendung eingeschaltet werden.

#### **Direktversand für alle Faxe wählen <sup>5</sup>**

**1** Vergewissern Sie sich, dass der Faxbetrieb eingeschaltet ist  $\mathscr{B}$ 

b Drücken Sie **Menu**, **2**, **2**, **3**. 3.Direktversand

Alle Send.:Ein

**3** Drücken Sie ▲ oder ▼, um Alle Send.:Ein oder Alle Send.:Aus zu wählen. Drücken Sie **OK**.

#### **Direktversand für das aktuelle Fax wählen <sup>5</sup>**

- **D** Vergewissern Sie sich, dass der Faxbetrieb eingeschaltet ist  $\mathcal{R}$
- - b Drücken Sie **Menu**, **2**, **2**, **3**.
- **3** Drücken Sie ▲ oder ▼, um Aktuelle Sendung zu wählen. Drücken Sie dann **OK**.
- 4 Drücken Sie **▲** oder ▼, um Akt. Send.:Ein oder Akt. Send.:Aus zu wählen. Drücken Sie **OK**.

#### **Hinweis**

Wenn der Direktversand eingeschaltet ist und Sie das Vorlagenglas verwenden, ist die Wahlwiederholung nicht möglich.

## **Übersee-Modus <sup>5</sup>**

Wenn bei Übersee-Übertragungen Fehler auftreten, sollten Sie diese Funktion einschalten. Sie wird nach der Übertragung automatisch wieder ausgeschaltet.

Vergewissern Sie sich, dass der Faxbetrieb eingeschaltet ist  $\mathcal{R}$ 

Legen Sie die Vorlage ein.

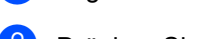

- c Drücken Sie **Menu**, **2**, **2**, **4**.
- Drücken Sie ▲ oder ▼, um Ein (oder Aus) zu wählen. Drücken Sie **OK**.

#### **Anzeigen/Abbrechen anstehender Aufträge <sup>5</sup>**

Mit dieser Funktion können Sie überprüfen, ob sich noch Faxaufträge im Speicher befinden und, falls gewünscht, einzelne Aufträge abbrechen. (Wenn keine Aufträge programmiert sind, zeigt das Display Kein Vorgang.)

- a Drücken Sie **Menu**, **2**, **5**. Es werden nun die anstehenden Aufträge angezeigt.
- **2** Drücken Sie ▲ oder ▼, um durch die Aufträge zu blättern. Um einen Auftrag abzubrechen, wählen Sie diesen Auftrag aus. Drücken Sie **OK**.

Sie haben die folgenden Möglichkeiten:

- Drücken Sie **1**, um einen Auftrag abzubrechen.
- Drücken Sie 2, wenn der Auftrag nicht abgebrochen werden soll.
- d Drücken Sie zum Abschluss **Stop/Exit**.

**5**

#### **Fax manuell senden (nur mit externem Telefon möglich) <sup>5</sup>**

Beim manuellen Senden können Sie die Empfängernummer anwählen und den Sendevorgang manuell starten, wenn die Verbindung hergestellt und der Faxton zu hören ist.

- **Vergewissern Sie sich, dass der Faxbe**trieb eingeschaltet ist  $\mathbb{R}$
- 2 Legen Sie die Vorlage ein.
- c Nehmen Sie den Hörer des externen Telefons ab und warten Sie auf den Wählton.
- 4 Geben Sie die Nummer ein, an die Sie das Fax senden möchten.
- 5 Wenn Sie den Faxton hören, drücken Sie **Mono Start** oder **Colour Start**.
	- Wenn Sie das Dokument auf das Vorlagenglas gelegt haben, drücken Sie **1**, um das Dokument zu senden.

1.Senden 2.Empf.

6 Legen Sie den Hörer wieder auf.

#### **Speicher-voll-Meldung <sup>5</sup>**

Wenn beim Einlesen der ersten Seite Speicher voll im Display erscheint, brechen Sie die Funktion mit **Stop/Exit** ab.

Erscheint die Meldung Speicher voll beim Einlesen der 2. oder folgender Seiten, können Sie statt **Stop/Exit** auch die Taste **Start** drücken, um die bereits eingelesenen Seiten zu senden.

#### **Hinweis**

Wenn die Meldung Speicher voll angezeigt wird, können Sie zum Versenden des Dokumentes auch den Direktversand verwenden. (Siehe *[Direktversand \(ohne](#page-39-0)  [Einlesen der Vorlage in den Speicher\)](#page-39-0)* auf [Seite 28](#page-39-0).)

**6 Fax empfangen <sup>6</sup>**

# **Empfangsmodi <sup>6</sup>**

Wählen Sie den geeigneten Empfangsmodus je nachdem, ob Sie das Gerät an einer separaten Telefonleitung nutzen oder ob an derselben Leitung auch ein externes Telefon oder ein externer Anrufbeantworter angeschlossen ist.

#### <span id="page-42-0"></span>**Empfangsmodus wählen <sup>6</sup>**

Werkseitig ist der automatisch Faxempfang eingestellt, so dass das Gerät bei jedem Anruf automatisch zum Faxempfang umschaltet. Wenn kein externes Telefon und kein externer Anrufbeantworter angeschlossen ist, müssen Sie diese Einstellung nicht ändern.

Weitere Informationen zu den Empfangsmodi finden Sie unter *[Empfangsmodi verwenden](#page-43-0)* auf Sei[te 32](#page-43-0).

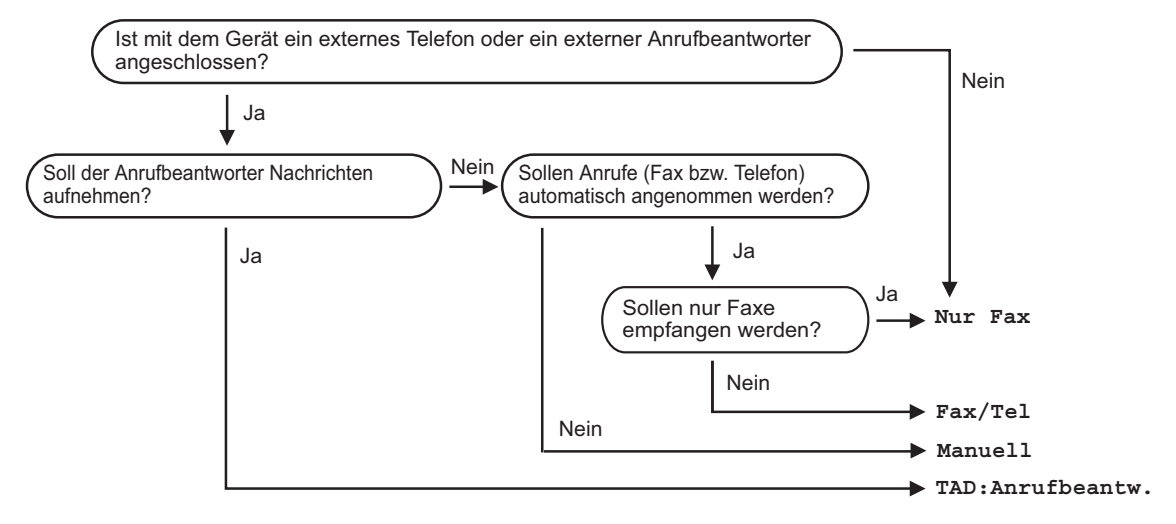

Zum Einstellen des Empfangsmodus gehen Sie wie folgt vor:

Das LC-Display zeigt den eingestellten Empfangsmodus an.

1

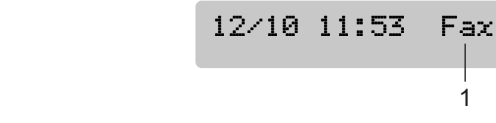

**1 Aktuell eingestellter Empfangsmodus** Fax: Nur Fax

a Drücken Sie **Menu 0**, **1**.

- **Drücken Sie ▲ oder ▼, um Nur Fax,** Fax/Tel, TAD: Anrufbeantw. oder Manuell zu wählen. Drücken Sie **OK**.
- 
- c Drücken Sie **Stop/Exit**.

**6**

# <span id="page-43-0"></span>**Empfangsmodi verwenden <sup>6</sup>**

Wenn Nur Fax oder Fax/Tel eingestellt ist, werden Anrufe vom Gerät automatisch angenommen. Für diese Modi können Sie die Anzahl der Klingelzeichen, nach denen das Gerät antwortet, einstellen. Lesen Sie dazu *[Klingelanzahl](#page-44-0)* auf Seite 33.

#### **Nur Fax <sup>6</sup>**

Das Gerät beantwortet automatisch jeden Anruf und schaltet zum Faxempfang um. Diese Einstellung sollten Sie verwenden, wenn das Gerät an eine vom Telefon unabhängige Leitung angeschlossen ist.

#### **Fax/Tel <sup>6</sup>**

Diese Einstellung sollten Sie verwenden, wenn ein externes Telefon angeschlossen ist und Sie viele Telefonanrufe und wenige Faxe erwarten. Das Gerät beantwortet jedenAnruf automatisch und erkennt, ob es sich um einen Fax- oder Telefonanruf handelt:

- $\blacksquare$  Faxe werden automatisch empfangen.
- Bei einem Telefonanruf gibt das Gerät das F/T-Klingeln aus, um Sie ans Telefon zu rufen. Das F/T-Klingeln ist ein vom Gerät erzeugter Doppelklingelton.

Siehe auch *[FT-Rufzeit einstellen](#page-44-1)  [\(nur Fax/Tel-Modus\)](#page-44-1)* auf Seite 33 und *[Klingelanzahl](#page-44-0)* auf Seite 33.)

#### **Manuell <sup>6</sup>**

Diese Einstellung sollten Sie verwenden, wenn Sie viele Telefonanrufe und nur selten Faxe erwarten. Das Gerät beantwortet keine Anrufe. Sie müssen alle Anrufe über ein extern angeschlossenes Telefon annehmen.

Wenn Sie nach Abheben des Hörers einen Faxton (sich wiederholende kurze Töne) hören, warten Sie, bis das Gerät den Anruf übernimmt, um das Fax zu empfangen. Falls das Gerät das Fax nicht automatisch übernimmt, können Sie den Faxempfang mit **Mono Start** oder **Colour Start** starten.

Siehe auch *[Automatische Fax-Erkennung](#page-45-0)* auf [Seite 34](#page-45-0).

#### **TAD:Anrufbeantw. <sup>6</sup>**

Der externe Anrufbeantworter nimmt alle Anrufe an. Danach geschieht Folgendes:

- Faxe werden automatisch empfangen.
- Bei einem Telefonanruf kann der Anrufer eine Nachrichten hinterlassen, die vom Anrufbeantworter aufgezeichnet wird.

Weitere Informationen dazu finden Sie unter *[Externer Anrufbeantworter](#page-48-0)* auf Seite 37.

# **Empfangsmodus-Einstellungen <sup>6</sup>**

#### <span id="page-44-0"></span>**Klingelanzahl <sup>6</sup>**

Mit dieser Funktion wird festgelegt, nach wie vielen Klingelzeichen das Gerät einen Anruf annimmt, wenn der Empfangsmodus Nur Fax oder Fax/Tel eingestellt ist. Wenn ein externes Telefon angeschlossen ist, sollten Sie die Klingelanzahl möglichst hoch einstellen, damit Sie Zeit haben, den Anruf anzunehmen.

(Siehe *[Externes Telefon](#page-51-0)* auf Seite 40 und *[Automatische Fax-Erkennung](#page-45-0)* auf Seite 34.)

- **1** Vergewissern Sie sich, dass der Faxbetrieb eingeschaltet ist  $\mathscr{B}$
- b Drücken Sie **Menu**, **2**, **1**, **1**.
- **3** Drücken Sie ▲ oder ▼, um die gewünschte Klingelanzahl (02-10) zu wählen. Drücken Sie **OK**.
	- d Drücken Sie **Stop/Exit**.

#### <span id="page-44-2"></span><span id="page-44-1"></span>**FT-Rufzeit einstellen (nur Fax/Tel-Modus) <sup>6</sup>**

Wenn der Empfangsmodus Fax/Tel eingestellt ist, können Sie wählen, wie lange das Gerät bei einem Telefonanruf im F/T-Modus klingeln soll (Doppelklingeln), um Sie ans Telefon zu rufen.

Das Doppelklingeln beginnt nach dem normalen Telefonklingeln. Es wird von Ihrem Gerät erzeugt, nachdem es den Anruf angenommen und erkannt hat, dass es sich um einen Telefonanruf handelt. Externe Telefonen geben dieses Doppelklingeln nicht aus, aber der Anruf kann trotzdem noch über ein externes Telefon angenommen werden.

Vergewissern Sie sich, dass der Faxbetrieb eingeschaltet ist  $\mathcal{R}$ 

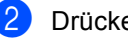

b Drücken Sie **Menu**, **2**, **1**, **2**.

c Drücken Sie **a** oder **b**, um zu wählen, wie lange das Gerät klingeln soll, nachdem es einen Telefonanruf angenommen hat (20, 30, 40 oder 70 Sekunden). Drücken Sie **OK**.

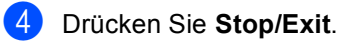

#### **Hinweis**

Auch wenn der Anrufer während des Pseudoklingelns den Hörer auflegt, klingelt es bis zum Ende der F/T-Rufzeit weiter.

#### <span id="page-45-1"></span><span id="page-45-0"></span>**Automatische Fax-Erkennung6**

#### **Wenn Ein gewählt ist: <sup>6</sup>**

Faxe werden auch automatisch empfangen, wenn der Anruf mit einem externen Telefon angenommen wurde. Sie müssen nur einige Sekunden warten, bis zum Empfang umgeschaltet wird und im Display Empfangen erscheint. Legen Sie dann den Hörer auf. Das Fax wird nun automatisch empfangen.

#### **Wenn Aus gewählt ist: <sup>6</sup>**

Wenn Sie am Telefonhörer einen Faxton hören, müssen Sie den Faxempfang manuell mit der Taste **Mono Start** oder **Colour Start** aktivieren.

Falls sich das Telefon nicht in der Nähe des Gerätes befindet, müssen Sie am Telefon den Fernaktivierungs-Code (werkseitig **l 5 1** eingeben. (Siehe *[Externes Telefon](#page-51-0)* auf Seite [40.](#page-51-0))

#### **Hinweis**

- Wenn Ein gewählt ist, aber aufgrund einer schlechten Verbindung nicht automatisch zum Faxempfang umgeschaltet wird, drücken Sie am Gerät **Mono Start** oder **Colour Start**, oder geben Sie am Telefon den Fernaktivierungscode ein (werkseitig  $+51$ .
- Wenn Sie von einem Computer aus Faxe über dieselbe Telefonleitung versenden und das Gerät diese Übertragung unterbricht, sollten Sie die Fax-Erkennung auf Aus stellen.
- **a Vergewissern Sie sich, dass der Faxbe**trieb eingeschaltet ist  $\mathbb{R}$
- b Drücken Sie **Menu**, **2**, **1**, **3**.
- c Drücken Sie **a** oder **b**, um Ein (oder Aus) zu wählen. Drücken Sie **OK**.
- 4 Drücken Sie Stop/Exit

# **Zusätzliche Empfangseinstellungen <sup>6</sup>**

#### **Automatische Verkleinerung beim Empfang <sup>6</sup>**

Wenn Sie Ein wählen, wird jede Seite eines empfangenen Faxes automatisch so verkleinert, dass sie auf das Papierformat A4, Letter bzw. Legal passen.

Das Gerät berechnet die passende Verkleinerungsstufe automatisch entsprechend der Seitengrösse des empfangenen Faxes und dem eingestellten Papierformat (**Menu**, **1**, **3**).

- **1** Vergewissern Sie sich, dass der Faxbetrieb eingeschaltet ist  $\mathbb{R}$
- b Drücken Sie **Menu**, **2**, **1**, **5**.

5.Auto Verkl.

- **3** Drücken Sie  $\triangle$  oder  $\nabla$ , um Ein oder Aus zu wählen. Drücken Sie **OK**.
- 4 Drücken Sie Stop/Exit.

#### **Speicherempfang bei Papiermangel <sup>6</sup>**

Falls die Papierzufuhr während des Empfangs leer wird, erscheint im Display Papier prüfen. (Siehe *[Papier und andere](#page-23-0)  [Druckmedien einlegen](#page-23-0)* auf Seite 12.) Falls nun kein Papier nachgelegt wird, geschieht Folgendes:

#### **Wenn Speicherempf. auf Ein gestellt ist: <sup>6</sup>**

Der Empfang wird trotz Papiermangels fortgesetzt und die restlichen Seiten werden - soweit genügend Speicherkapazität zur Verfügung steht - gespeichert. Es werden auch alle anschliessend empfangenen Faxe gespeichert, bis die Speicherkapazität erschöpft ist. Wenn der Speicher voll ist, beantwortet das Gerät keine weiteren Anrufe. Um die im Speicher empfangenen Faxe auszudrucken, legen Sie neues Papier in die Papierzufuhr ein.

#### **Wenn Speicherempf. auf Aus gestellt ist: <sup>6</sup>**

Der Empfang wird trotz Papiermangels fortgesetzt und die restlichen Seiten werden - soweit genügend Speicherkapazität zur Verfügung steht - gespeichert. Alle nachfolgenden Faxe werden nicht mehr angenommen, bis neues Papier eingelegt wird. Um das zuletzt empfangene und gespeicherte Fax auszudrucken, legen Sie neues Papier in die Papierzufuhr ein.

- Vergewissern Sie sich, dass der Faxbe
	- trieb eingeschaltet ist  $\mathcal{R}$
- 
- b Drücken Sie **Menu**, **2**, **1**, **6**.
- **3** Drücken Sie  $\triangle$  oder  $\nabla$ , um Ein oder Aus zu wählen. Drücken Sie **OK**.

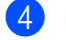

4 Drücken Sie **Stop/Exit**.

## **7 Externe Geräte und Anschlusseinstellungen <sup>7</sup>**

# **Telefonfunktionen <sup>7</sup>**

#### **Temporär zur Tonwahl umschalten <sup>7</sup>**

Wenn Ihr Telefonnetz mit dem älteren Pulswahlverfahren arbeitet, können Sie temporär von der Pulswahl zur Tonwahl (MFV) umschalten. Das Tonwahlverfahren wird z. B. zur Abfrage eines Anrufbeantworters und zur Verwendung von Telefondiensten benötigt, bei denen Sie Ziffern zur Auswahl von Funktionen eingeben müssen.

- **1** Nehmen Sie den Hörer des externen Telefons ab.
- **2** Drücken Sie am Gerät #. Danach können Sie die erforderlichen Ziffern eingeben.

Wenn Sie am Schluss den Hörer auflegen, wird wieder zur Pulswahl umgeschaltet.

#### **Automatische Fax/Telefon-Schaltung (F/T-Modus) <sup>7</sup>**

Wenn der F/T-Modus eingestellt ist, gibt das Gerät bei einem Telefonanruf so lange, wie mit der F/T-Rufzeit eingestellt, zwei kurze Klingelzeichen aus (Doppelklingeln), um Sie ans Telefon zu rufen.

Sie können während dieser Zeit den Hörer des externen Telefons abheben und dann am Gerät **Tel/R** drücken, um das Gespräch zu führen.

An einem externen parallelen Telefon müssen Sie den Hörer innerhalb der Zeit des Pseudoklingelns abnehmen und zwischen den Pseudoklingel-Zeichen den Deaktivierungs-Code (werkseitig **# 51**) eingeben. Wenn sich niemand meldet oder falls Ihnen jemand ein Fax senden möchte, können Sie den Anruf wieder zum Gerät zurückleiten, indem Sie den Fernaktivierungs-Code (werkseitig **l 51**) eingeben.

#### **Fax/Telefon-Schaltung im Power-Save-Modus <sup>7</sup>**

Die automatische Fax/Telefon-Schaltung funktioniert im Power-Save-Modus nicht. Das Gerät nimmt keine Anrufe an, sondern gibt weiter Klingelzeichen aus. Sie können den Anruf mit einem externen Telefon annehmen. Wenn es sich um einen Faxanruf handelt, können Sie bei eingeschalteter Fax-Erkennung einfach warten, bis das Gerät zum Empfang umschaltet. Bei ausgeschalteter Fax-Erkennung oder wenn ein Anrufer ein Fax manuell sendet, geben Sie den Fernaktivierungs-Code (werkseitig **l 51**) über die Tasten des externen Telefons ein, um zum Faxempfang umzuschalten.

# **Anschlusseinstellungen <sup>7</sup>**

#### **Funktionen an derselben Leitung <sup>7</sup>**

An derselben Leitung ausgeführte Funktionen, wie Anruf-Erkennung oder Voice Mail, können Probleme bei der Verwendung Ihres Gerätes verursachen.

#### **Anschlussart <sup>7</sup>**

Ihr Gerät ist werkseitig für die Installation an einem Hauptanschluss eingestellt (Normal). Für den Betrieb des Gerätes in einer Nebenstellenanlage oder ISDN-Anlage wählen Sie wie folgt die entsprechende Einstellung.

a Drücken Sie **Menu**, **0**, **6**.

0.Inbetriebnahme

6.Anschlussart

- **2** Drücken Sie  $\triangle$  oder  $\nabla$ , um Nebenstelle, ISDN oder Normal zu wählen. Drücken Sie dann **OK**.
- **3** Drücken Sie Stop/Exit.

#### **Nebenstelle und Weiterleitung <sup>7</sup>**

Wenn der Nebenstellenbetrieb eingeschaltet ist, kann zur Amtsholung die Taste **Tel/R** verwendet werden. Sie können die Amtsholung auch mit den Rufnummern speichern. Dazu drücken Sie beim Speichern der Nummern (**Menu**, **2**, **3**, **1**) die Taste **Tel/R**, bevor Sie die erste Ziffer der Rufnummer eingeben. Es erscheint "!" im Display. Sie brauchen dann zur Amtsholung vor dem Anwählen der gespeicherten Rufnummer nicht mehr die Taste **Tel/R** zu drücken. (Siehe *[Kurzwahl speichern](#page-56-0)* [auf Seite 45](#page-56-0).) Rufnummern, die mit Amtsholung (**Tel/R**) gespeichert sind, lassen sich nur verwenden, wenn als Anschlussart Nebenstelle eingestellt ist.

# <span id="page-48-0"></span>**Externer Anrufbeantworter <sup>7</sup>**

Sie können einen externen Anrufbeantworter an dieselbe Telefonsteckdose wie das Gerät anschliessen. Es können dann Anrufe vom externen Anrufbeantworter aufgezeichnet und Faxe automatisch empfangen werden.

Wenn Sie den externen Anrufbeantworter einschalten, nimmt dieser alle Anrufe an. Ihr Gerät prüft dann, ob der Rufton (CNG-Ton) eines anderen Faxgerätes zu hören ist. Wenn ein Rufton zu hören ist, übernimmt es den Anruf und empfängt das Fax automatisch. Falls kein CNG-Ton zu hören ist, wird das Gerät nicht aktiv. Der Anrufer kann dann eine Nachricht hinterlassen, die wie gewohnt vom externen Anrufbeantworter aufgezeichnet wird.

Der Anrufbeantworter muss den Anruf innerhalb von 4 Klingelzeichen annehmen. Wir empfehlen jedoch, den Anrufbeantworter so einzustellen, dass er den Anruf bereits nach 2 Klingelzeichen annimmt. Das Gerät kann den CNG-Ton nicht hören, bevor der Anrufbeantworter den Anruf angenommen hat. Nach vier Klingelzeichen bleiben dem Gerät nur noch 8 bis 10 Sekunden, um den CNG-Ton zu ermitteln und alle notwendigen Informationen mit dem sendenden Gerät auszutauschen. Beachten Sie bei der Aufnahme des Ansagetextes genau die Hinweise zur Anrufbeantworter-Ansage.

#### **Hinweis**

Wenn Sie nicht alle gesendeten Faxe empfangen, sollten Sie die Anzahl der Klingelzeichen verringern, nach der der externe Anrufbeantworter antwortet.

#### **Externen Anrufbeantworter anschliessen <sup>7</sup>**

Schliessen Sie den externen Anrufbeantworter wie unten gezeigt an Ihr Gerät oder an die Telefonsteckdose an.

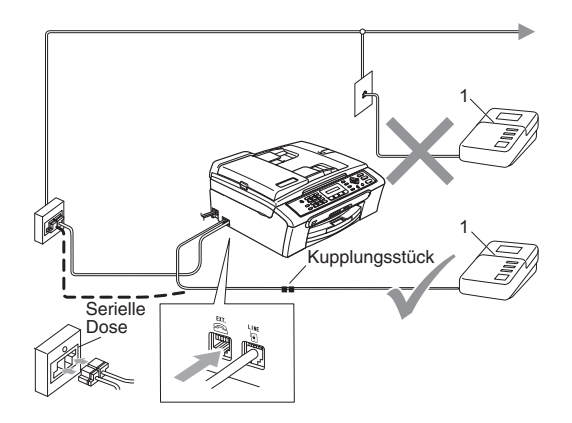

#### **1 Externer Anrufbeantworter**

Wenn der externe Anrufbeantworter einen Anruf annimmt, wird im Display Telefon angezeigt.

#### $\boldsymbol{\infty}$ **Nicht möglich**

Schliessen Sie den Anrufbeantworter nicht an eine andere Buchse derselben Telefonleitung an.

#### **Einstellungen vornehmen <sup>7</sup>**

Schliessen Sie den externen Anrufbeantworter wie in der vorherigen Abbildung gezeigt an.

- **allen Sie den externen Anrufbeant**worter so ein, dass er Anrufe nach 1-2 maligem Klingeln annimmt. (Die Rufbeantwortungseinstellung Ihres Gerätes wird ignoriert.)
- 2 Nehmen Sie am externen Anrufbeantworter eine Ansage auf (siehe nächsten Abschnitt).
- **3** Stellen Sie den Anrufbeantworter so ein, dass er zum Aufzeichnen von Telefonanrufen bereit ist.
- $\left(4\right)$  Stellen Sie als Empfangsmodus TAD:Anrufbeantw. ein. (Siehe *[Empfangsmodus wählen](#page-42-0)* auf Seite 31.)

#### **Ansage des externen Anrufbeantworters <sup>7</sup>**

Beachten Sie unbedingt die folgenden Hinweise zum Aufsprechen des Ansagetextes für den externen Anrufbeantworter.

- Starten Sie die Aufnahme und beginnen Sie erst nach ca. 5 Sekunden zu sprechen. (Diese 5 Sekunden ermöglichen es dem Gerät, den CNG-Ton vor Beginn der Ansage zu erkennen.)
- 2 Sprechen Sie eine kurze Ansage, am besten kürzer als 20 Sekunden, auf.

#### **Hinweis**

Die Ansage sollte mit einer Sprechpause von ca. 5 Sekunden beginnen. Während der Ansage kann das Gerät den CNG-Ton eventuell nicht erkennen. Sie können auch zuerst versuchen, ob der Faxempfang ohne die Pause funktioniert. Falls jedoch Probleme auftreten, sollten Sie die Ansage neu aufsprechen und dabei mit einer Pause von 5 Sekunden beginnen.

#### **Anschluss an einer Nebenstellenanlage <sup>7</sup>**

Wir empfehlen, die Firma, die die Nebenstellenanlage installiert hat, Ihr Gerät anschliessen zu lassen.

Es kann nicht garantiert werden, dass das Gerät in allen Nebenstellenanlagen richtig arbeitet. Falls Probleme beim Senden oder Empfangen von Faxen auftreten, wenden Sie sich bitte zuerst an die Firma, die Ihre Nebenstellenanlage installiert hat.

# <span id="page-51-1"></span><span id="page-51-0"></span>**Externes Telefon**

#### **Hinweis**

Zur Verwendung des Fernaktivierungsbzw. des Deaktivierungs-Codes muss die Fernaktivierung eingeschaltet sein. (Siehe *[Fernaktivierung einschalten und Codes](#page-53-0)  ändern* [auf Seite 42](#page-53-0).)

#### **Externes Telefon anschliessen <sup>7</sup>**

Schliessen Sie ein externes Telefon an die gleiche Telefonsteckdose wie das Gerät oder an die EXT.-Buchse des Gerätes an. Beachten Sie, dass zum Anschluss an die EXT.-Buchse ein Kupplungsstück notwendig ist.

Ein externes paralleles Telefon ist ein an derselben Leitung, aber an einer anderen Telefonsteckdose angeschlossenes Telefon.

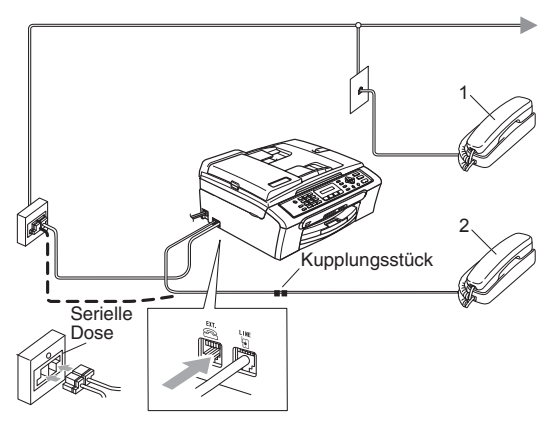

**1 Externes paralleles Telefon**

**2 Externes Telefon**

Wenn Sie ein externes Telefon verwenden, wird im Display Telefon angezeigt.

#### **Externes Telefon verwenden**

Wenn Sie einen Faxanruf über ein extern angeschlossenes Telefon angenommen haben, warten Sie einen Moment, bis das Gerät den Anruf übernimmt und zum Faxempfang umschaltet. Falls das Gerät nicht automatisch zum Faxempfang umschaltet, können Sie das Fax zum Gerät leiten, indem Sie den Fernaktivierungs-Code (werkseitig **l 51**). Das Fax wird dann empfangen. (Siehe *[FT-](#page-44-2)[Rufzeit einstellen \(nur Fax/Tel-Modus\)](#page-44-2)* auf [Seite 33](#page-44-2)).

#### **Wenn Sie einen Anruf annehmen und sich niemand meldet: <sup>7</sup>**

Wahrscheinlich wird Ihnen ein Fax gesendet.

Drücken Sie **l 51** und warten Sie, bis Sie den Faxton hören oder im LC-Display Empfangen angezeigt wird. Legen Sie dann auf.

#### **Hinweis**

Sie können auch die automatische Fax-Erkennung verwenden, damit das Gerät den Anruf automatisch übernimmt. (Siehe *[Automatische Fax-Erkennung](#page-45-1)* auf [Seite 34](#page-45-1).)

#### **Verwenden eines externen schnurlosen Telefons <sup>7</sup>**

Wenn die Basisstation eines schnurlosen externen Telefons an derselben Telefonsteckdose wie das Gerät angeschlossen ist (siehe *[Externes Telefon](#page-51-1)* auf Seite 40), ist es oft einfacher, den Anruf während der normalen Klingelzeichen anzunehmen.

Wenn Sie warten, bis das Gerät den Anruf annimmt, müssen Sie den Anruf am schnurlosen Telefon annehmen, dann zum Gerät gehen und dort **Tel/R** drücken, um das Gespräch zum schnurlosen Telefon umzuleiten.

#### **Fax/Telefon-Schaltung im Power-Save-Modus <sup>7</sup>**

Die automatische Fax/Telefon-Schaltung funktioniert im Power-Save-Modus nicht. Das Gerät nimmt keine Anrufe an, sondern gibt weiter Klingelzeichen aus. Sie können den Anruf mit einem externen Telefon annehmen. Wenn es sich um einen Faxanruf handelt, können Sie bei eingeschalteter Faxerkennung einfach warten, bis das Gerät zum Empfang umschaltet. Bei ausgeschalteter Fax-Erkennung oder wenn ein Anrufer ein Fax manuell sendet, geben Sie den Fernaktivierungs- Code (werkseitig **l 51**) über die Tasten des externen Telefons ein, um zum Faxempfang umzuschalten.

#### **Fernaktivierung/Deaktivierung verwenden <sup>7</sup>**

#### **Fernaktivierungs-Code <sup>7</sup>**

Wenn Sie einen Faxanruf mit einem externen Telefon angenommen haben, können Sie den Faxempfang durch Eingabe des Fernaktivierungs-Codes (**l51**) am externen Telefon aktivieren. Warten Sie, bis zum Faxempfang umgeschaltet wird und legen Sie dann den Hörer auf. Der Anrufer muss zum Senden die Start-Taste seines Gerätes drücken.

#### **Deaktiverungs-Code <sup>7</sup>**

Wenn der Fax/Tel-Modus eingestellt ist und Sie einen Telefonanruf erhalten, ist nach dem normalen Telefonklingeln am Gerät das F/T-Klingeln zu hören. Wenn Sie den Anruf an einem externen parallelen Telefon annehmen, können Sie das F/T-Klingeln ausschalten und dann das Gespräch führen, indem Sie *zwischen* den Klingelzeichen den Deaktivierungs-Code (werkseitig **#51**) eingeben.

Beachten Sie, dass der Code zwischen den Klingelzeichen eingegeben werden muss.

#### <span id="page-53-0"></span>**Fernaktivierung einschalten und Codes ändern <sup>7</sup>**

Zur Verwendung des Fernaktivierungs-Code muss die Fernaktivierung eingeschaltet sein. Der werkseitig programmierte Fernaktivierungs-Code ist **l51**, der werkseitige Deaktivierungs-Code **#51**. Sie können den werkseitigen Code durch einen anderen Code ersetzen.

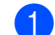

a Drücken Sie **Menu**, **2**, **1**, **4**.

1.Empfangseinst.

4.Fernakt.-Code

- **2** Drücken Sie ▲ oder ▼, um Ein (oder Aus) zu wählen. Drücken Sie **OK**.
- $\overline{3}$  Sie können nun falls notwendig einen neuen Fernaktivierungs-Code eingeben. Drücken Sie **OK**.

 $\overline{4}$  Sie können nun - falls notwendig - einen

neuen Deaktivierungs-Code eingeben. Drücken Sie **OK**.

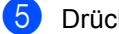

**5** Drücken Sie Stop/Exit.

#### **Hinweis**

- Wenn zum Beispiel bei der Fernabfrage Ihres Anrufbeantworters die Verbindung stets unterbrochen wird, sollten Sie einen anderen Fernaktivierungs-Code und einen anderen Deaktivierungs-Code einstellen. Der Code kann die folgenden Zeichen enthalten: Ziffern  $\mathbf{0}$  bis  $\mathbf{9}$ ,  $\div$  und  $\sharp$ .
- In einigen Nebenstellenanlagen kann die Fernaktivierung eventuell nicht richtig funktionieren.

# **Rufnummern wählen und speichern <sup>8</sup>**

# **Faxnummer wählen <sup>8</sup>**

# **Manuell wählen <sup>8</sup>**

**8**

Geben Sie die Faxnummer über die Zifferntasten ein.

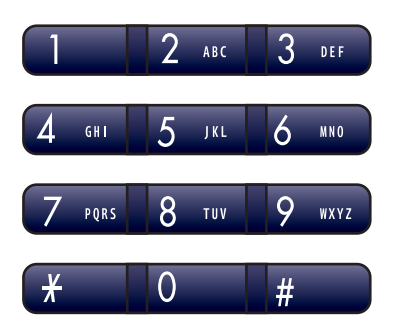

#### **Kurzwahl <sup>8</sup>**

**a** Drücken Sie Search/Speed Dial, # und geben Sie dann die zweistellige Kurzwahlnummer ein.

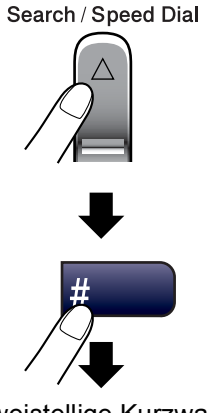

Zweistellige Kurzwahl

## **Hinweis**

Wenn im LC-Display Nicht belegt! angezeigt wird, wurde unter der eingegebenen Kurzwahl keine Nummer gespeichert.

#### **Telefon-Index <sup>8</sup>**

Sie können im Telefon-Index gespeicherte Nummern nach Namen sortiert suchen.

Drücken Sie **Search/Speed Dial** und verwenden Sie dann die Navigationstasten, um den Namen zu suchen.

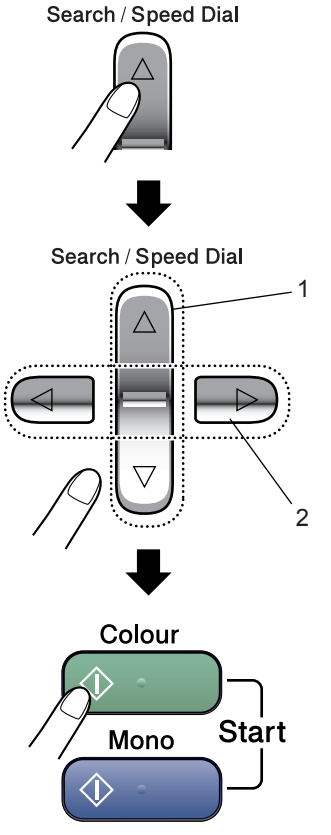

- **1 Suchen (numerisch sortiert)**
- **2 Zur alphabetischen Suche können Sie auch zuerst den Anfangsbuchstaben des Namens mit den Zifferntasten eingeben und dann den Namen auswählen.**

#### **Wahlwiederholung <sup>8</sup>**

Wenn Sie ein Fax manuell senden und die gewählte Nummer besetzt ist, drücken Sie **Redial/Pause** und dann **Mono Start** oder **Colour Start**, um die Nummer erneut anzuwählen. Um eine zuvor schon einmal gewählte Nummer noch einmal zu wählen, drücken Sie **Redial/Pause** und **Mono Start** oder **Colour Start**.

Die manuelle Wahlwiederholung mit **Redial/Pause** kann nur verwendet werden, wenn die Faxnummer über das Funktionstastenfeld des Gerätes eingegeben wurde.

Beim automatischen Senden wählt das Gerät einen besetzten Anschluss selbsttätig bis zu 3-mal im Abstand von 5 Minuten an.

#### **Hinweis**

Wenn der Direktversand eingeschaltet ist und Sie das Vorlagenglas verwenden, ist die automatische Wahlwiederholung nicht möglich.

# **Rufnummern speichern <sup>8</sup>**

Sie können Rufnummern für die Kurzwahl und Rufnummerngruppen zum Rundsenden eines Dokumentes speichern. Beim Anwählen werden die mit den Nummern gespeicherten Namen im Display angezeigt. Wenn kein Name gespeichert ist, wird die Rufnummer angezeigt.

#### **Hinweis**

Die gespeicherten Nummern bleiben auch bei einer Stromunterbrechung erhalten.

#### **Wähl-Pause <sup>8</sup>**

Drücken Sie **Redial/Pause**, um eine Pause von 3,5 Sekunden zwischen den Ziffern einer Nummer einzufügen. Für Übersee-Anrufe können Sie die Taste **Redial/Pause** so oft wie nötig drücken, um die Pause zu verlängern.

#### <span id="page-56-0"></span>**Kurzwahl speichern <sup>8</sup>**

Sie können in 40 Kurzwahl-Speicherplätzen Faxnummern speichern. Diese können dann durch Drücken weniger Tasten angewählt werden. (Zum Beispiel: **Search/Speed Dial**, **#**, zweistellige Kurzwahl, **Mono Start** oder **Colour Start**.)

a Drücken Sie **Menu**, **2**, **3**, **1**.

- <span id="page-56-1"></span>b Geben Sie über die Zifferntasten eine zweistellige Kurzwahlnummer ein (01 bis 40). Drücken Sie **OK**.
- **6** Geben Sie die Rufnummer ein (bis zu 20 Stellen). Drücken Sie **OK**.
- 4 Sie haben die folgenden Möglichkeiten:
	- Geben Sie über die Zifferntasten einen Namen (bis zu 16 Zeichen) ein.

Drücken Sie **OK**. (Zur Eingabe von Buchstaben lesen Sie *[Texteingabe](#page-123-0)  [im Funktionsmenü](#page-123-0)* auf Seite 112.)

 Wenn Sie keinen Namen speichern möchten, drücken Sie nur **OK**.

**b** Sie haben die folgenden Möglichkeiten:

- Um weitere Kurzwahlnummern zu speichern, gehen Sie zu [Schritt](#page-56-1)  $\bullet$ .
- Um das Speichern abzuschliessen, drücken Sie **Stop/Exit**.

#### **Gespeicherte Rufnummern ändern <sup>8</sup>**

Wenn Sie beim Speichern von Rufnummern eine Kurzwahlnummer eingeben, unter der bereits eine Rufnummer gespeichert wurde, erscheint im Display der Name bzw. die Nummer und die Frage, ob eine Änderung vorgenommen werden soll:

■ Drücken Sie 1 wenn die gespeicherte Nummer geändert werden soll.

#05:Stefan

1.Ändern 2.Nein

 Drücken Sie **2**, wenn die Nummer nicht geändert werden soll.

Wenn Sie **1** gewählt haben, können Sie die gespeicherte Nummer oder den Namen ändern oder durch neue Angaben ersetzen. Gehen Sie dazu wie folgt vor:

- a Geben Sie die neue Nummer ein. Drücken Sie **OK**.
- b Geben Sie den neuen Namen ein. Drücken Sie **OK**.
	- Soll nur ein Zeichen geändert werden, bringen Sie den Cursor mit **d** oder **c** unter dieses Zeichen, drücken dann **Clear/Back**, und geben das neue Zeichen ein.

Drücken Sie **OK**.

Nachdem Sie alle Änderungen vorgenommen haben, drücken Sie **Stop/Exit**.

**8**

#### **Rundsende-Gruppen speichern <sup>8</sup>**

Wenn Sie regelmässig ein Dokument an mehrere Empfänger faxen, können Sie diese Empfänger als Gruppe speichern. Sie können dann ein Fax automatisch an alle Mitglieder der Gruppe versenden, indem Sie einfach die Kurzwahl eingeben und dann **Mono Start** drücken. Gruppen werden auch in einem Kurzwahl-Speicherplatz gespeichert.

Bevor Empfänger zu einer Gruppe zusammengefasst werden können, müssen sSie als Kurzwahl gespeichert werden.

Sie können eine grosse Rundsendegruppe mit 39 Rufnummern oder 6 kleinere Gruppen speichern.

a Drücken Sie **Menu**, **2**, **3**, **2**.

3.Nrn. speichern

2.Rundsende-Grup

- 2 Geben Sie die zweistellige Kurzwahl ein, unter der Sie die Gruppe speichern möchten. Drücken Sie **OK**.
- **3** Geben Sie mit den Zifferntasten eine Gruppennummer (1 bis 6) ein. Drücken Sie **OK**.

Gruppe Nr.:G01

4 Geben Sie nacheinander die einzelnen Nummern ein.

Zum Beispiel zur Eingabe der Kurzwahlnummern 05 und 09:

Drücken Sie **Search/Speed Dial**, **05**, **Search/Speed Dial**, **09**.

G01:#05#09

- **5** Nachdem Sie alle Nummern eingegeben haben, drücken Sie **OK**.
- **6** Geben Sie über die Zifferntasten einen Namen für die Gruppe ein. Drücken Sie **OK**.

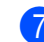

g Drücken Sie **Stop/Exit**.

#### **Hinweis**

Sie können ein Rufnummernverzeichnis ausdrucken lassen. Die Spalte IN GRUP-PE zeigt, welche Nummern in welcher Rundsendegruppe gespeichert sind. (Siehe *[Bericht oder Liste](#page-59-0)  ausdrucken* [auf Seite 48.](#page-59-0))

#### **Nachwahlverfahren (Call-by-Call) <sup>8</sup>**

Sie können z.B. lange Zugriffs- und Rufnummern oder Vorwahlen für kostengünstige Vermittlungsdienste (Call-by-Call) speichern und mit einer anderen gespeicherten Rufnummer oder der manuellen Eingabe kombinieren. Die Nummern werden in der Reihenfolge gewählt, in der sie eingegeben werden.

Wenn Sie zum Beispiel "06424" unter der Kurzwahl #03 und "7000" unter der Kurzwahl #02 gespeichert haben, können Sie die Nummer "06424 7000" wie folgt wählen:

#### **Search/Speed Dial**, **#03**, **Search/Speed Dial**, **#02** und **Start**.

Sie können auch gespeicherte Nummern ergänzen, z.B. mit einer Durchwahl, oder Teile der Nummer manuell ersetzen:

**Search/Speed Dial**, **#03**, **7**, **0**, **0**, **1** (mit den Zifferntasten) und **Start**.

Dadurch wird "06424 7001" gewählt. Sie können auch eine Pause einfügen, indem Sie **Redial/Pause** drücken.

#### **Hinweis**

Bitte beachten Sie, dass bei Call-by-Call-Diensten mit zum Beispiel Gebührenansagen, die Ansage zum Abbrechen der Funktion führen kann.

**9**

# **Berichte und Listen ausdrucken**

# **Automatischer Sendebericht und Journalausdruck <sup>9</sup>**

Für den automatischen Ausdruck dieser Berichte müssen Einstellungen im Funktionsmenü vorgenommen werden. Drücken Sie dazu **Menu**.

#### **Automatischen Sendebericht einstellen <sup>9</sup>**

Im Sendebericht werden der Empfänger (Name oder Faxnummer), Datum und Uhrzeit der Übertragung und das Resultat (OK oder FEHLER) festgehalten.

Wenn Sie die Einstellung Ein oder Ein+Dok wählen, wird der Bericht nach jedem Sendevorgang ausgedruckt.

Wenn Sie die Einstellung Aus oder Aus+Dok wählen, wird der Sendebericht nur ausgedruckt, falls ein Fehler aufgetreten ist.

Wenn Sie z.B. oft Faxe zum selben Empfänger schicken, ist es hilfreich, die Einstellung Ein+Dok oder Aus+Dok zu wählen. Es wird dann mit dem Sendebericht ein Teil der ersten Seite des gesendeten Dokumentes ausgedruckt, so dass Sie auch später noch leicht feststellen können, zu welchem Fax der Sendebericht gehört.

- a Drücken Sie **Menu**, **2**, **4**, **1**.
- **2** Drücken Sie ▲ oder ▼, um Aus+Dok, Ein, Ein+Dok oder Aus zu wählen. Drücken Sie **OK**.
- 

c Drücken Sie **Stop/Exit**.

#### **Automatischen Journalausdruck einstellen <sup>9</sup>**

Im Journal werden Angaben über die im eingestellten Zeitraum empfangenen und gesendeten Faxe ausgedruckt (6, 12 oder 24 Stunden, 2 bzw. 7 Tage). Wenn Sie die Einstellung Aus wählen, erfolgt kein automatischer Ausdruck. Das Journal kann jedoch auch manuell ausgedruckt werden, wie unter *[Berichte und Listen](#page-59-1)* auf Seite 48 beschrieben. Die werkseitige Einstellung ist Nach 50 Faxen.

a Drücken Sie **Menu**, **2**, **4**, **2**.

- b Drücken Sie **a** oder **b**, um den gewünschten Zeitraum zu wählen. Drücken Sie **OK**. (Wenn Sie als Intervall 7 Tage gewählt haben, werden Sie aufgefordert, den Wochentag zu wählen.)
	- 6, 12 oder 24 Stunden, 2 oder 7 Tage

Das Journal wird nach der gewählten Zeit gedruckt und anschliessend gelöscht. Wenn der Journalspeicher vor dem eingestellten Intervall voll ist (nach 200 Sende- und Empfangsvorgängen), druckt das Gerät das Journal vorzeitig aus und löscht es anschliessend. Wenn Sie vor Ablauf des eingestellten Intervalls einen Journalausdruck benötigen, können Sie diesen manuell ausdrucken lassen, ohne dass die Daten gelöscht werden.

Nach 50 Faxen

Das Gerät druckt nach insgesamt 50 gesendeten und empfangenen Faxen ein Journal aus.

**47**

**3** Geben Sie nun die Uhrzeit, zu der das Journal das erste Mal gedruckt werden soll, im 24-Stundenformat ein. Drücken Sie **OK**. (Zum Beispiel 19:45)

4 Drücken Sie Stop/Exit.

# <span id="page-59-1"></span>**Berichte und Listen**

Die folgenden Berichte und Listen können ausgedruckt werden:

1.Sendebericht

Sendebericht über das unmittelbar zuvor gesendete Fax.

2.Hilfe

Hilfe zum Einstellen von Menüfunktionen.

3.Rufnummern

Verzeichnis der gespeicherten Rufnummern numerisch nach Kurzwahlnummern sortiert.

4.Journal

Journalausdruck mit Informationen über die letzten gesendeten und empfangenen Faxe.

5.Geräteeinstell

Liste mit aktuell im Menü gewählten Funktionseinstellungen.

#### <span id="page-59-0"></span>**Bericht oder Liste ausdrucken <sup>9</sup>**

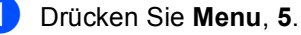

- 2 Sie haben die folgenden Möglichkeiten:
	- Drücken Sie ▲ oder ▼, um den gewünschten Bericht auszuwählen. Drücken Sie **OK**.
	- Geben Sie die Nummer des zu druckenden Berichtes ein. Zum Beispiel: Drücken Sie **2**, um die Hilfeliste zu drucken.

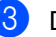

c Drücken Sie **Mono Start**.

# **Teil III**

# **Kopierer**

[10. Kopieren](#page-61-0) 50

<span id="page-61-0"></span>**10 Kopieren <sup>10</sup>**

# **Kopien anfertigen**

## **Kopierbetrieb einschalten <sup>10</sup>**

Drücken Sie (**Copy**), um den Kopierbetrieb einzuschalten. Sie können wählen, wie lange das Gerät nach einem Kopiervorgang im Kopierbetrieb bleibt, bevor es wieder zum Faxbetrieb wechselt. (Siehe *[Umschaltzeit für Betriebsarten](#page-29-0)* auf Seite 18.)

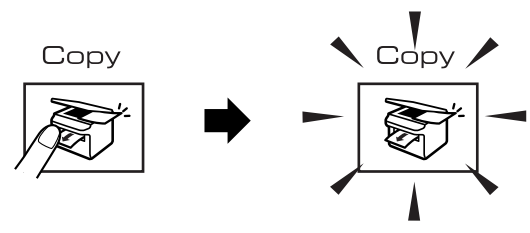

Die folgende Displayabbildung zeigt die werkseitigen Kopiereinstellungen:

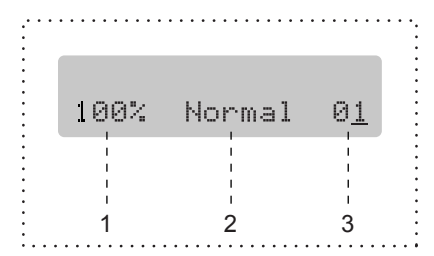

- **1 Verkleinern/Vergrössern**
- **2 Qualität**
- **3 Kopienanzahl**

#### **Einzelne Kopie anfertigen**

- Vergewissern Sie sich, dass der Kopierbetrieb eingeschaltet ist
- Legen Sie die Vorlage ein.
- c Drücken Sie **Mono Start** oder **Colour Start**.

#### **Mehrere Kopien anfertigen**

- **1** Vergewissern Sie sich, dass der Kopierbetrieb eingeschaltet ist  $\mathbb{S}$
- - Legen Sie die Vorlage ein.
- **3** Geben Sie die gewünschte Anzahl Kopien mit den Zifferntasten ein (bis zu 99).
- Drücken Sie Mono Start oder **Colour Start**.

#### **Hinweis**

Um die Kopien sortiert auszugeben, drücken Sie **Copy Options**. (Siehe *[Sortiert](#page-66-0)  [kopieren mit dem Vorlageneinzug \(nur](#page-66-0)  [Schwarzweiss-Kopien\)](#page-66-0)* auf Seite 55).

#### **Kopieren abbrechen**

Drücken Sie **Stop/Exit**, um den Kopiervorgang abzubrechen.

# **Kopiereinstellungen <sup>10</sup>**

Mit der Taste **Copy Options** können Sie schnell Kopiereinstellungen temporär, das heisst für die nächste Kopie, ändern.

Copy Options

Die so gewählten Einstellungen werden 60 Sekunden nach dem Kopiervorgang bzw. durch Umschalten zum Faxbetrieb wieder auf die Standardeinstellungen zurückgesetzt. (Siehe *[Umschaltzeit für Betriebsarten](#page-29-0)* auf [Seite 18.](#page-29-0))

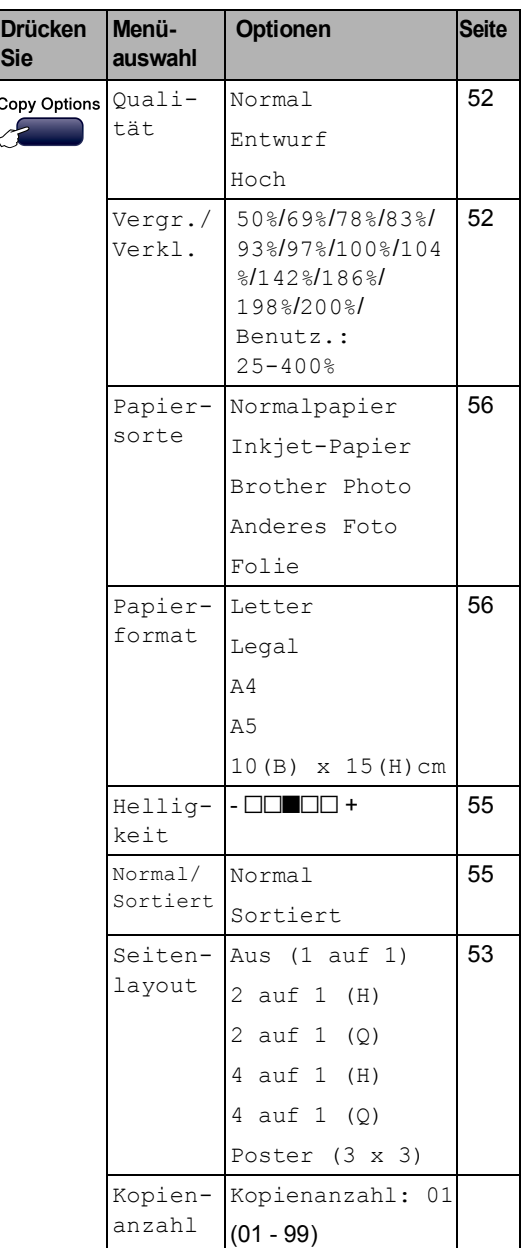

#### **Hinweis**

Für einige Funktionen können Sie die am häufigsten verwendeteten Einstellungen als Standardeinstellungen speichern. Lesen Sie dazu die Beschreibung der einzelnen Funktionen.

#### <span id="page-63-0"></span>**Kopiergeschwindigkeit und -qualität ändern <sup>10</sup>**

Sie können zwischen den unten aufgelisteten Qualitätseinstellungen wählen. Die werkseitige Einstellung ist Normal.

Wenn Sie die Einstellung *temporär* ändern wollen:

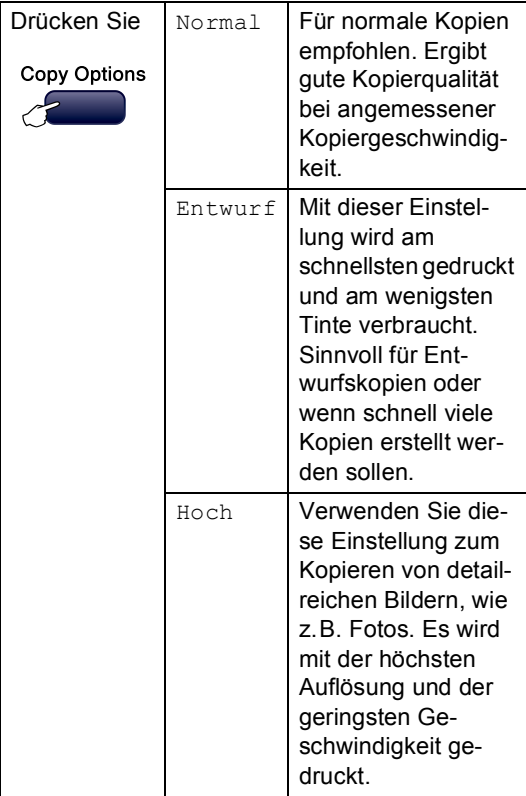

- **1** Vergewissern Sie sich, dass der Kopierbetrieb eingeschaltet ist  $\sqrt{\frac{2}{n}}$
- b Legen Sie die Vorlage ein.
- 3 Geben Sie die gewünschte Anzahl Kopien mit den Zifferntasten ein (bis zu 99).
- 4 Drücken Sie Copy Options und dann  $\triangle$  oder  $\nabla$ , um Qualität zu wählen. Drücken Sie **OK**.
- **b** Drücken Sie  $\triangle$  oder  $\nabla$ , um Normal, Hoch oder Entwurf zu wählen. Drücken Sie dann **OK**.
- **6** Drücken Sie Mono Start oder **Colour Start**.

Wenn Sie die *Standardeinstellung* ändern wollen:

a Drücken Sie **Menu**, **3**, **1**.

1.Qualität

- **2** Drücken Sie  $\triangle$  oder  $\nabla$ , um Normal, Hoch oder Entwurf zu wählen. Drücken Sie dann **OK**.
- **3** Drücken Sie Stop/Exit.

#### <span id="page-63-1"></span>**Vergrössern/Verkleinern <sup>10</sup>**

Die folgenden Vergrösserungs-/Verkleinerungsstufen können gewählt werden:

Benutz.:25-400% ermöglicht die Eingabe eines Wertes zwischen 25 und 400 Prozent.

Auto verkleinert das Dokument automatisch so, dass es auf das Papier passt.

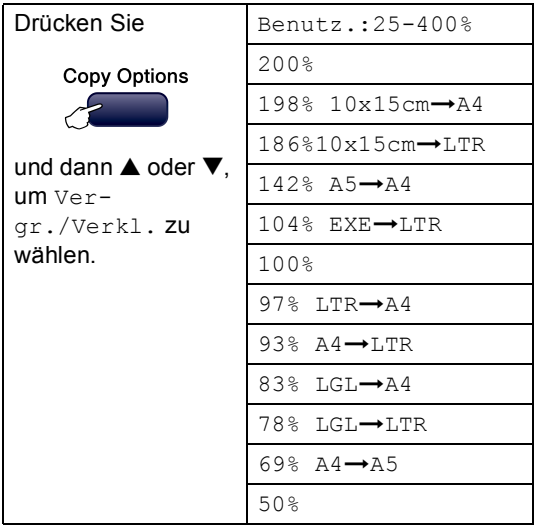

Um die nächste Kopie zu vergrössern oder zu verkleinern, gehen Sie wie folgt vor:

- Vergewissern Sie sich, dass der Kopierbetrieb eingeschaltet ist  $\sqrt{\frac{2}{n}}$
- 

Legen Sie die Vorlage ein.

- **6** Geben Sie die gewünschte Anzahl Kopien mit den Zifferntasten ein (bis zu 99).
- 4 Drücken Sie Copy Options und dann  $\triangle$  oder  $\nabla$ , um Vergr./Verkl. zu wählen. Drücken Sie **OK**.

5 Sie haben die folgenden Möglichkeiten:

- Drücken Sie  $\triangle$  oder  $\nabla$ , um eine Vergrösserungs- bzw. Verkleinerungsstufe zu wählen. Drücken Sie **OK**.
- **Drücken Sie A oder**  $\nabla$ , um Benutz.:25-400% zu wählen. Drücken Sie **OK**. Geben Sie mit den Zifferntasten die gewünschte Vergrösserungs- /Verkleinerungsstufe von 25% bis 400% ein. (Zum Beispiel: Drücken Sie **5 3** um 53% einzugeben.) Drücken Sie dann **OK**.
- **6** Drücken Sie Mono Start oder **Colour Start**.

#### **Hinweis**

Die Seitenlayout-Funktionen 2 auf 1(H), 2 auf 1(Q), 4 auf 1(H), 4 auf 1(Q) oder Poster können *nicht* zusammen mit einer Vergrösserungs- oder Verkleinerungsstufe gewählt werden.

#### <span id="page-64-0"></span>**Seitenlayout (N auf 1 oder Poster)**

Mit der N-auf-1-Funktion können Sie Papier sparen. Sie ermöglicht es, zwei oder vier Seiten auf ein Blatt zu kopieren.

Sie können auch Poster anfertigen. Dazu druckt das Gerät die Vorlage entsprechend vergrössert auf mehreren Seiten aus, die dann zu einem Poster zusammengeklebt werden können. Verwenden Sie das Vorlagenglas, wenn Sie ein Poster erstellen möchten.

#### **Wichtig <sup>10</sup>**

- Vergewissern Sie sich, dass als Papierformat A4 gewählt und das entsprechende Papierformat eingelegt ist.
- Die Funktion Vergrössern/Verkleinern kann nicht zusammen mit den Seitenlayout-Funktionen verwendet werden.
- Die N-auf-1-Funktion kann nur für schwarzweisse Kopien verwendet werden.
- $\blacksquare$  (H) bedeutet Hochformat, (Q) bedeutet Querformat.
- Beim Erstellen eines Posters können nicht mehrere Kopien angefertigt werden.
- Vergewissern Sie sich, dass der Kopierbetrieb eingeschaltet ist  $\mathbb{R}$
- Legen Sie die Vorlage ein.
- **3** Geben Sie die gewünschte Anzahl Kopien mit den Zifferntasten ein (bis zu 99).
- Drücken Sie Copy Options und dann  $\triangle$  oder  $\nabla$ , um Seitenlayout zu wählen. Drücken Sie **OK**.

**10**

```
Kapitel 10
```

```
b Drücken Sie \triangle oder \nabla, um
    Aus (1 auf 1), 2 auf 1 (H), 
    2 auf 1 (Q), 4 auf 1 (H), 
    4 auf 1 (Q) oder Poster (3 \times 3)zu wählen.
    Drücken Sie OK.
f Drücken Sie Mono Start, um das Doku-
    ment einzulesen. Wenn Sie ein Poster 
    erstellen, können Sie auch Colour Start
    drücken.
    Wenn Sie ein Poster erstellen oder den 
    Vorlageneinzug benutzen, liest das Ge-
    rät nun die Vorlage ein und beginnt zu 
    drucken.
    Wenn Sie das Vorlagenglas verwen-
    den, gehen Sie zu Schritt g.
G Nachdem die Seite eingelesen wurde,
    drücken Sie 1, um die nächste Seite ein-
    zulesen.
    Nächste Seite?
    1.Ja 2.Nein
8 Legen Sie die nächste Seite auf das
    Vorlagenglas. Drücken Sie OK.
    holen Sie @ und @ für die restli-
    chen Seiten.
    Nächste Seite
```
<span id="page-65-1"></span><span id="page-65-0"></span>dann OK drücken

**9** Nachdem alle Seiten eingelesen wurden, drücken Sie **2**, um die Funktion abzuschliessen.

#### **Hinweis**

Auch wenn für die N-auf-1-Funktionen als Papiersorte ein Fotopapier gewählt ist, werden die Seiten so gedruckt, als wäre Normalpapier gewählt.

Legen Sie die Vorlage mit der einzulesenden Seite nach unten in der gezeigten Richtung ein:

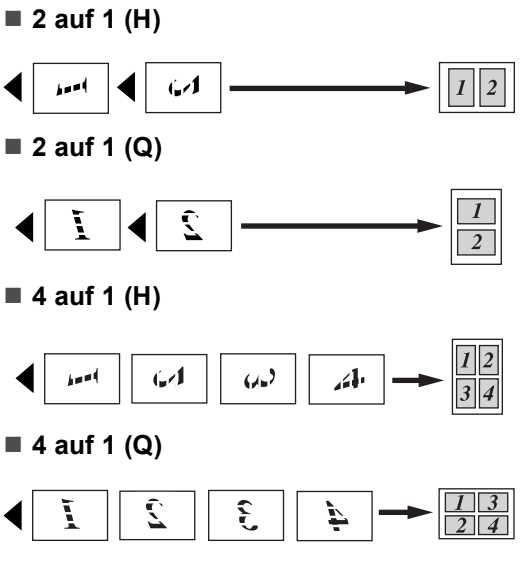

#### ■ Poster (3x3)

Sie können ein Foto zu einem Poster vergrössern lassen.

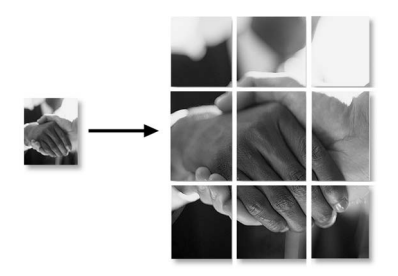

#### <span id="page-66-0"></span>**Sortiert kopieren mit dem Vorlageneinzug (nur Schwarzweiss-Kopien) <sup>10</sup>**

Beim mehrmaligen Kopieren mehrseitiger Vorlagen, können Sie die Kopien auch sortiert ausgeben lassen: 1 2 3, 1 2 3, 1 2 3 usw.

- Vergewissern Sie sich, dass der Kopierbetrieb eingeschaltet ist  $\sqrt{\mathcal{F}^2}$
- b Legen Sie die Vorlage ein.
- **3** Geben Sie die gewünschte Anzahl Kopien mit den Zifferntasten ein (bis zu 99).
- 4 Drücken Sie Copy Options und dann  $\triangle$  oder  $\nabla$ , um Normal/Sortiert zu wählen. Drücken Sie **OK**.
- 5 Drücken Sie ▲ oder ▼, um Sortiert zu wählen. Drücken Sie dann **OK**.
	- f Drücken Sie **Mono Start**.

#### **Helligkeit, Kontrast und Farbeinstellungen**

#### <span id="page-66-1"></span>**Helligkeit <sup>10</sup>**

Wenn Sie die Helligkeitseinstellung temporär ändern wollen, gehen Sie wie folgt vor:

- Vergewissern Sie sich, dass der Kopierbetrieb eingeschaltet ist  $\mathbb{R}^+$
- Legen Sie die Vorlage ein.
- **3** Geben Sie die gewünschte Anzahl Kopien mit den Zifferntasten ein (bis zu 99).
- Drücken Sie Copy Options und dann  $\triangle$  oder  $\nabla$ , um Helligkeit zu wählen. Drücken Sie **OK**.

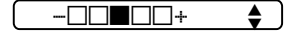

- Drücken Sie ▲ oder ▼, um die Kopie heller oder dunkler zu drucken. Drücken Sie dann **OK**.
- f Drücken Sie **Mono Start** oder **Colour Start**.

Wenn Sie die Standardeinstellung ändern wollen:

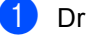

a Drücken Sie **Menu**, **3**, **2**.

- Drücken Sie ▲ oder ▼, um die Kopie heller oder dunkler zu drucken. Drücken Sie **OK**.
- c Drücken Sie **Stop/Exit**.

#### $K$ ontrast

Durch eine höhere Kontrasteinstellung werden die Konturen schärfer und die Kopien sehen insgesamt lebendiger aus.

Es kann nur die Standardeinstellung des Kontrastes geändert werden.

a Drücken Sie **Menu**, **3**, **3**.

3.Kontrast

- Drücken Sie ▲ oder ▼, um den Kontrast zu verändern. Drücken Sie dann **OK**.
	- **Drücken Sie Stop/Exit.**

#### **Farbabgleich <sup>10</sup>**

Es kann nur die Standardeinstellung des Farbabgleiches geändert werden.

a Drücken Sie **Menu**, **3**, **4**.

4.Farbabgleich

<span id="page-67-2"></span>**Drücken Sie**  $\triangle$  **oder**  $\nabla$ , um 1. Rot, 2.Grün oder 3.Blau zu wählen. Drücken Sie **OK**.

**3** Drücken Sie  $\triangle$  oder  $\nabla$ , um den Farbanteil zu verändern. Drücken Sie **OK**.

4 Sie haben die folgenden Möglichkeiten:

- Um die Einstellung einer weiteren Farbe zu ändern, gehen Sie zurück zu $\mathbf{\Omega}$  $\mathbf{\Omega}$  $\mathbf{\Omega}$ .
- Wenn Sie keine weitere Einstellung mehr ändern wollen, drücken Sie **Stop/Exit**.

#### **Papiereinstellungen <sup>10</sup>**

#### <span id="page-67-0"></span>**Papiersorte**

Wenn Sie auf Spezialpapier kopieren möchten, muss am Gerät die entsprechende Papiersorte eingestellt sein, um die optimale Druckqualität zu erhalten.

- **1** Vergewissern Sie sich, dass der Kopierbetrieb eingeschaltet ist  $\sqrt{\frac{2}{n}}$
- b Legen Sie die Vorlage ein.
- **3** Geben Sie die gewünschte Anzahl Kopien mit den Zifferntasten ein (bis zu 99).
- 4 Drücken Sie **Copy Options** und dann  $\triangle$  oder  $\nabla$ , um Papiersorte zu wählen. Drücken Sie **OK**.

**b** Drücken Sie  $\triangle$  oder  $\nabla$ , um die Papiersorte entsprechend dem verwendeten Papier zu wählen: Normalpapier, Inkjet-Papier, Brother Photo, Anderes Foto oder Folie. Drücken Sie dann **OK**.

#### **6** Drücken Sie Mono Start oder **Colour Start**.

#### **Hinweis**

Um die Standardeinstellung der Papiersorte zu ändern, lesen Sie *[Papiersorte](#page-30-0)* auf [Seite 19](#page-30-0).

#### <span id="page-67-1"></span>**Papierformat**

Wenn auf anderes Papier als A4-Papier kopiert wird, müssen Sie das Papierformat einstellen. Es kann auf die Papierformate A4, A5, 10 (B)  $\times$ 15 (H) cm, Letter und Legal kopiert werden.

- **D** Vergewissern Sie sich, dass der Kopierbetrieb eingeschaltet ist  $\sqrt{\frac{2}{n}}$
- Legen Sie die Vorlage ein.
- **C** Geben Sie die gewünschte Anzahl Kopien mit den Zifferntasten ein (bis zu 99).
- 4 Drücken Sie Copy Options und dann  $\triangle$  oder  $\nabla$ , um Papierformat zu wählen. Drücken Sie **OK**.
- **b** Drücken Sie  $\triangle$  oder  $\nabla$ , um das Papierformat zu wählen: A4, A5, 10(B) x 15(H)cm, Letter oder Legal. Drücken Sie **OK**.
- **6** Drücken Sie Mono Start oder **Colour Start**.

#### **Hinweis**

Um die Standardeinstellung des Papierformats zu ändern, lesen Sie *[Papierformat](#page-30-1)* [auf Seite 19.](#page-30-1)

# **Teil IV**

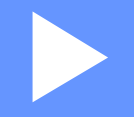

# **Fotodirektdruck**

- **[11. Bilder von der Speicherkarte drucken](#page-69-0)** 58
- **[12. Bilder via PictBridge drucken](#page-77-0)** 66

## <span id="page-69-0"></span>**11 Bilder von der Speicherkarte drucken <sup>11</sup>**

# **PhotoCapture Center™- Funktionen**

#### **Drucken von der Speicherkarte ohne PC**

Auch wenn Ihr Gerät nicht mit einem Computer verbunden ist, kann es Fotos direkt von der Speicherkarte einer Digitalkamera ausdrucken. (Siehe *[So einfach geht's!](#page-71-0)* auf Seite [60.](#page-71-0))

#### **PhotoCapture Center™ vom Computer aus verwenden**

Sie können mit Ihrem Computer auf eine in das Gerät eingelegte Speicherkarte zugreifen und diese als Wechsellaufwerk verwenden sowie Daten der Speicherkarte vom Computer aus drucken.

(Siehe *Speicherkarten-Funktionen* für Windows® oder *Remote Setup und Speicherkarten-Funktionen* für Macintosh® im Software-Handbuch auf der CD-ROM.)

#### **Verwendbare Speicherkarten <sup>11</sup>**

Das Gerät verfügt über Laufwerke (Einschübe) für gängige Digitalkamera-Speichermedien: CompactFlash®, Memory Stick®, Memory Stick Pro™, SecureDigital™, MultiMedia-Card™ und xD-Picture Card™.

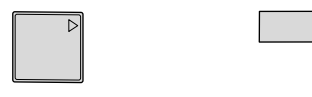

CompactFlash<sup>®</sup> Memory Stick<sup>®</sup>

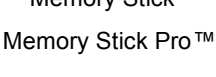

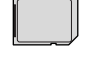

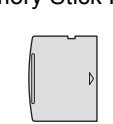

SecureDigital™ MultiMediaCard™

xD-Picture Card™

- Mit einem miniSD™-Adapter können auch miniSD™-Karten verwendet werden.
- Mit einem Memory Stick Duo<sup>™</sup>-Adapter können auch Memory Stick Duo™-Karten verwendet werden.
- Mit einem Memory Stick Pro Duo<sup>™</sup>-Adapter können auch Memory Stick Pro Duo™- Karten verwendet werden.
- Die Adapter sind nicht im Lieferumfang des Gerätes enthalten. Wenden Sie sich an den Fachhandel, wenn Sie einen Adapter benötigen.

Das PhotoCapture Center™ ermöglicht den Ausdruck digitaler Fotos einer Digitalkamera in hoher Auflösung mit Fotoqualität.

Setzen Sie die Karte fest in den entsprechenden Einschub ein.

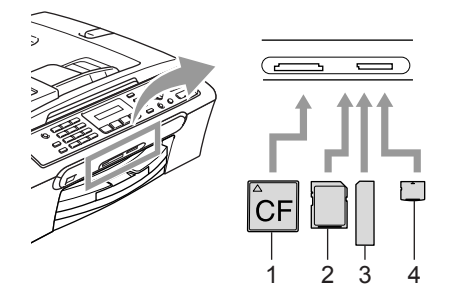

- **1 CompactFlash®**
- **2 SecureDigital™, MultiMediaCard™**
- **3 Memory Stick®, Memory Stick Pro™**
- **4 xD-Picture Card™**

Die Taste **PhotoCapture** zeigt den Speicherkartenstatus an:

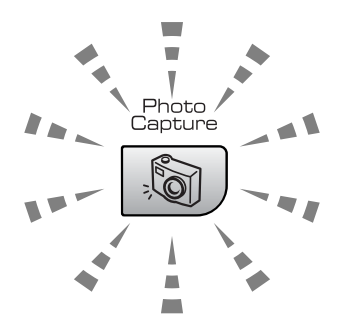

- Die Taste **PhotoCapture** leuchtet, wenn die Speicherkarte richtig eingesetzt ist.
- Die Taste **PhotoCapture** leuchtet nicht, wenn die Speicherkarte nicht richtig oder wenn keine Speicherkarte eingesetzt ist.
- Die Taste **PhotoCapture** blinkt, wenn von der Speicherkarte gelesen oder auf die Karte geschrieben wird.

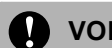

#### **VORSICHT**

Ziehen Sie nicht den Netzstecker des Gerätes und nehmen Sie die Speicherkarte nicht heraus, während das Gerät von der Karte liest oder auf die Karte schreibt (Taste **PhotoCapture** blinkt). **Dadurch werden Daten zerstört oder die Speicherkarte wird beschädigt.**

Das Gerät kann jeweils nur auf eine Karte zugreifen. Setzen Sie daher jeweils immer nur eine Karte ein.

#### **Wichtige Hinweise zur Verwendung der Speicherkarten <sup>11</sup>**

Mit Ihrem Gerät können Sie moderne Speicherkarten und Dateiformate verwenden. Beachten Sie jedoch die folgenden Hinweise, um Fehler zu vermeiden:

- Die DPOF-Datei auf der Speicherkarte muss in einem gültigen Format sein (siehe *[DPOF-Ausdruck](#page-74-0)* auf Seite 63).
- Die Dateinamenerweiterung der Bilddateien muss JPG sein (JPEG, TIF, GIF und andere Dateinamenerweiterungen werden nicht erkannt).
- Auf Speicherkarten kann entweder über das Funktionstastenfeld des Gerätes oder vom Computer aus zugegriffen werden. (Die gleichzeitige Verwendung über die Tasten des Gerätes und über den Computer ist nicht möglich.)
- IBM Microdrive™ ist mit dem Gerät nicht kompatibel.
- Das Gerät kann bis zu 999 Dateien einer Speicherkarte lesen.
- CompactFlash<sup>®</sup> Typ II-Karten werden nicht unterstützt.
- Dieses Produkt unterstützt xD-Picture Card™ Typ M/Typ H (hohe Kapazität).

Kapitel 11

Bitte beachten Sie Folgendes:

- Beim Drucken eines Index oder von Bildern druckt das Gerät stets alle gültigen Bilddateien aus, auch wenn diese teilweise beschädigt sind. Dadurch kann es vorkommen, dass Teile eines defekten Bildes gedruckt werden.
- Das Gerät kann Daten von Speicherkarten lesen, die von einer Digitalkamera formatiert wurden.

Digitalkameras erstellen beim Formatieren der Speicherkarte einen Ordner, in dem die Bilddateien gespeichert werden. Wenn Sie auf der Speicherkarte gespeicherte Dateien am PC bearbeiten, sollten Sie die von der Kamera erstellte Ordnerstruktur auf der Karte nicht verändern. Neue oder geänderte Dateien sollten stets in dem auch von der Kamera verwendeten Ordner gespeichert werden. Das Gerät kann die Dateien sonst eventuell nicht lesen oder drucken.

# <span id="page-71-0"></span>**So einfach geht's!**

Die folgende Beschreibung erklärt kurz die einzelnen Schritte zum Fotodirektdruck von der Speicherkarte. Die einzelnen Funktionen werden auf den folgenden Seiten ausführlich beschrieben. Bevor Sie Bilder ausdrucken können, müssen Sie die im Index ausgedruckten Bildnummern kennen.

a Vergewissern Sie sich, dass Sie die Speicherkarte in den richtigen Einschub eingesetzt haben. Im Display erscheint zum Beispiel:

C.Flash aktiv

PhotoCapture-Ta...

- **2** Drücken Sie PhotoCapture. Zum DPOF-Druck siehe *[DPOF-Ausdruck](#page-74-0)* auf [Seite 63.](#page-74-0)
- 3 Drücken Sie ▲ oder ▼, um Index drucken zu wählen. Drücken Sie dann **OK**.
- 4 Drücken Sie Colour Start, um den Ausdruck zu starten. Notieren oder markieren Sie die Nummern der Bilder, die Sie drucken wollen. Siehe *[Index \(Minia](#page-72-0)[turansichten\) drucken](#page-72-0)* auf Seite 61.
- 5 Drücken Sie ▲ oder ▼, um Bilder drucken zu wählen. Drücken Sie dann **OK**. Siehe *[Bilder drucken](#page-72-1)* auf [Seite 61.](#page-72-1)
- **6** Wählen Sie die Nummern der Bilder, die gedruckt werden sollen, und drücken Sie **OK**.
	- Starten Sie den Ausdruck mit **Colour Start**.
#### <span id="page-72-0"></span>**Index (Miniaturansichten) drucken <sup>11</sup>**

Das Gerät ordnet jedem Bild automatisch eine eigene Nummer zu (z.B. No.1, No.2, No.3, etc.). Nummern oder Namen, die Ihre digitale Kamera oder der Computer für die einzelnen Bilder verwendet, werden vom Gerät nicht erkannt.

Beim Drucken eines Index werden alle Bilder der Speicherkarte mit den dazugehörigen Bildnummern ausgedruckt Auch wenn ein Bild beschädigt sein sollte, werden eventuell Teile davon ausgedruckt.

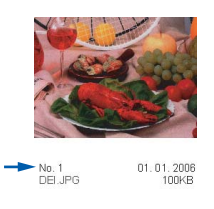

**1** Vergewissern Sie sich, dass Sie die Speicherkarte in den richtigen Einschub eingesetzt haben.

Drücken Sie (**PhotoCapture**).

- **b** Drücken Sie ▲ oder ▼, um Index drucken zu wählen. Drücken Sie **OK**.
- **6** Drücken Sie **▲** oder ▼, um 6 Bilder/Zeile oder 5 Bilder/Zeile zu wählen. Drücken Sie **OK**.

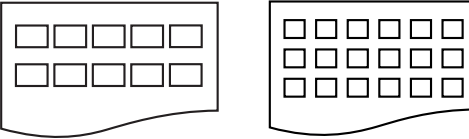

000000

- Die Druckgeschwindigkeit ist mit der Einstellung 5 Bilder/Zeile geringer als mit 6 Bilder/Zeile, die Druckqualität ist jedoch besser.
- d Drücken Sie **Colour Start**, um zu drucken.

#### **Bilder drucken**

Bevor Sie ein Einzelbild ausdrucken können, müssen Sie die im Index ausgedruckte Bildnummer kennen.

- a Vergewissern Sie sich, dass Sie die Speicherkarte in den richtigen Einschub eingesetzt haben.
- - b Drucken Sie zuerst den Index aus. (Siehe *[Index \(Miniaturansichten\) drucken](#page-72-0)* [auf Seite 61.](#page-72-0))

Drücken Sie (**PhotoCapture**).

#### Drücken Sie ▲ oder ▼, um Bilder drucken zu wählen. Drücken Sie dann **OK**.

#### **Hinweis**

Wenn sich auf der Speicherkarte DPOF-Informationen befinden, zeigt das Display DPOF-Druck:Ja. Lesen Sie dazu *[DPOF-Ausdruck](#page-74-0)* auf Seite 63.

4 Geben Sie über die Zifferntaste die im Index ausgedruckte Nummer des zu druckenden Bildes ein. Drücken Sie **OK**.

Sie können auch nacheinander mehrere Bildnummern eingeben, indem Sie die Taste **OK** zur Eingabe eines Kommas drücken. Geben Sie zum Beispiel **1**, **OK**, **3**, **OK**, **6** ein, um die Bilder 1, 3 und 6 zu drucken.

Nr.:1,3,6

Einen Bereich von Nummern können Sie mit Hilfe der Taste **#** angeben. Geben Sie zum Beispiel **1**, **#**, **5** ein, um die Bilder 1 bis 5 zu drucken. 5 Bilder/Zeile 6 Bilder/Zeile

- **5** Nachdem Sie alle gewünschten Bildnummern eingegeben haben, drücken Sie noch einmal **OK**, um die Druckeinstellungen zu wählen. Wenn Sie bereits die gewünschten Druckeinstellungen gewählt haben, drücken Sie **Colour Start**, um zu drucken.
- **6** Drücken Sie  $\triangle$  oder  $\nabla$ , um die Papiersorte entsprechend dem verwendeten Papier zu wählen: Normalpapier, Inkjet-Papier, Brother Photo oder Anderes Foto. Drücken Sie **OK**.
- **Drücken Sie A oder**  $\nabla$ , um das Papierformat entsprechend dem verwendeten Papier zu wählen: Letter, A4, 10x15cm oder 13x18cm. Drücken Sie **OK**.
	- Wenn Sie A4 od[er Lette](#page-73-1)r gewählt haben, gehen Sie zu @.
	- Wenn Sie ein anderes Papierformat gewählt haben, gehen S[i](#page-73-2)e zu  $\bullet$ .
	- Wenn Sie alle gewünschten Einstellungen gewählt haben, drücken Sie **Colour Start**.
- <span id="page-73-1"></span>**8** Drücken Sie  $\triangle$  oder  $\nabla$ , um das gewünschte Druckformat der Bilder zu wählen: 10x8cm, 13x9cm, 15x10cm, 18x13cm oder 20x15cm. Drücken Sie **OK**.
- <span id="page-73-2"></span>**9** Sie haben die folgenden Möglichkeiten:
	- Um die gewünschte Kopienanzahl zu wählen, gehen Sie zu @.
	- Wenn Sie alle gewünschten Einstellungen gewählt haben, drücken Sie **Colour Start**.
- <span id="page-73-0"></span>**iO** Geben Sie mit den Zifferntasten die gewünschte Anzahl von Ausdrucken ein. Drücken Sie dann **OK**.
- **k Drücken Sie Colour Start**, um zu drucken.

Druckformat und Druckposition auf A4-Papier:

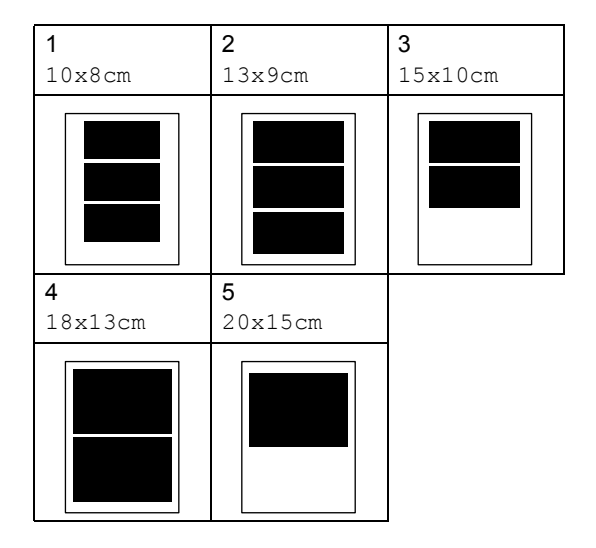

#### <span id="page-74-0"></span>**DPOF-Ausdruck**

DPOF (Digital Print Order Format) ist ein von grossen Digitalkamera- Herstellern (Canon Inc., Eastman Kodak Company, Fuji Photo Film Co. Ltd., Matsushita Electric Industrial Co., Ltd. und Sony Corporation) entwickelter Standard, der es erleichtert, mit digitalen Kameras fotografierte Bilder zu drucken.

Wenn Ihre digitale Kamera den DPOF-Druck unterstützt, können Sie im Display der digitalen Kamera die Bilder und die gewünschte Anzahl von Ausdrucken wählen.

Wenn anschliessend die Speicherkarte (CompactFlash®, Memory Stick®, Memory Stick Pro™, SecureDigital™ MultiMedia-Card™ oder xD-Picture Card™) mit den DPOF-Informationen in das Gerät eingeschoben wird, können die ausgewählten Bilder einfach ausgedruckt werden.

Um Daten direkt von einer Speicherkarte mit DPOF-Informationen zu drucken, gehen Sie wie folgt vor:

Setzen Sie die Karte fest in den entsprechenden Einschub ein.

C.Flash aktiv

Drücken Sie (**PhotoCapture**).

- **2** Drücken Sie  $\triangle$  oder  $\nabla$ , um Bilder drucken zu wählen. Drücken Sie dann **OK**.
- **3** Wenn sich eine DPOF-Datei auf der Karte befindet, zeigt das LC-Display:

DPOF-Druck:Ja

- 4 Drücken Sie  $\triangle$  oder  $\nabla$ , um DPOF-Druck:Ja zu wählen. Drücken Sie dann **OK**.
- **b** Drücken Sie  $\triangle$  oder  $\nabla$ , um die Papiersorte entsprechend dem verwendeten Papier zu wählen: Normalpapier, Inkjet-Papier, Brother Photo oder Anderes Foto. Drücken Sie **OK**.

**6** Drücken Sie  $\triangle$  oder  $\nabla$ , um das Papierformat, auf das gedruckt werden soll, zu wählen: Letter, A4, 10x15cm oder 13x18cm.

Drücken Sie **OK**.

- Wenn Sie A4 oder Letter gewählt haben, [g](#page-74-1)ehen Sie zu  $\bullet$ .
- Wenn Sie ein anderes Papi[erform](#page-74-2)at gewählt haben, gehen Sie zu @.

<span id="page-74-1"></span>Drücken Sie  $\blacktriangle$  oder  $\nabla$ , um das gewünschte Druckformat der Bilder zu wählen: 10x8cm, 13x9cm, 15x10cm, 18x13cm oder 20x15cm. Drücken Sie **OK**.

<span id="page-74-2"></span>h Drücken Sie **Colour Start**, um zu drucken.

# **Standard-Druckeinstellungen für PhotoCapture Center™ ändern <sup>11</sup>**

Die hier gewählten Standardeinstellungen bleiben wirksam, bis sie wieder im Funktionsmenü geändert werden.

### **Druckqualität <sup>11</sup>**

- a Drücken Sie **Menu**, **4**, **1**.
- **Drücken Sie ▲ oder ▼, um Normal** oder Foto zu wählen. Drücken Sie **OK**.
- c Drücken Sie **Stop/Exit**.

### **Papiereinstellungen**

#### **Papiersorte**

- a Drücken Sie **Menu**, **4**, **2**.
- b Drücken Sie **a** oder **b**, um Normalpapier, Inkjet-Papier, Brother Photo oder Anderes Foto
	- Drücken Sie **OK**.

zu wählen.

**3** Drücken Sie Stop/Exit.

#### **Papierformat**

- a Drücken Sie **Menu**, **4**, **3**.
- **b** Drücken Sie ▲ oder ▼, um das Papierformat zu wählen, A4, 10x15cm, 13x18cm oder Letter. Drücken Sie **OK**.
- 

c Drücken Sie **Stop/Exit**.

#### **Druckformat**

Diese Einstellung steht nur zur Verfügung, wenn A4 oder Letter als Papierformat gewählt ist.

- a Drücken Sie **Menu**, **4**, **4**.
- b Drücken Sie **a** oder **b**, um das gewünschte Druckformat der Bilder zu wählen: 10x8cm, 13x9cm, 15x10cm, 18x13cm oder 20x15cm. Drücken Sie **OK**.
- **3** Drücken Sie Stop/Exit.

#### **Helligkeit und Kontrast einstellen <sup>11</sup>**

#### **Helligkeit <sup>11</sup>**

- a Drücken Sie **Menu**, **4**, **5**.
- Drücken Sie ▲ oder ▼, um eine dunklere oder hellere Kopie zu erhalten. Drücken Sie **OK**.
- **3** Drücken Sie Stop/Exit.

#### **Kontrast**

Durch eine höhere Kontrasteinstellung werden die Konturen schärfer und die Ausdrucke sehen insgesamt lebendiger aus.

- - a Drücken Sie **Menu**, **4**, **6**.
		- b Drücken Sie **<sup>a</sup>** oderb, um den Kontrast zu erhöhen bzw. zu verringern. Drücken Sie **OK**.
	- c Drücken Sie **Stop/Exit**.

#### **Grösse anpassen <sup>11</sup>**

Wenn das Foto zu hoch oder zu breit ist, um auf das gewählte Format zu passen, kann es mit dieser Funktion automatisch zurechtgeschnitten und an das Papierformat angepasst werden.

Die werkseitige Einstellung ist Ein. Wenn Sie möchten, dass das Bild vollständig ausgedruckt wird, wählen Sie die Einstellung Aus.

- 
- a Drücken Sie **Menu**, **4**, **7**.
- **2** Drücken Sie ▲ oder ▼, um Aus (oder Ein) zu wählen. Drücken Sie **OK**.

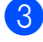

c Drücken Sie **Stop/Exit**.

**Anpassen: Ein <sup>11</sup>**

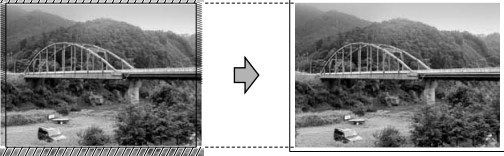

**Anpassen: Aus <sup>11</sup>**

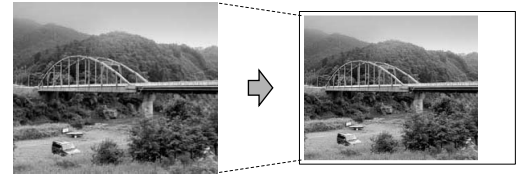

#### **Randlos drucken**

Diese Funktion erweitert den bedruckbaren Bereich, so dass bis an die Kanten des Papiers heran gedruckt werden kann. Die Druckgeschwindigkeit verringert sich ein wenig.

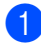

- a Drücken Sie **Menu**, **4**, **8**.
- **2** Drücken Sie ▲ oder ▼, um Aus (oder Ein) zu wählen. Drücken Sie **OK**.

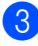

**3** Drücken Sie Stop/Exit.

# **Fehlermeldungen**

Sind die möglichen Fehlerquellen beim Verwenden des PhotoCapture Center™ bekannt, lassen sich auftretende Probleme leicht erkennen und beheben.

Media-Fehler

Diese Meldung erscheint, wenn Sie eine Speicherkarte einsetzen, die nicht richtig formatiert oder defekt ist. Nehmen Sie die Speicherkarte aus dem Gerät.

■ Keine Datei

Diese Meldung erscheint, wenn Sie versuchen, auf die Speicherkarte zuzugreifen und auf der Karte keine JPG-Datei vorhanden ist.

Speicher voll

Diese Meldung erscheint, wenn das Bild zu gross für den verfügbaren Speicher des Gerätes ist.

**12 Bilder via PictBridge drucken 12**

# **PictBridge**

Ihr Brother-Gerät unterstützt den PictBridge-Standard, wodurch Sie eine PictBridge-kompatible Kamera direkt an Ihr Gerät anschliessen und die Fotos ohne Umweg über den Computer ausdrucken können.

# **Vor der Verwendung von PictBridge**

### **PictBridge-Voraussetzungen <sup>12</sup>**

Um Fehler zu vermeiden, beachten Sie bitte die folgenden Punkte:

- Ihr Gerät und die Kamera müssen mit einem geeigneten USB-Kabel verbunden werden.
- Die Dateinamenerweiterung der Bilddateien muss JPG sein (JPEG, TIF, GIF und andere Dateinamenerweiterungen werden nicht erkannt).
- Während die PictBridge-Funktionen verwendet werden, stehen keine Speicherkarten-Funktionen zur Verfügung.

# **PictBridge verwenden**

#### **Digitale Kamera einstellen**

Vergewissern Sie sich, dass sich die Kamera im PictBridge-Modus befindet. Einige der unten aufgelisteten Einstellungen stehen eventuell nicht für Ihre PictBridge-kompatible digitale Kamera zur Verfügung.

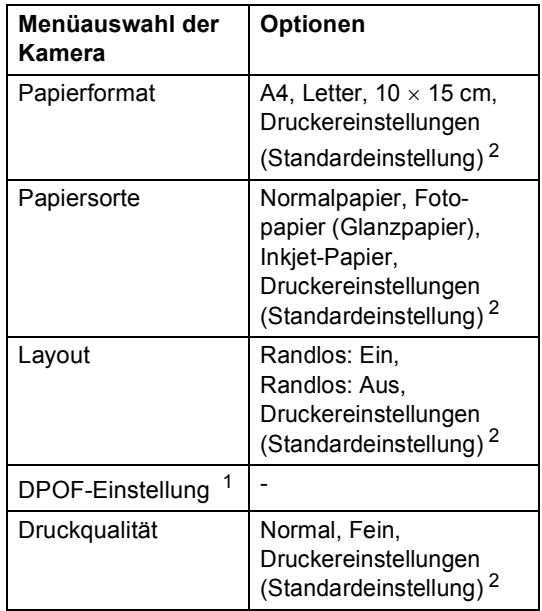

- <span id="page-77-1"></span><sup>1</sup> Genaueres finden Sie unter *[DPOF-Ausdruck](#page-78-0)* auf [Seite 67.](#page-78-0)
- <span id="page-77-0"></span><sup>2</sup> Wenn Ihre Kamera so eingestellt ist, dass sie die Druckereinstellungen verwendet (Standardeinstellung), druckt Ihr Gerät die Fotos mit den folgenden Einstellungen:

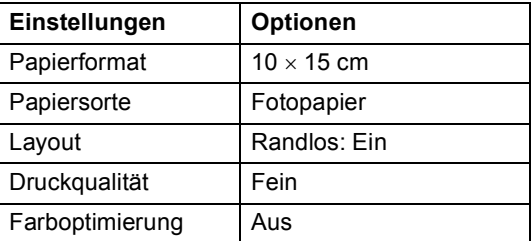

Lesen Sie bitte die Dokumentation Ihrer Kamera, um detaillierte Informationen zum Ändern der PictBridge-Einstellungen zu erhalten.

# **Bilder drucken**

**4 Vergewissern Sie sich, dass die Kamera** ausgeschaltet ist. Schliessen Sie dann die Kamera mit dem USB-Kabel an den PictBridge-Anschluss (1) Ihres Gerätes an.

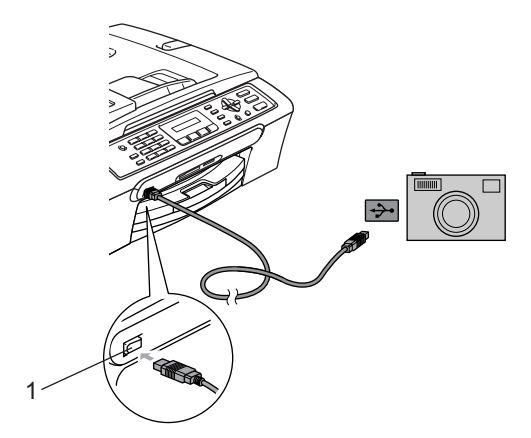

**1 PictBridge-Anschluss**

#### **Hinweis**

Nehmen Sie alle Speicherkarten aus dem Gerät, bevor Sie die digitale Kamera anschliessen.

Schalten Sie die Kamera ein. Wenn das Gerät die Kamera erkennt, zeigt das LC-Display:

Kamera verbunden

Wenn das Gerät mit dem Ausdruck beginnt, zeigt das Display: Ausdruck.

#### **WARNUNG**

Um Schäden am Gerät zu vermeiden, schliessen Sie nur PictBridge-kompatible Kameras am PictBridge-Anschluss an.

#### <span id="page-78-0"></span>**DPOF-Ausdruck <sup>12</sup>**

DPOF (Digital Print Order Format) ist ein von grossen Digitalkamera- Herstellern (Canon Inc., Eastman Kodak Company, Fuji Photo Film Co. Ltd., Matsushita Electric Industrial Co., Ltd. und Sony Corporation) entwickelter Standard, der es erleichtert, mit digitalen Kameras fotografierte Bilder zu drucken.

Wenn Ihre digitale Kamera den DPOF-Druck unterstützt, können Sie im Display der digitalen Kamera die Bilder und die gewünschte Anzahl von Ausdrucken wählen.

# **Fehlermeldungen**

Sind die möglichen Fehlerquellen beim Verwenden von PictBridge bekannt, lassen sich auftretende Probleme leicht erkennen und beheben.

Speicher voll

Diese Meldung erscheint, wenn das Bild zu gross für den verfügbaren Speicher des Gerätes ist.

USB-Gerät falsch

Diese Meldung wird angezeigt, wenn Sie eine nicht PictBridge-kompatible oder eine defekte Kamera am PictBridge-Anschluss anschliessen. Um den Fehler zu beheben, lösen Sie den Anschluss der Kamera und drücken dann die Taste **Power Save**, um das Gerät aus- und wieder einzuschalten.

Genaueres finden Sie unter *[Fehlermeldungen](#page-98-0)* auf Seite 87.

# **Teil V**

 $\blacktriangleright$ 

# **Software**

**[13. Software-Funktionen](#page-81-0)** 70

<span id="page-81-0"></span>**13 Software-Funktionen <sup>13</sup>**

Auf der CD-ROM befindet sich das Software-Handbuch, in dem alle Funktionen ausführlich erklärt sind, die nach Anschluss des Gerätes an einen Computer verwendet werden können (zum Beispiel das Drucken und Scannen). In diesem Handbuch können Sie einfach durch Anklicken von Links zu den verschiedenen Funktionsbeschreibungen gelangen.

Sie finden Informationen zu den folgenden Funktionen:

- Drucken
- Scannen
- ControlCenter3 (für Windows<sup>®</sup>)
- ControlCenter2 (für Macintosh<sup>®</sup>)
- Faxe senden vom Computer
- PhotoCapture Center™

#### **HTML-Handbuch lesen**

Hier ist kurz beschrieben, wie das HTML-Handbuch aufgerufen werden kann.

Unter Windows®

#### **Hinweis**

Wenn Sie die Software nicht installiert haben, lesen Sie *[Handbücher](#page-13-0)  ansehen* [auf Seite 2](#page-13-0).

**1** Wählen Sie in der Programmgruppe des **Start**-Menüs **Brother**, **MFC-XXXX** (XXXX steht für den Namen Ihres Modells) und klicken Sie dann auf **Benutzerhandbuch**.

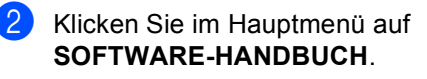

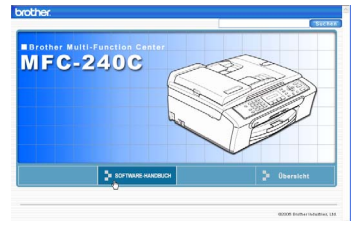

**3** Klicken Sie in der Liste links im Fenster auf das Thema, das Sie lesen möchten.

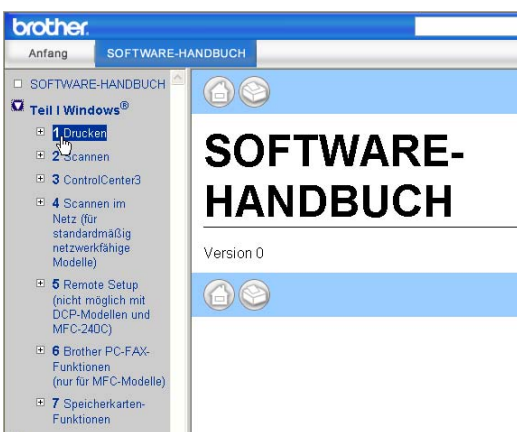

#### Unter Macintosh®

- Vergewissern Sie sich, dass der Macintosh® eingeschaltet ist. Legen Sie die mitgelieferte CD-ROM für Macintosh® in das CD-ROM-Laufwerk ein.
- b Doppelklicken Sie auf **Documentation**.
- **3** Doppelklicken Sie auf den Ordner für Ihre Sprache und doppelklicken Sie dann auf die Anfangsseite (Top).
- 4 Klicken Sie im obersten Menü auf **SOFTWARE-HANDBUCH**, und klicken Sie dann in der Liste links im Fenster auf das Thema, das Sie lesen möchten.

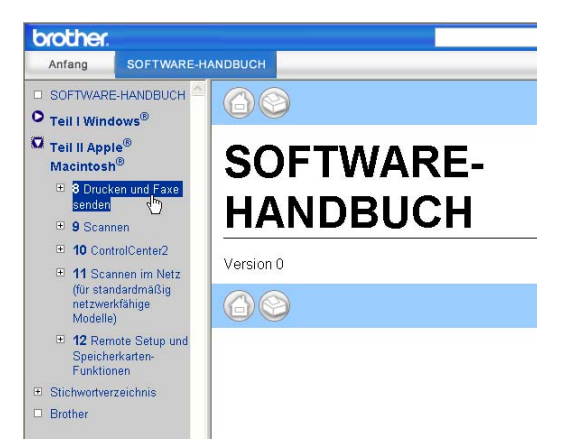

# **Teil VI**

# **Anhang**

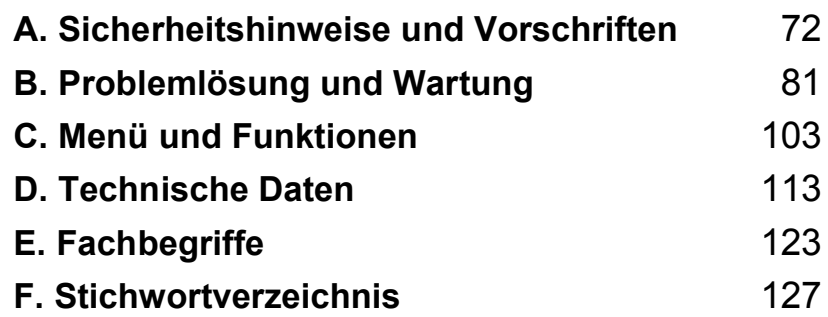

# <span id="page-83-0"></span>**Sicherheitshinweise und Vorschriften**

# **Standortwahl**

**A**

Stellen Sie das Gerät auf eine ebene und stabile Fläche, wie z.B. einen Schreibtisch. Der Standort sollte vibrations- und erschütterungsfrei sein. In der Nähe sollte sich eine Telefonsteckdose und eine jederzeit leicht zugängliche, geerdete Netzsteckdose befinden. Achten Sie darauf, dass die Raumtemperatur zwischen 10 und 35 °C liegt.

## **VORSICHT**

- Stellen Sie das Gerät nicht auf einen Teppich.
- Stellen Sie das Gerät nicht in der Nähe von Heizkörpern, Klimaanlagen, Kühlschränken,medizinischen Einrichtungen, Chemikalien oder Wasserquellen auf.
- Achten Sie darauf, dass das Gerät nicht direkter Sonneneinstrahlung, extremer Hitze, Feuchtigkeit oder Staub ausgesetzt ist.
- Schliessen Sie das Gerät nicht an Netzsteckdosen mit Schalter oder Zeitschaltuhren an.
- Durch Stromunterbrechungen können gespeicherte Daten gelöscht werden.
- Achten Sie darauf, dass an derselben Steckdose keine grösseren Geräte mit hohem Energieverbrauch angeschlossen sind, die Stromunterbrechungen verursachen können.
- Stellen Sie das Gerät nicht in der Nähe von Störungsquellen, wie z.B. Lautsprechern oder der Feststation eines schnurlosen Telefons, auf.

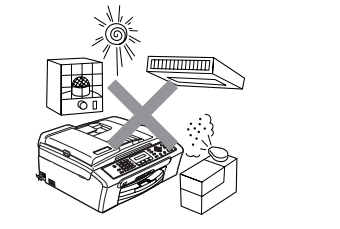

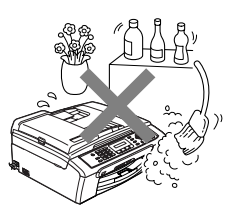

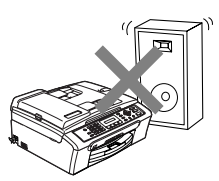

# **Hinweise zur sicheren Verwendung des Gerätes**

Bewahren Sie diese Hinweise zum Nachschlagen sorgfältig auf. Beachten Sie diese Hinweise besonders, bevor Sie Wartungs- und Reinigungsarbeiten am Gerät vornehmen.

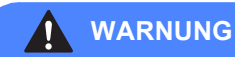

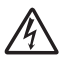

Im Innern des Gerätes befinden sich unter hoher Spannung stehende Elektroden. Um Stromschlag zu vermeiden, sollten Sie daher zuerst das Faxanschlusskabel ziehen und dann den Netzstecker aus der Steckdose ziehen, bevor Sie das Gerät reinigen.

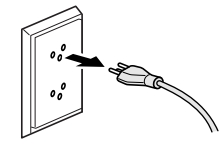

Fassen Sie den Netzstecker nicht mit nassen oder feuchten Händen an, um Stromschlag zu vermeiden.

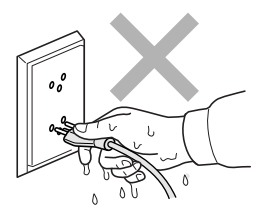

Ziehen Sie stets am Netzstecker und nicht am Kabel, um Stromschlag zu vermeiden.

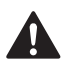

Um Verletzungen zu vermeiden, legen Sie die Hand bei geöffneter Vorlagenglas-Abdeckung oder bei geöffnetem Gehäusedeckel nicht auf die Gehäusekante.

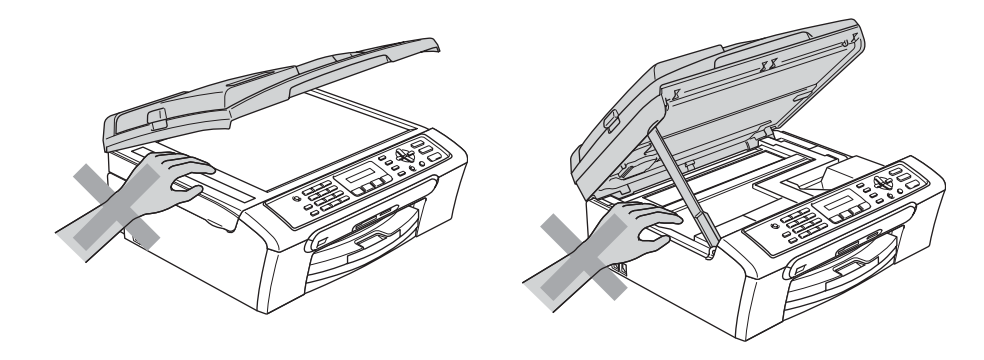

Berühren Sie nicht die Papiereinzugsrolle, um Verletzungen zu vermeiden.

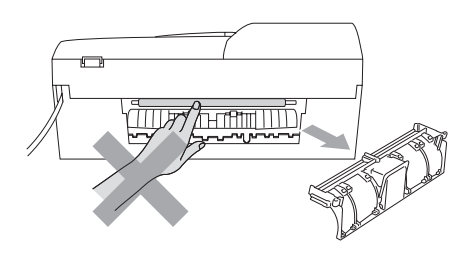

Fassen Sie nicht an die grau schattierten Bereiche, um Verletzungen zu vermeiden.

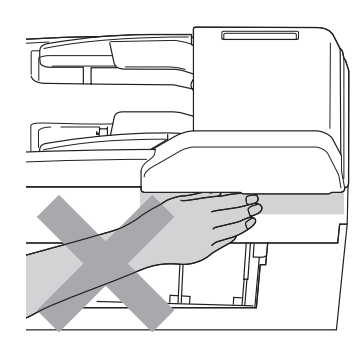

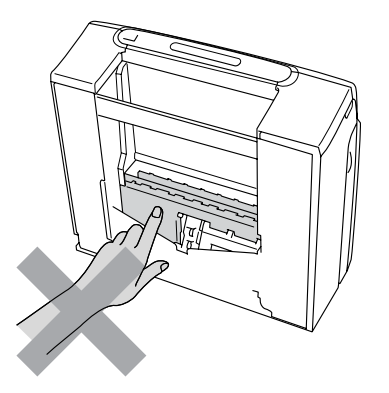

Zum Transport des Gerätes fassen Sie es seitlich am Gehäuseboden an, wie in der Abbildung gezeigt. Halten Sie es NICHT am Gehäusedeckel.

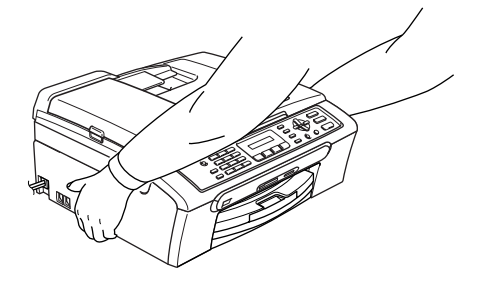

Wenn das Gerät heiss wird, raucht oder ungewöhnliche Gerüche ausströmen, schalten Sie es sofort aus und ziehen Sie den Netzstecker. Wenden Sie sich dann an Ihren Brother-Vertriebspartner.

Wenn Metallgegenstände oder Flüssigkeiten in das Gerät gelangt sind, schalten Sie das Gerät sofort aus und ziehen Sie den Netzstecker. Wenden Sie sich dann an Ihren Brother-Vertriebspartner.

#### **WARNUNG**

 $\mathbf \Omega$ 

- Seien Sie vorsichtig, wenn Sie Telefonanschlüsse installieren oder verändern. Berühren Sie keine Telefonleitungen oder Endgeräte, die nicht oder nicht richtig isoliert sind, solange sie noch an das Telefonnetz angeschlossen sind. Installieren Sie Telefondosen nicht bei Gewitter. Installieren Sie Telefondosen nicht in feuchter Umgebung, wenn die Dosen nicht speziell dafür entwickelt wurden
- Das Gerät muss an eine geerdete, jederzeit leicht zugängliche Netzsteckdose angeschlossen werden. Um im Notfall die Stromversorgung vollständig zu unterbrechen, muss der Netzstecker gezogen werden.
- Vergewissern Sie sich beim Anschliessen des Netzsteckers stets, dass er richtig in der Steckdose sitzt.

#### **WARNUNG**

#### **Wichtige Sicherheitshinweise**

Bei Verwendung von Geräten mit Telefonfunktionen sollten die folgenden grundlegenden Sicherheitshinweise beachtet werden, um Brandgefahr, elektrischen Schlag und eine Verletzung von Personen zu vermeiden:

- 1 Verwenden Sie dieses Gerät nicht in der Nähe von Wasserquellen, wie Handwaschbecken usw.
- 2 Verwenden Sie dieses Gerät nicht bei einem Gewitter, um die Gefahr von Blitzschlag zu vermeiden.
- 3 Verwenden Sie das Gerät nicht, um in der Nähe austretendes Gas zu melden.

#### **Wichtige Sicherheitshinweise**

- 1 Lesen Sie die folgenden Hinweise aufmerksam durch.
- 2 Bewahren Sie diese Sicherheitshinweise zum Nachschlagen sorgfältig auf.
- 3 Befolgen Sie alle am Gerät angebrachten Warn- und Sicherheitshinweise.
- 4 Ziehen Sie vor Reinigungsarbeiten im Innern des Gerätes den Netzstecker aus der Steckdose. Reinigen Sie das Gerät nicht mit flüssigen Reinigungsmitteln oder Sprühreinigern. Verwenden Sie zur Reinigung ein leicht angefeuchtetes Tuch.
- 5 Verwenden Sie das Gerät nicht in der Nähe von Wasserquellen, wie Handwaschbecken.
- 6 Stellen Sie das Gerät nicht auf instabilen Standflächen auf. Es könnte herunterfallen und beschädigt werden.
- 7 Die Schlitze und Öffnungen im Gehäuse dienen zur Belüftung. Um einen zuverlässigen Betrieb des Gerätes zu ermöglichen und um die Überhitzung des Gerätes zu vermeiden, dürfen die Belüftungsschlitze und Öffnungen nicht zugestellt oder durch Vorhänge, weiche Unterlagen wie Decken oder Teppiche usw. abgedeckt werden. Stellen Sie das Gerät nie auf Heizkörpern oder in der Nähe von Wärmequellen auf. Das Gerät darf nicht in Einbauschränken oder abgeschlossenen Regalen aufgestellt werden, wenn nicht für ausreichende Belüftung gesorgt ist. Die Luft muss frei um das Gerät zirkulieren können.
- 8 Das Gerät darf nur an eine Steckdose angeschlossen werden, die den auf dem Aufkleber angegebenen technischen Daten entspricht. Wenden Sie sich an Ihren Brother Vertriebspartner oder einen Elektriker, falls Sie sich nicht sicher sind, ob Ihr Netzanschluss geeignet ist.
- 9 Verwenden Sie nur das mit dem Gerät gelieferte Netzkabel.
- 10 Schliessen Sie das Gerät an einer jederzeit leicht zugänglichen, geerdeten Netzsteckdose an, um es im Notfall schnell vom Netz trennen zu können. Dies ist eine Sicherheitsfunktion. Verwenden Sie nur ein geerdetes Netzkabel mit geerdetem Netzstecker. Deaktivieren Sie auf keinen Fall den Schutzleiter des Steckers, da er eine wichtige Sicherheitsfunktion darstellt.
- 11 Stellen Sie keine Gegenstände auf das Netzkabel. Verlegen Sie das Netzkabel so, dass niemand darauf treten oder darüber stolpern kann.
- 12 Stellen oder legen Sie keine Gegenstände vor das Gerät, die die Ausgabe der bedruckten Seiten behindern.
- 13 Warten Sie, bis das Gerät die Seiten vollständig ausgegeben hat, bevor Sie die Seiten entnehmen.
- 14 Unter den folgenden Umständen sollten Sie den Netzstecker ziehen und sich an Ihren Brother-Vertriebspartner wenden:
	- wenn das Netzkabel durchgescheuert bzw. beschädigt oder der Netzstecker defekt ist
	- wenn Flüssigkeit in das Gerät gelangt ist
	- wenn das Gerät Regen, Wasser oder extremer Feuchtigkeit ausgesetzt wurde
	- wenn das Gerät nicht mehr richtig arbeitet, obwohl es entsprechend den Anweisungen in den mitgelieferten Dokumentationen bedient wurde. Nehmen Sie nur die in den mitgelieferten Dokumentationen beschriebenen Einstellungen vor. Durch die Änderung anderer Einstellungen können Geräteteile beschädigt und teure Reparaturen notwendig werden.
	- wenn das Gerät heruntergefallen oder das Gehäuse beschädigt ist
	- wenn das Gerät nicht mehr wie gewohnt arbeitet, so dass Wartungsarbeiten notwendig sind
- 15 Um das Gerät vor Überspannungsspitzen zu sichern, empfehlen wir die Verwendung eines Überspannungsschutzes.
- 16 Beachten Sie die folgenden Hinweise, um Brandgefahr, Stromschlag und die Verletzung von Personen zu vermeiden:
	- Verwenden Sie das Gerät nicht in der Nähe von Wasserquellen oder in extrem feuchter Umgebung.
	- Verwenden Sie das Gerät nicht während eines Gewitters oder um das Austreten von Gas zu melden.

#### **Maschinenlärminformations-Verordnung 3. GPSGV A**

Der höchste Schalldruckpegel beträgt 70 dB(A) oder weniger gemäss EN ISO 7779.

#### **EU-Richtlinien 2002/96/EC und EN50419 A**

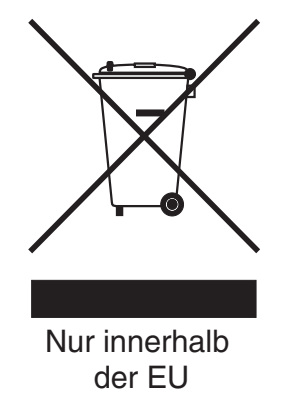

Dieses Produkt trägt das oben gezeigte Recycling-Symbol. Das bedeutet, dass das Gerät am Ende der Nutzungszeit kostenlos bei einer kommunalen Sammelstelle zum Recyceln abgegeben werden muss. Eine Entsorgung über den Haus-/Restmüll ist nicht gestattet. Dies ist ein aktiver Beitrag zum Umweltschutz.

#### **Gesetzliche Vorschriften zum Kopieren**

Das Kopieren bestimmter Dokumente mit Farbkopierern ist nicht erlaubt und kann zu straf- oder zivilrechtlicher Verfolgung führen. Die folgende Liste erhebt keinen Anspruch auf Vollständigkeit. Falls Sie nicht sicher sind, ob Sie gegen geltendes Recht verstossen, erkundigen Sie sich bitte bei den zuständigen Ämtern.

Die folgenden Dokumente dürfen zum Beispiel nicht kopiert werden:

- **Papiergeld**
- Wertpapiere, Obligationen, Schuldverschreibungen
- Depositen-Dokumente
- Dokumente von Streitkräften und militärischen Einrichtungen
- Ausweise
- Briefmarken (gestempelt und ungestempelt)
- Einwanderungspapiere, Visa
- Sozialhilfe-Dokumente
- Schecks und Zahlungsanweisungen von Staats-, Regierungsämtern und Behörden
- Identifikationsdokumente, wie Dienstmarken oder Ehrenabzeichen
- Lizenzen und Fahrzeugpapiere

Werke mit Copyright-Vermerk dürfen nicht kopiert werden. Teile von Dokumenten mit Copyright können unter Umständen für die 'private Verwendung' kopiert werden. Mehrfachkopien weisen auf eine nicht private Nutzung hin.

Kunstwerke werden wie urheberrechtlich geschützte Werke behandelt.

#### **Warenzeichen A**

Das Brother Logo ist ein eingetragenes Warenzeichen von Brother Industries, Ltd.

Brother ist ein eingetragenes Warenzeichen von Brother Industries, Ltd.

Multi-Function Link ist ein eingetragenes Warenzeichen der Brother International Corporation.

© 2006 Brother Industries, Ltd. Alle Rechte vorbehalten.

Windows und Microsoft sind eingetragene Warenzeichen von Microsoft in den USA und anderen Ländern.

Macintosh und TrueType sind eingetragene Warenzeichen von Apple Computer, Inc.

PaperPort ist ein eingetragenes Warenzeichen von ScanSoft, Inc.

Presto! PageManager ist ein eingetragenes Warenzeichen der NewSoft Technology Corporation.

Microdrive ist ein Warenzeichen der International Business Machine Corporation.

ComapctFlash ist ein eingetragenes Warenzeichen der SanDisk Corporation.

Memory Stick ist ein eingetragenes Warenzeichen der Sony Corporation.

SecureDigital ist ein Warenzeichen der Matsushita Electric Industrial Co. Ltd., SanDisk Corporation und der Toshiba Corporation.

SanDisk ist Lizenzinhaber der SD- und miniSD-Warenzeichen.

MultiMediaCard ist ein Warenzeichen von Infineon Technologies und für die MultiMediaCard Associaton lizenziert.

xD-Picture Card ist ein Warenzeichen der Fujifilm Co. Ltd., Toshiba Corporation und der Olympus Optical Co. Ltd.

PictBridge ist ein Warenzeichen.

Memory Stick Pro, Memory Stick Pro Duo, Memory Stick Duo und MagicGate sind Warenzeichen der Sony Corporation.

Alle Firmen, deren Programmnamen in diesem Handbuch erwähnt sind, haben spezielle Lizenzvereinbarungen für die zu Ihrem Eigentum gehörenden Programme.

**Alle anderen im Benutzer- und Software-Handbuch erwähnten Produktnamen und Produktbezeichnungen sind Warenzeichen oder eingetragene Warenzeichen der betreffenden Firmen.**

**B**

# <span id="page-92-0"></span>**Problemlösung und Wartung**

# **Problemlösung B**

Falls einmal ein Problem auftreten sollte, versuchen Sie, es mit Hilfe der folgenden Tabelle zu lösen.

Sie können die meisten Probleme leicht selbst beheben. Falls Sie weitere Hilfe benötigen, finden Sie auf der Brother-Homepage bzw. im Brother Solutions Center Antworten auf häufig gestellte Fragen (FAQ) sowie Tipps, um Störungen zu beheben. Besuchen Sie unsere Websites <www.brother.ch> und <http://solutions.brother.com>.

#### **Probleme und Abhilfe**

#### **Drucken Brucken Brucken Brucken Brucken**

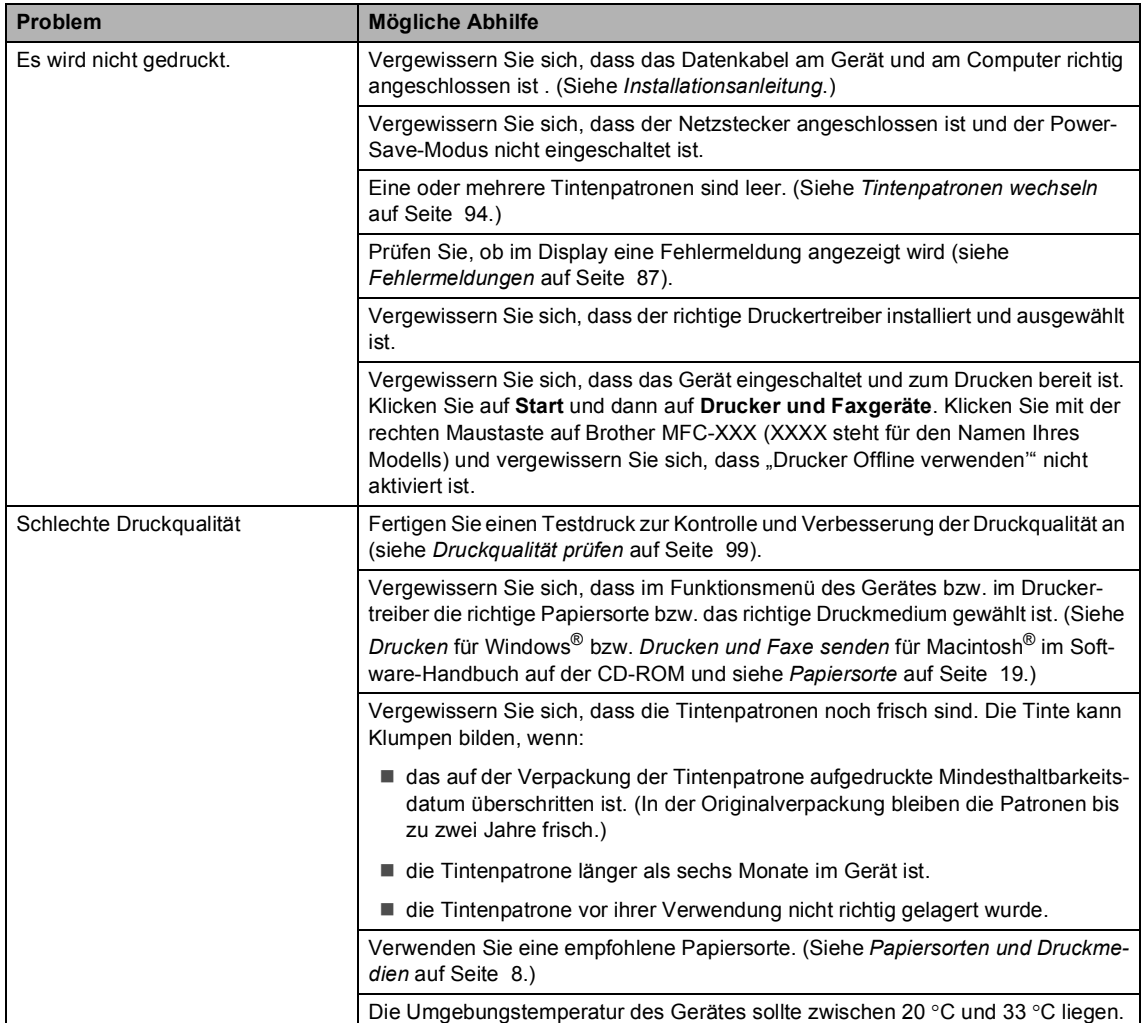

#### **Drucken (Fortsetzung)**

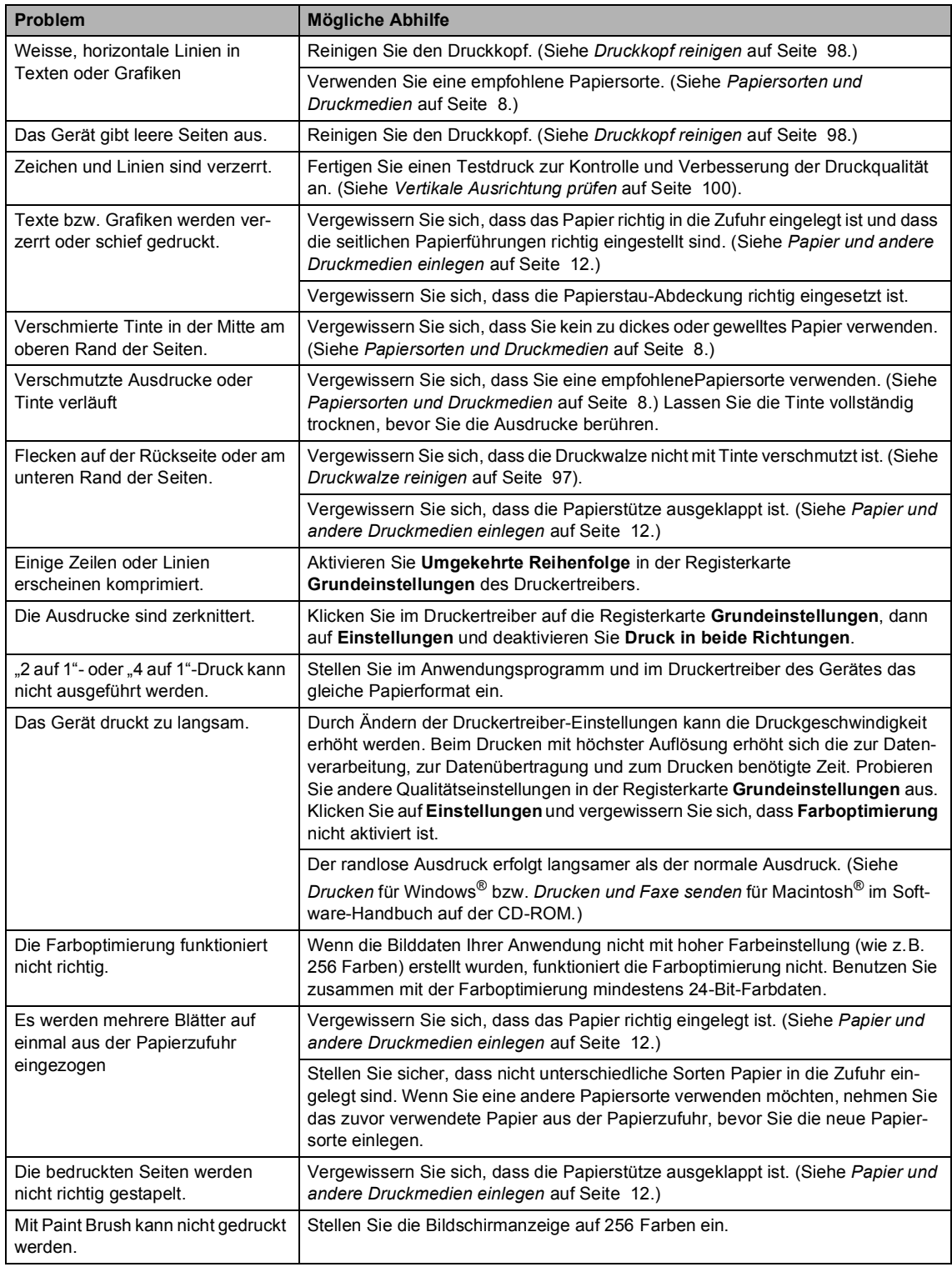

#### **Drucken (Fortsetzung)**

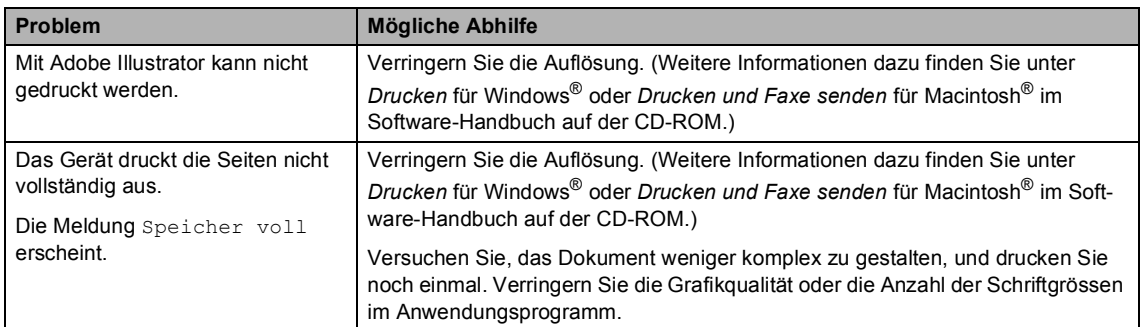

#### **Ausdruck oder Empfang von Faxen**

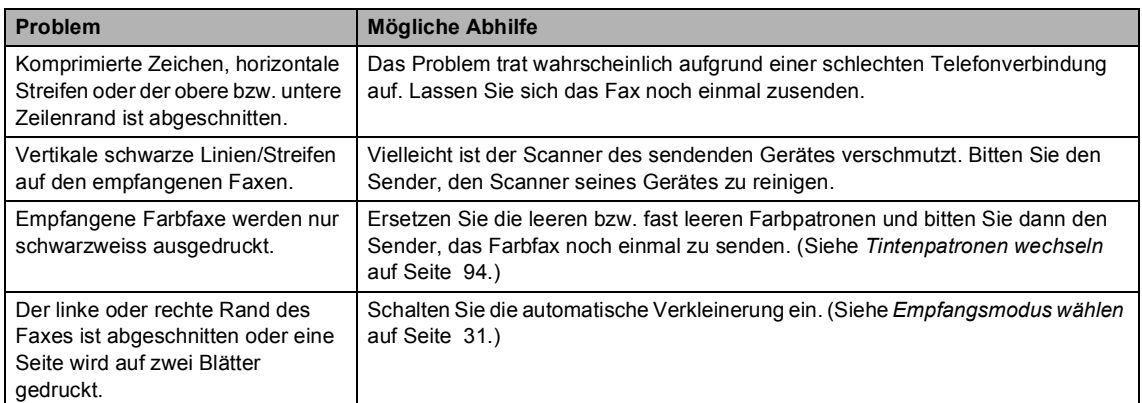

#### **Telefonleitung oder Anschlüsse B**

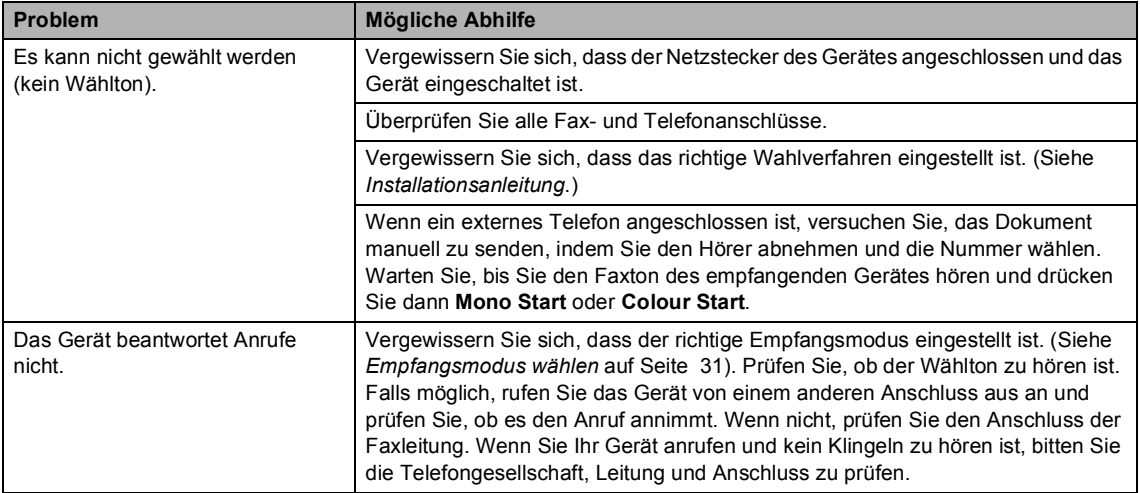

#### **Faxempfang**

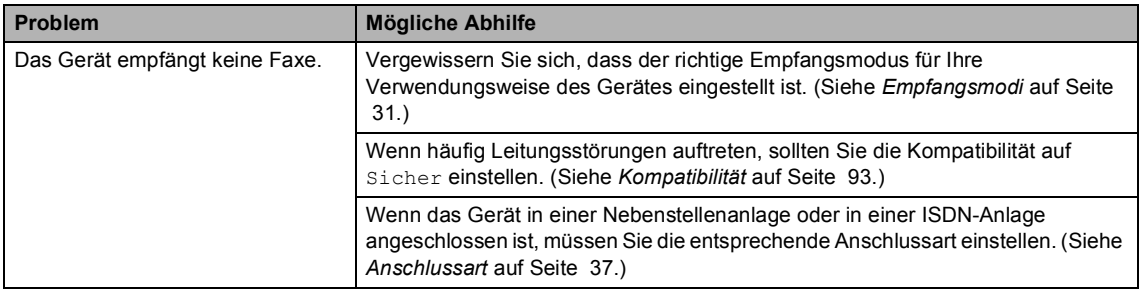

#### **Fax senden**

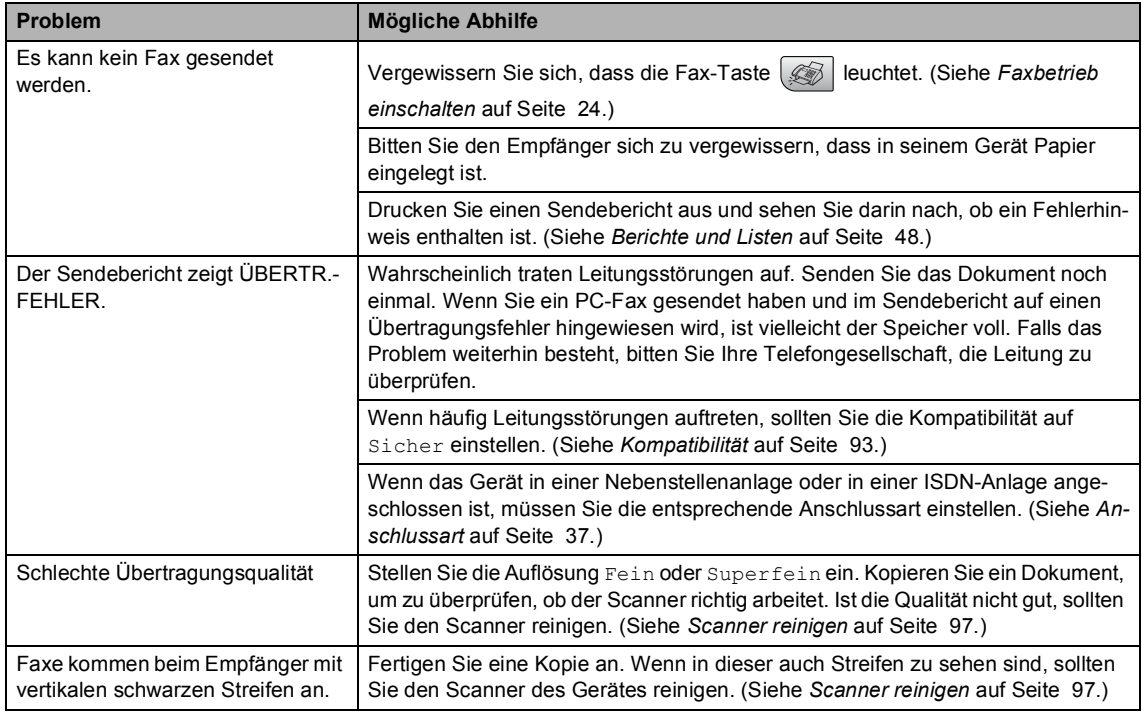

#### **Telefonfunktionen (mit externem Telefon) B**

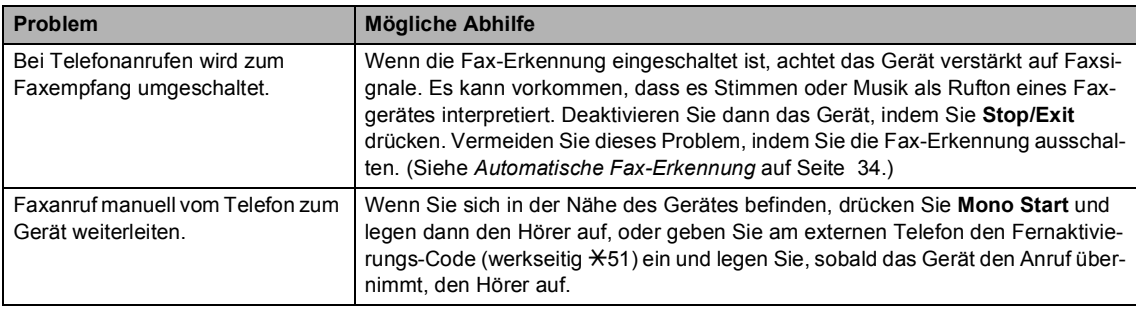

#### **Telefonfunktionen (mit externem Telefon) (Fortsetzung) B**

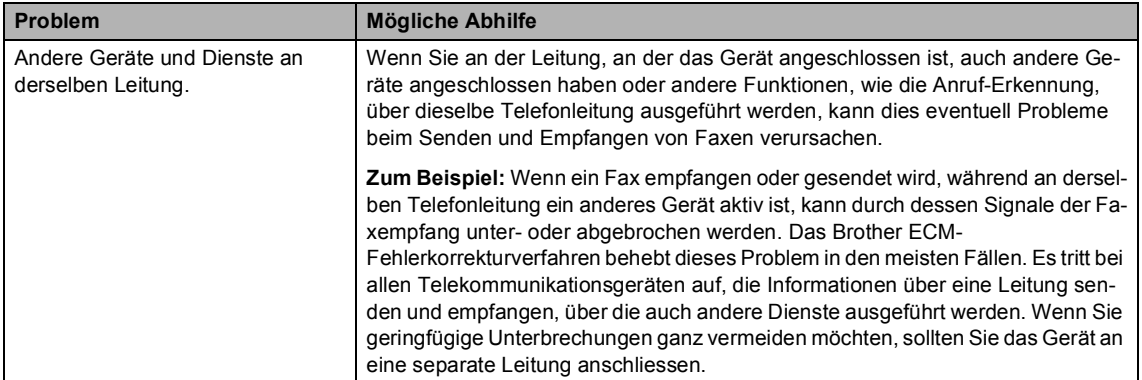

#### **Menüeinstellungen (Empfangsmodus/Sendeeinstellungen) B**

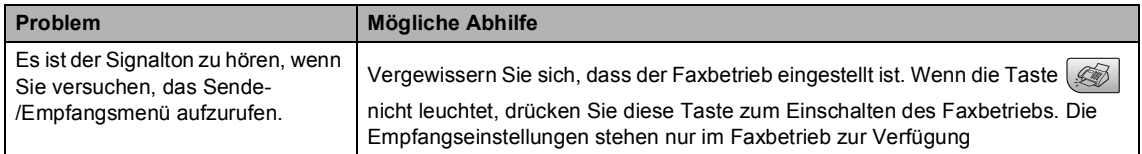

#### **Kopierprobleme**

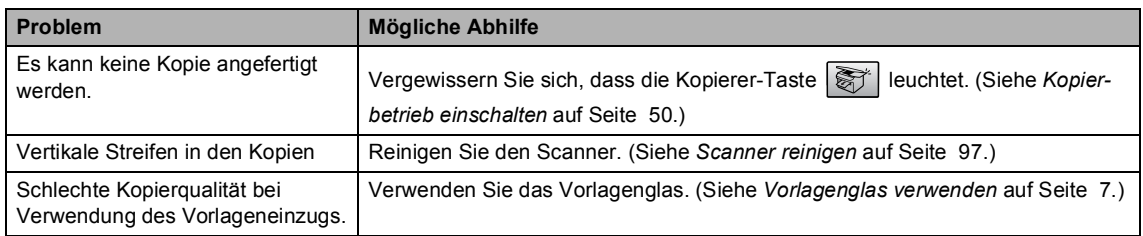

#### **Scanner-Probleme**

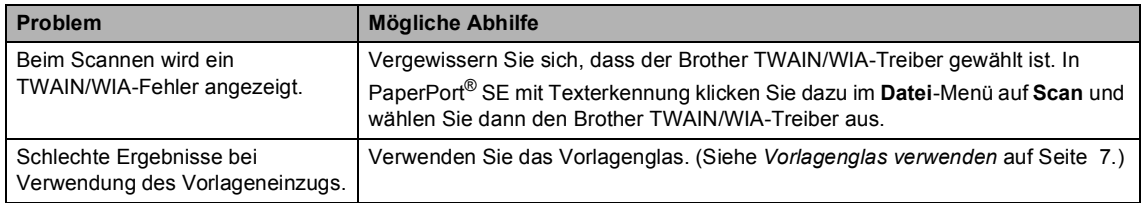

#### **Software-Probleme**

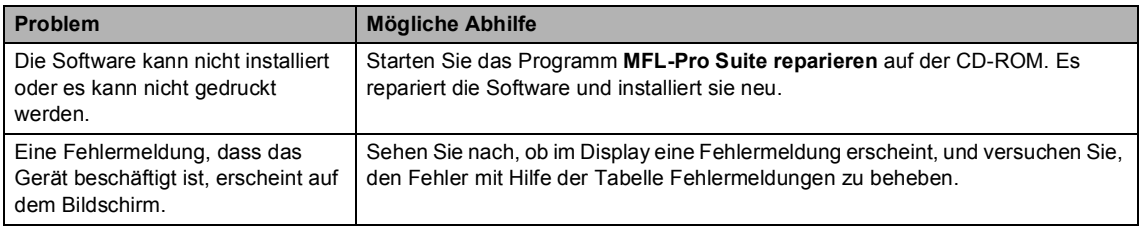

#### **Speicherkarten-Funktionen**

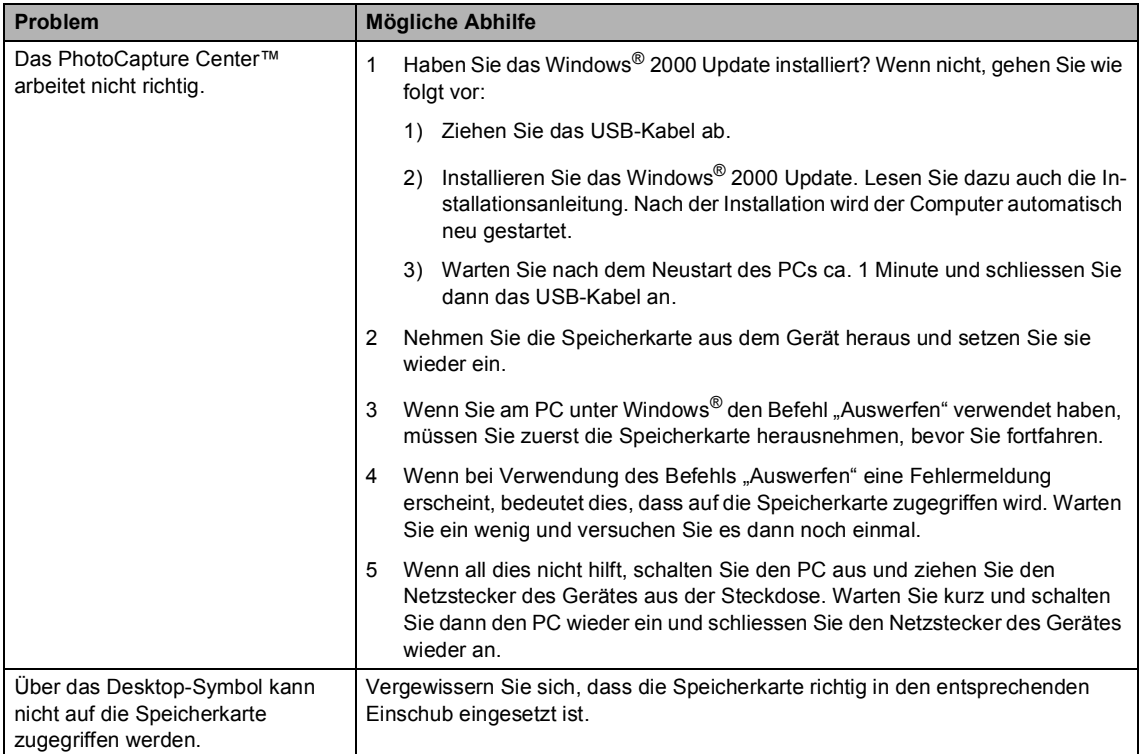

# <span id="page-98-1"></span><span id="page-98-0"></span>**Fehlermeldungen**

Sollten einmal Fehler oder Probleme durch Fehlbedienung auftreten, erkennt das Gerät meist selbst die Fehlerursache und zeigt einen entsprechenden Hinweis im Display an. Im Folgenden werden die Fehlermeldungen erklärt und Hinweise zur Abhilfe gegeben.

Falls Sie weitere Hilfe benötigen, finden Sie auf der Brother-Homepage bzw. im Brother Solutions Center Antworten auf häufig gestellte Fragen (FAQ) sowie Tipps, um Störungen zu beheben.

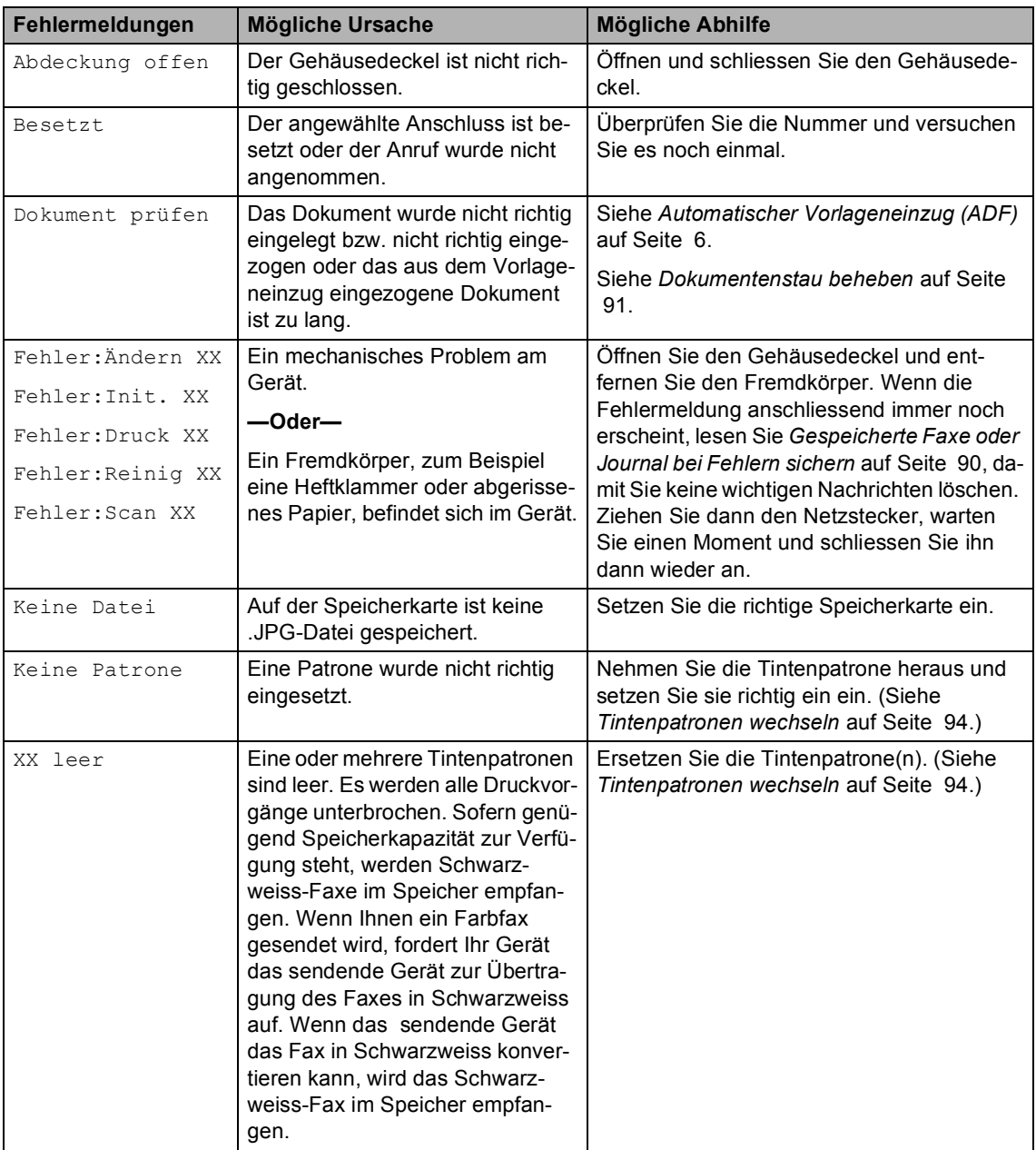

Besuchen Sie unsere Websites <www.brother.ch> und [http://solutions.brother.com.](http://solutions.brother.com)

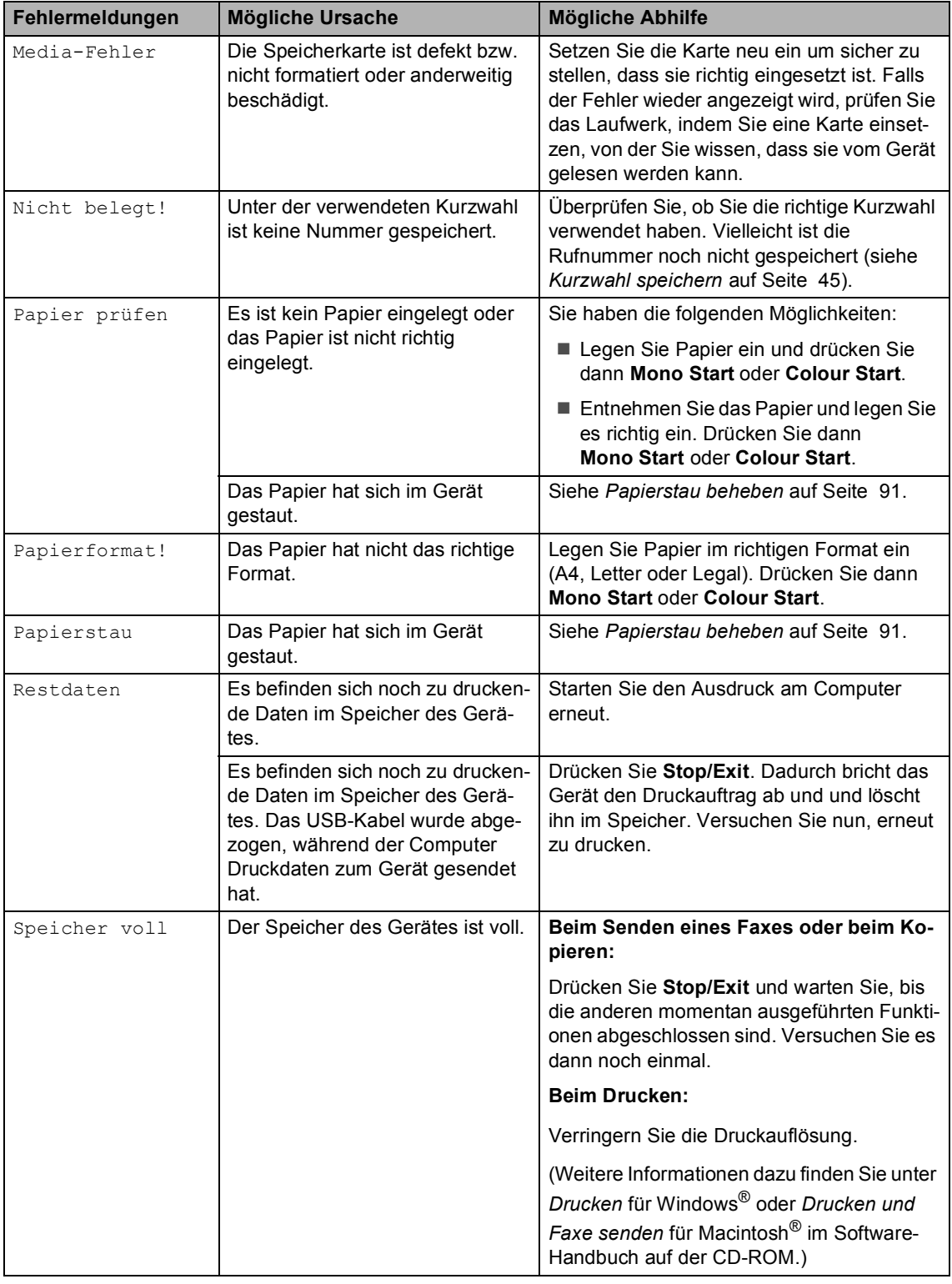

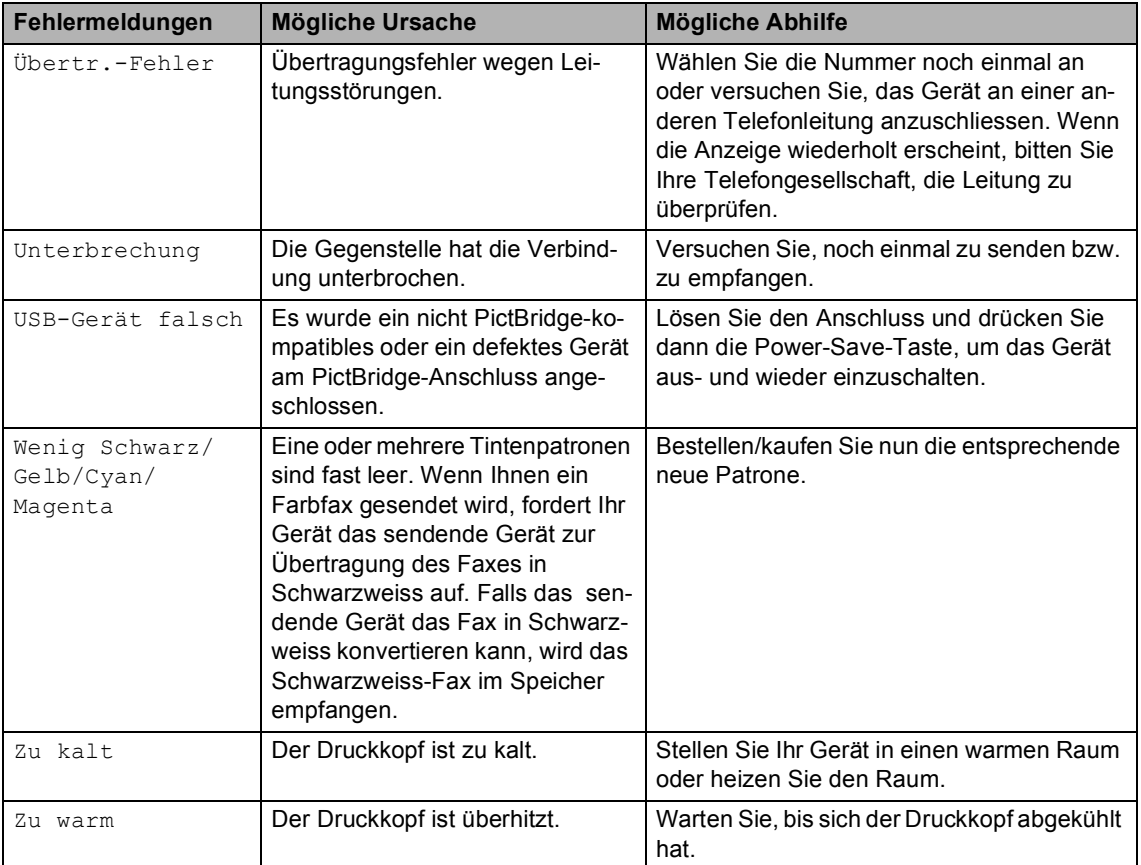

#### <span id="page-101-0"></span>**Gespeicherte Faxe oder Journal bei Fehlern sichern**

Wenn das LC-Display zeigt:

Fehler:Ändern XX, Fehler:Reinig XX,

Fehler:Init. XX,

Fehler:Druck XX oder

Fehler:Scan XX, sollten Sie die gespeicherten Faxe sichern, indem Sie sie zu einem anderen Faxgerät übertragen. (Siehe *[Faxe](#page-101-1)  [zu einem anderen Faxgerät senden](#page-101-1)* auf Seite [90.](#page-101-1))

Sie können auch zunächst das Journal an ein anderes Faxgerät senden um zu überprüfen, ob Faxe gesichert werden müssen. (Siehe *[Journal zu einem anderen Faxgerät senden](#page-101-2)* [auf Seite 90.](#page-101-2))

#### **Hinweis**

Wenn nach der Übertragung der Faxe eine Fehlermeldung erscheint, ziehen Sie den Netzstecker und warten Sie einige Minuten. Schliessen Sie ihn dann wieder an.

#### <span id="page-101-1"></span>**Faxe zu einem anderen Faxgerät**  senden

Die Faxtransfer-Funktion kann nur aufgerufen werden, wenn die Absenderkennung programmiert ist.

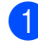

a Drücken Sie **Menu**, **9**, **0**, **1**.

b Sie haben die folgenden Möglichkeiten:

- Wenn im Display Keine Daten angezeigt wird, sind keine Faxe gespeichert. Drücken Sie **Stop/Exit**.
- Wenn im Display

Fax-Nr. eingeben erscheint, geben Sie die Nummer des Faxgerätes ein, zu dem die gespeicherten Faxe gesendet werden sollen.

c Drücken Sie **Mono Start**.

#### <span id="page-101-2"></span>**Journal zu einem anderen Faxgerät**  senden

Die Faxtransfer-Funktion kann nur aufgerufen werden, wenn die Absenderkennung programmiert ist.

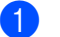

a Drücken Sie **Menu**, **9**, **0**, **2**.

b Geben Sie die Nummer des Faxgerätes ein, zu dem das Journal gesendet werden soll.

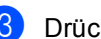

c Drücken Sie **Mono Start**.

### <span id="page-102-0"></span>**Dokumentenstau beheben**

Ein Dokumentenstau kann auftreten, wenn das Dokument nicht richtig eingelegt bzw. nicht richtig eingezogen wurde oder wenn das aus dem Vorlageneinzug eingezogene Dokument zu lang ist.

#### **Dokumentenstau oben im Einzug B**

- **A** Nehmen Sie alle nicht gestauten Seiten des Dokumentes aus dem Vorlageneinzug.
- 2 Öffnen Sie die Abdeckung des Vorlageneinzugs.
- **3** Ziehen Sie das gestaute Dokument nach rechts oder links heraus.

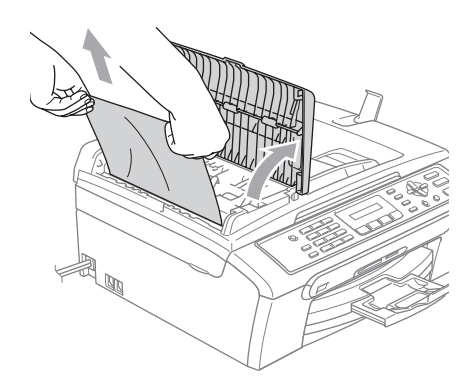

- 4 Schliessen Sie wieder die Abdeckung des Vorlageneinzugs.
- 

**6** Drücken Sie Stop/Exit.

**Hinweis**

Um weitere Dokumentenstaus zu verhindern, drücken Sie die Abdeckung des Vorlageneinzugs in der Mitte vorsichtig nach unten, um sie richtig zu schliessen.

#### **Dokumentenstau im Innern des Einzugs**

**A** Nehmen Sie alle nicht gestauten Seiten des Dokumentes aus dem Vorlageneinzug.

- Öffnen Sie die Vorlagenglas-Abdeckung.
- Ziehen Sie das gestaute Dokument nach links heraus.

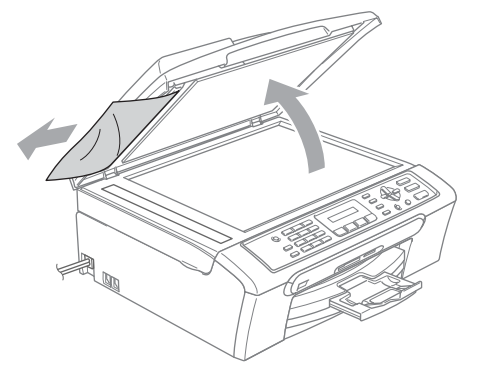

- Schliessen Sie die Vorlagenglas-Abdeckung.
- e Drücken Sie **Stop/Exit**.

#### <span id="page-102-1"></span>**Papierstau beheben**

Entfernen Sie das gestaute Papier wie im Folgenden beschrieben. Öffnen Sie dann den Gehäusedeckel und schliessen Sie ihn wieder, um die Fehlermeldung zu löschen.

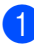

Ziehen Sie die Papierzufuhr (1) vollständig aus dem Gerät heraus.

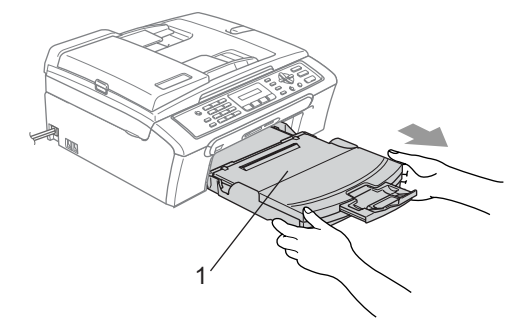

- 
- 2 Ziehen Sie das gestaute Papier heraus (1).

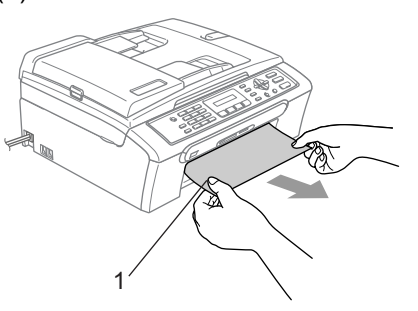

- Falls Sie das gestaute Papier nicht nach vorne herausziehen können oder die Fehlermeldung auch nach dem Entfernen des Papiers weiter erscheint, gehen Sie zum nächsten Schritt.
- **3** Entfernen Sie die Papierstau-Abdeckung (1). Ziehen Sie das gestaute Papier heraus.

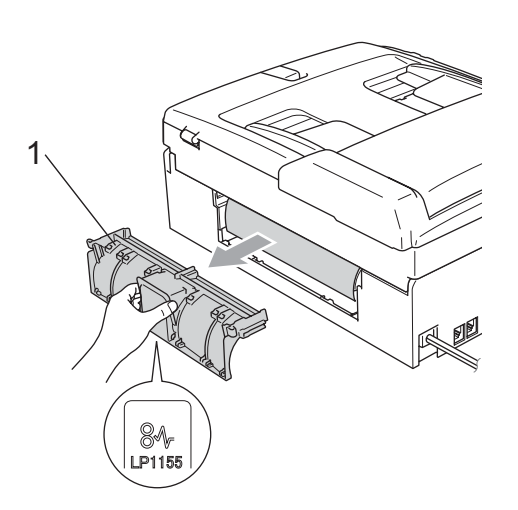

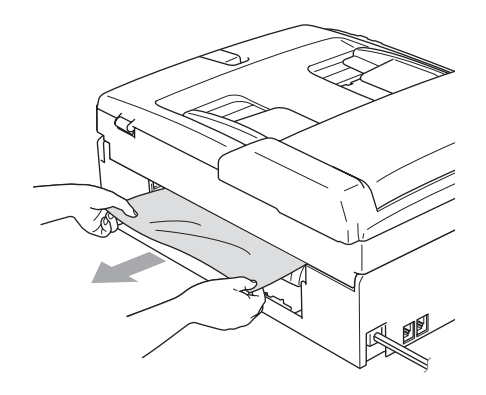

4 Befestigen Sie die Papierstau-Abdeckung wieder. Vergewissern Sie sich, dass die Papierstau-Abdeckung richtig eingesetzt ist.

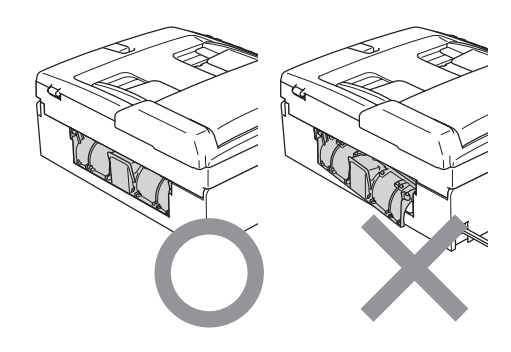

**b** Heben Sie den Gehäusedeckel (1) vorne an, bis er einrastet. Vergewissern Sie sich, dass sich kein gestautes Papier im Gerät befindet.

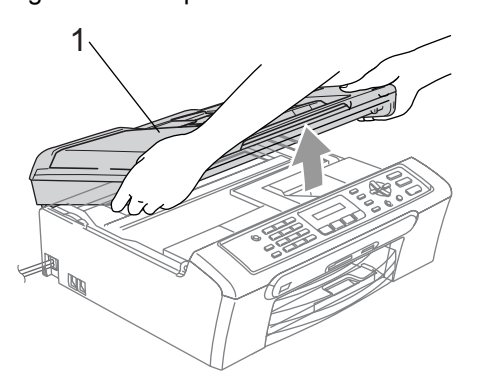

#### **Hinweis**

Falls sich das Papier unter dem Druckkopf gestaut hat, ziehen Sie den Netzstecker des Gerätes. Sie können dann den Druckkopf verschieben, um das gestaute Papier zu entfernen.

6 Heben Sie den Gehäusedeckel an, um die Stütze zu lösen (1). Drücken Sie dann die Stütze vorsichtig nach unten (2) und schliessen Sie den Gehäusedeckel (3).

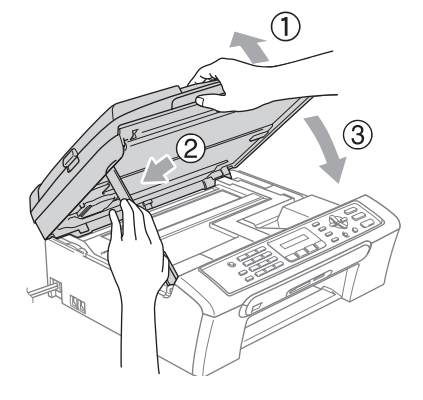

Schieben Sie die Papierkassette wieder fest in das Gerät ein.

#### **Wählton**

Werkseitig ist Ihr Gerät so eingestellt, dass es beim automatischen Senden eines Faxes eine festgelegte Zeit wartet, bevor es die Nummer wählt. Sie können diese Einstellung auf Erkennung ändern, so dass das Gerät zu wählen beginnt, sobald es einen Wählton erkennt. Diese Einstellung kann etwas Zeit sparen, wenn Sie ein Fax an viele Empfänger senden. Wenn Sie die Einstellung geändert haben und anschliessend öfter Probleme beim Senden von Faxen auftreten, sollten Sie wieder die werkseitige Einstellung Keine Erkennung wählen.

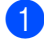

a Drücken Sie **Menu**, **0**, **5**.

- b Drücken Sie **a** oder **b**, um Erkennung oder Keine Erkennung zu wählen. Drücken Sie **OK**.
- c Drücken Sie **Stop/Exit**.

#### <span id="page-104-0"></span>**Kompatibilität B**

Wenn aufgrund schlechter Leitungsqualität öfter Probleme beim Senden oder Empfangen von Faxen auftreten, sollten Sie die Kompatibilitätseinstellung ändern, um die Übertragungsgeschwindigkeit für Faxfunktionen zu reduzieren.

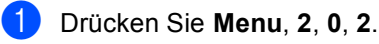

- b Drücken Sie **a** oder **b**, um Normal (oder Sicher) zu wählen.
	- Sicher macht die Faxübertragung langsamer (9600 bps), aber sicherer. Sie werden diese Einstellung nur benötigen, wenn häufig Telefonleitungsstörungen auftreten.
	- Die werkseitige Einstellung Normal überträgt mit 14400 bps.

Drücken Sie **OK**.

c Drücken Sie **Stop/Exit**.

#### **Hinweis**

Wenn die Einstellung Sicher gewählt ist, steht die ECM-Fehlerkorrektur nur für Farbfaxe zur Verfügung.

# **Regelmässige Wartung**

#### <span id="page-105-0"></span>**Tintenpatronen wechseln B**

Das Gerät ist mit einem Tintenpunktzähler ausgestattet. Dieser überwacht automatisch den Tintenvorrat der einzelnen Patronen. Wenn der Tintenvorrat zu Ende geht, erscheint eine entsprechende Meldung im Display.

Das Display zeigt an, welche Tintenpatrone fast leer oder leer ist. Folgen Sie den Hinweisen im Display, damit Sie die Farben in der richtigen Reihenfolge ersetzen.

Wenn das Gerät anzeigt, dass eine Tintenpatrone leer ist, befindet sich noch ein kleiner Tintenrest in der Patrone. Dieser kleine Rest Tinte ist notwendig, um den Druckkopf vor dem Austrocknen und dadurch entstehenden Schäden zu schützen.

**Öffnen Sie die Tintenpatronen-Abde**ckung.

Wenn eine oder mehrere Tintenpatronen leer sind, zum Beispiel die Patrone mit schwarzer Tinte, wird im Display Schwarz leer und Tinte wechseln angezeigt.

**2** Klappen Sie den Befestigungshebel für die im Display angezeigte Farbe herunter und nehmen Sie die Tintenpatrone heraus.

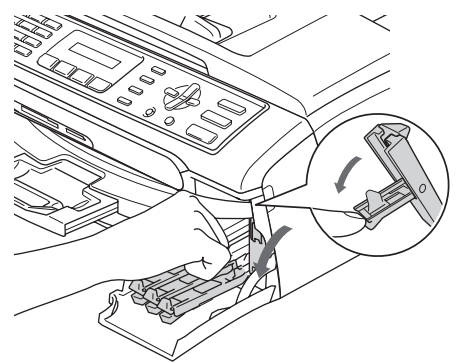

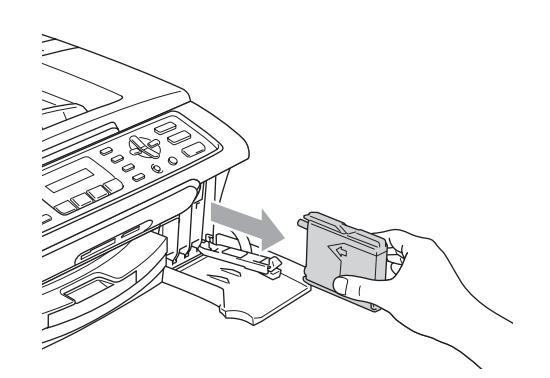

- Packen Sie die neue Tintenpatrone mit der im Display angezeigten Farbe aus.
- Entfernen Sie den gelben Verschluss (1) der Tintenpatrone.

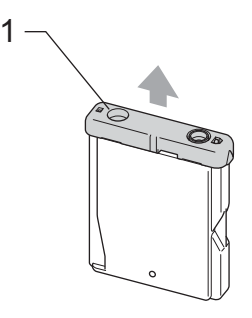

#### **Nicht möglich**

Berühren Sie nicht den in der Abbildung unten gezeigten Bereich.

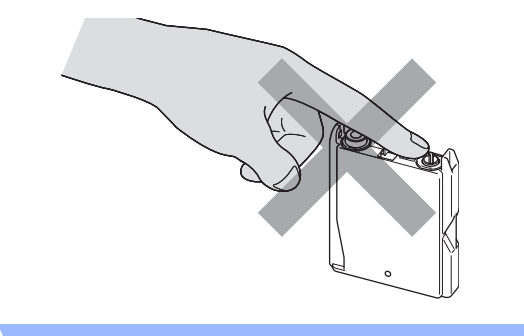

#### **Hinweis**

Auch wenn sich beim Öffnen des Beutels der gelbe Verschluss der Tintenpatrone gelöst hat, ist die Patrone nicht beschädigt.

**6** Achten Sie darauf, dass die Tintenpatronen jeweils an der richtigen Farbposition eingesetzt werden. Setzen Sie die Patrone entsprechend der Pfeilrichtung auf dem Aufkleber ein.

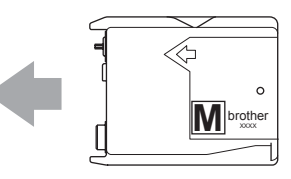

6 Klappen Sie den Befestigungshebel wieder hoch und drücken Sie ihn fest, bis er hörbar einrastet. Schliessen Sie dann die Tintenpatronen-Abdeckung.

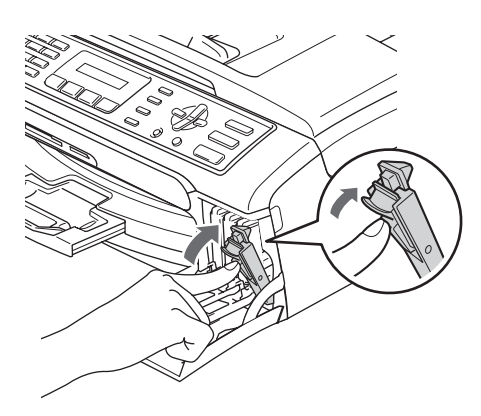

Falls Sie eine Tintenpatrone ersetzt haben, werden Sie eventuell aufgefordert zu bestätigen, dass eine ganz neue Patrone eingesetzt wurde. (Zum Beispiel Ausgetauscht? Schw?.) Drücken Sie für jede neu installierte Farbe **1** (Ja), um den Tintenzähler für diese Farbe zurückzusetzen. Wenn die eingesetzte Tintenpatrone nicht unbenutzt war, drücken Sie **2** (Nein).

Wird eine Tintenpatrone erst ersetzt, wenn im LC-Display XX leer oder Wenig XX angezeigt wird (statt XX wird eine Farbe angezeigt), setzt das Gerät den Tintenpunktzähler für diese Patrone automatisch zurück.

#### **Hinweis**

Wenn nach der Installation von Tintenpatronen im LC-Display angezeigt wird, dass eine neue Patrone eingesetzt werden soll, überprüfen Sie, ob die Tintenpatronen richtig eingesetzt sind.

#### **WARNUNG**

Falls Tinte in Ihre Augen gelangt, waschen Sie sie sofort mit Wasser aus und suchen Sie wenn nötig einen Arzt auf.

#### **VORSICHT**

Nehmen Sie die Tintenpatronen nur heraus, wenn sie gewechselt werden müssen. Andernfalls kann sich die Tintenmenge verringern und das Gerät kann den Tintenvorrat nicht mehr richtig erkennen.

Berühren Sie nicht die Tintenpatronenschächte im Gerät. Dadurch könnte Tinte auf die Haut gelangen.

Falls Tinte auf Kleidung oder Haut gelangt, sollten Sie diese sofort mit Seife oder Waschmittel entfernen.

Falls sich die Farben vermischt haben, weil eine Patrone an der falschen Position eingesetzt wurde, müssen Sie den Druckkopf mehrmals reinigen, nachdem Sie die Patronen richtig eingesetzt haben.

Setzen Sie eine neue Patrone direkt nach dem Öffnen in das Gerät ein und verbrauchen Sie sie innerhalb von 6 Monaten. Für ungeöffnete Patronen beachten Sie bitte das Mindesthaltbarkeitsdatum.

Nehmen Sie die Tintenpatrone nicht auseinander und nehmen Sie keine Veränderungen an ihr vor. Dadurch könnte Tinte auslaufen.

Versuchen Sie nicht, leere Tintenpatronen wieder aufzufüllen und verwenden Sie keine wieder aufgefüllten Tintenpatronen. Verwenden Sie nur original Brother Tintenpatronen. Die Verwendung von Verbrauchsmaterial, das nicht den Spezifikationen von Brother entspricht und/oder nicht von gleicher Qualität und Eignung wie das von Brother gelieferte oder freigegebene ist, kann zu Schäden am Gerät und zum Verlust von Gewährleistungsansprüchen führen.

#### Gehäuse reinigen

#### **VORSICHT**

Verwenden Sie nur neutrale Reinigungsmittel. Durch Reinigen des Gerätes mit flüchtigen Reinigungsmitteln wie Verdünner oder Benzin wird das Gehäuse beschädigt.

Verwenden Sie keine Reingungsmittel, die Ammoniak enthalten.

Verwenden Sie keinen Isopropyl-Alkohol zum Reinigen des Funktionstastenfeldes. Es könnte dadurch reissen.

**Reinigen Sie das Gehäuse des Gerätes**  wie folgt:

**1** Ziehen Sie die Papierkassette (1) vollständig aus dem Gerät heraus.

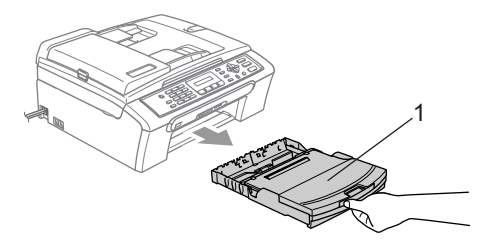

b Wischen Sie das Gehäuse des Gerätes mit einem weichen Tuch ab, um Staub zu entfernen.

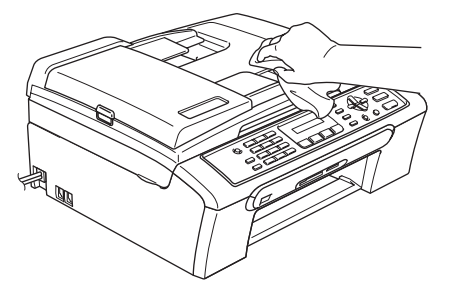

- Nehmen Sie das Papier aus der Papierkassette.
- Klappen Sie die Abdeckung der Kassette auf. Falls sich Papierreste oder ähnliches in der Kassette befinden, nehmen Sie diese heraus.

Wischen Sie die Kassette innen und aussen mit einem weichen Tuch ab, um Staub zu entfernen.

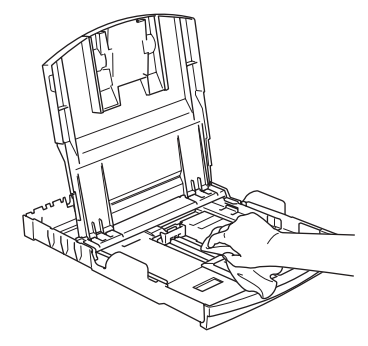

**5** Schliessen Sie die Abdeckung und schieben Sie die Kassette fest in das Gerät ein.
### <span id="page-108-1"></span>**Scanner reinigen**

**in Öffnen Sie die Vorlagenglas-Abdeckung** (1). Reinigen Sie das Vorlagenglas (2) und die weisse Folie (3) mit einem fusselfreien, leicht mit Isopropylalkohol angefeuchteten weichen Tuch.

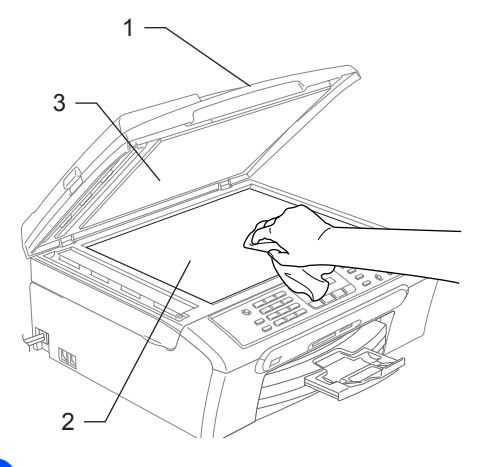

Reinigen Sie den weissen Streifen (1) und den gegenüberliegenden Glasstreifen (2) mit einem fusselfreien, leicht mit Isopropylalkohol angefeuchteten weichen Tuch.

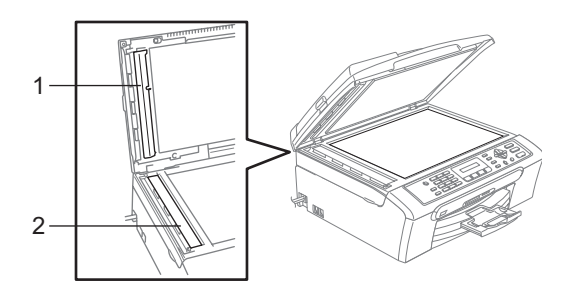

### <span id="page-108-0"></span>**Druckwalze reinigen**

### **WARNUNG**

Ziehen Sie den Netzstecker des Gerätes, bevor Sie die Druckwalze (1) reinigen.

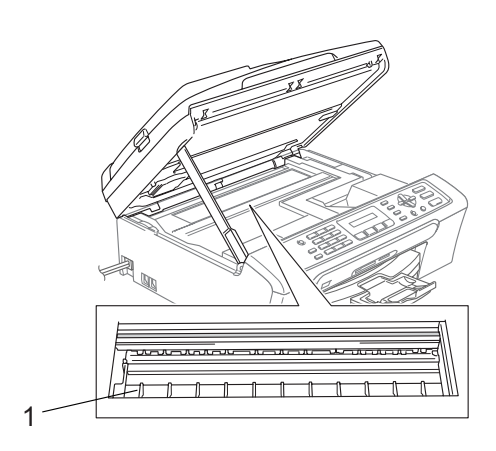

Falls sich Tinte auf der Druckwalze oder im Bereich der Druckwalze (1) befindet, entfernen Sie diese mit einem trockenen weichen, fusselfreien Tuch.

## <span id="page-109-1"></span>**Papiereinzugsrolle reinigen**

- **Ziehen Sie die Papierkassette vollstän**dig aus dem Gerät heraus.
- Ziehen Sie den Netzstecker des Gerätes und nehmen Sie die Papierstau-Abdeckung (1) ab.

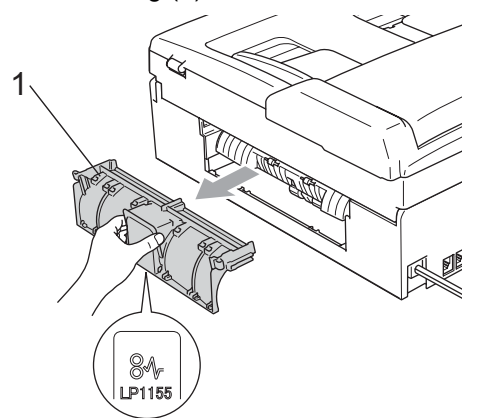

Reinigen Sie die Papiereinzugsrolle (1) mit einem leicht mit Isopropylalkohol angefeuchteten Wattestäbchen.

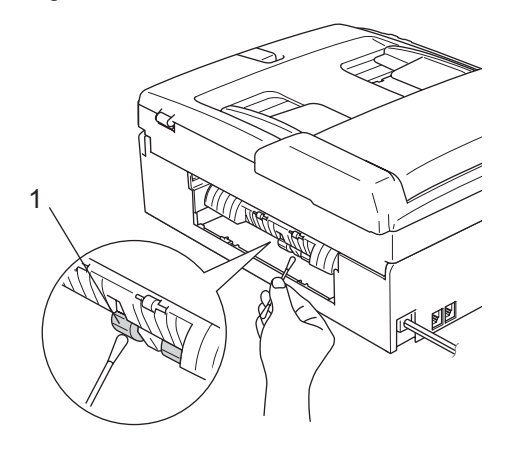

- 4 Befestigen Sie die Papierstau-Abdeckung wieder. Vergewissern Sie sich, dass die Papierstau-Abdeckung richtig eingesetzt ist.
- **b** Schieben Sie die Papierkassette wieder fest in das Gerät ein.
- Schliessen Sie den Netzstecker wieder an.

### <span id="page-109-0"></span>**Druckkopf reinigen**

Um die bestmögliche Druckqualität zu erhalten, reinigt das Gerät den Druckkopf automatisch in regelmässigen Abständen. Bei Bedarf können Sie die Druckkopfreinigung auch manuell starten.

Reinigen Sie den Druckkopf und die Tintenpatronen, wenn in Texten und Grafiken eine horizontale Linie erscheint. Sie können entweder nur Schwarz oder drei Farben auf einmal (Gelb/Cyan/Magenta) oder alle vier Farben auf einmal reinigen.

Bei der Druckkopfreinigung wird Tinte verbraucht. Durch zu häufiges Reinigen wird unnötig Tinte verschwendet.

### **VORSICHT**

Berühren Sie den Druckkopf NICHT. Das Berühren des Druckkopfes führt zu dauerhaften Schäden am Druckkopf und zum Verlust des Garantieanspruches.

a Drücken Sie **Ink Management**.

b Drücken Sie **a** oder **b**, um Reinigen zu wählen. Drücken Sie **OK**.

Drücken Sie ▲ oder ▼, um Schwarz, Farbe oder Alles zu wählen. Drücken Sie **OK**.

Der Druckkopf wird nun automatisch gereinigt. Nach Abschluss der Reinigung wechselt das Gerät automatisch wieder zur Bereitschaftsanzeige.

### **Hinweis**

Falls die Druckqualität sich nach mindestens fünfmaligem Reinigen nicht verbessert hat, wenden Sie sich bitte an Ihren Brother Vertriebspartner.

# <span id="page-110-2"></span>**Druckqualität prüfen B**

Wenn die Farben blass sind oder Streifen in Bildern oder Texten zu sehen sind, können verstopfte Tintendüsen die Ursache sein. Sie können dies anhand eines Testausdruckes überprüfen.

- a Drücken Sie **Ink Management**.
- **2** Drücken Sie ▲ oder ▼, um Testdruck zu wählen. Drücken Sie **OK**.
- **3** Drücken Sie ▲ oder ▼, um Druckqualität zu wählen. Drücken Sie **OK**.
- d Drücken Sie **Colour Start**. Das Gerät druckt eine Testseite zur Überprüfung der Druckqualität aus.
- <span id="page-110-1"></span>**6** Prüfen Sie die Druckqualität der vier Farbblöcke auf der Testseite.

Qualität OK?

1.Ja 2.Nein

**6** Sie haben die folgenden Möglichkeiten:

- Wenn alle kurzen Striche klar und deutlich zu sehen sind, drücken Sie **1**, um Ja zu wählen. Gehen Sie dann  $zu$   $\circ$ .
- Falls wie unten gezeigt einige Striche fehlen, drücken Sie **2** für Nein.

OK Schlecht

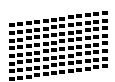

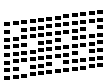

Sie werden gefragt, ob die Druckqualität des schwarzen und der drei farbigen Blöcke gut ist.

Schwarz OK?

1.Ja 2.Nein

Drücken Sie **1** (Ja) oder **2** (Nein).

Im LC-Display erscheint die Frage, ob die Reinigung gestartet werden soll.

Reinigen starten

#### 1.Ja 2.Nein

Drücken Sie **1** (Ja). Das Gerät beginnt, den Druckkopf zu reinigen.

Nachdem der Reinigungsvorgang abgeschlossen ist, drücken Sie **Colour Start**.

Das Gerät druckt nochmals die Testseite. Gehen Sie wieder wie a[b Schritt](#page-110-1)  $\bigcirc$ beschrieben vor.

#### <span id="page-110-0"></span>**10** Drücken Sie Stop/Exit.

Wenn Sie den Reinigungsvorgang mindestens 5-mal wiederholt haben und im Testdruck immer noch Striche fehlen, sollten Sie die entsprechende Tintenpatrone austauschen.

Fertigen Sie nach dem Austauschen der Tintenpatrone erneut einen Testdruck an. Besteht das Problem weiter, wiederholen Sie den Reinigungsvorgang und den Testdruck mit der neuen Patrone mindestens 5-mal. Fehlt anschliessend noch immer Tinte im Ausdruck, wenden Sie sich bitte an Ihren Brother Vertriebspartner.

#### -V **VORSICHT**

Berühren Sie den Druckkopf NICHT. Das Berühren des Druckkopfes führt zu dauerhaften Schäden am Druckkopf und zum Verlust des Garantieanspruches.

## **Hinweis**

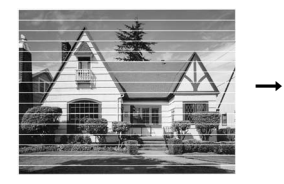

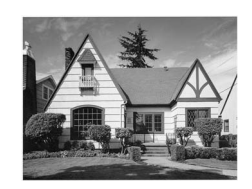

Wenn eine Druckkopf-Düse verstopft ist, sind horizontale Streifen im Ausdruck zu sehen.

Nach der Reinigung sind keine horizontalen Streifen mehr zu sehen.

## **Vertikale Ausrichtung prüfen**

Die vertikale Ausrichtung des Druckkopfes sollte überprüft werden, falls nach einem Transport des Gerätes gedruckter Text verschwommen aussieht oder gedruckte Bilder blass erscheinen.

#### **1** Drücken Sie Ink Management.

- **2** Drücken Sie ▲ oder ▼, um Testdruck zu wählen. Drücken Sie **OK**.
- **3** Drücken Sie ▲ oder ▼, um Ausrichtung zu wählen. Drücken Sie **OK**.
- 4 Drücken Sie Mono Start oder **Colour Start**.

Das Gerät druckt eine Testseite zur Überprüfung der vertikalen Ausrichtung aus.

Ausrichtung OK?

1.Ja 2.Nein

**5** Überprüfen Sie anhand der Testmuster für 600 dpi und 1200 dpi, ob das Muster Nr. 5 am besten dem Beispiel "0" entspricht.

- Wenn Nr. 5 für 600 dpi und für 1200 dpi am besten dem Beispiel "0" entspricht, drücken Sie **1** (Ja), um den Test zu beenden. Gehen Sie dann zu [Schritt](#page-111-0)  $\bullet$ .
- Falls ein anderes Testmuster dem Beispiel "0" für 600 dpi oder 1200 dpi besser entspricht, drücken Sie **2**  (Nein), um das entsprechende Testmuster zu wählen.
- 6 Geben Sie für 600 dpi die Nummer des Testmusters ein, das dem Beispiel "0" am besten entspricht (1-8).

Ausricht 600 dpi

Beste:Nr. eing.5

g Geben Sie für 1200 dpi die Nummer des Testmusters ein, das dem Beispiel "0" am besten entspricht (1-8).

Ausricht 1200dpi

Beste:Nr. eing.5

<span id="page-111-0"></span>**8** Drücken Sie Stop/Exit.

### <span id="page-111-1"></span>**Tintenvorrat überprüfen B**

Sie können den Tintenvorrat der Patronen überprüfen.

- 
- **1** Drücken Sie Ink Management.
- 

**b** Drücken Sie **▲** oder ▼, um Tintenvorrat zu wählen. Drücken Sie **OK**. Im Display wird der Tintenvorrat angezeigt.

**6** Drücken Sie ▲ oder ▼, um die zu überprüfende Farbe zu wählen.

d Drücken Sie **Stop/Exit**.

### **Hinweis**

Sie können den Tintenvorrat auch von Ihrem Computer aus überprüfen. (Weitere Informationen dazu finden Sie unter *Drucken* für Windows® oder *Drucken und Faxe senden* für Macintosh® im Software-Handbuch auf der CD-ROM.)

# <span id="page-112-0"></span>Geräteinformationen

### **Seriennummer anzeigen**

Sie können sich die Seriennummer Ihres Gerätes wie folgt im Display anzeigen lassen:

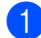

a Drücken Sie **Menu**, **6**, **1**.

1.Serien-Nr.

**2** Drücken Sie OK. XXXXXXX

<span id="page-112-1"></span>**6** Drücken Sie Stop/Exit.

# **Verpacken des Gerätes**  für einen Transport

Zum Transport des Gerätes sollten Sie es wieder mit dem Originalmaterial, in dem es geliefert wurde, verpacken. Wenn das Gerät nicht richtig verpackt wird, erlischt der Garantieanspruch.

# **VORSICHT**

Es ist wichtig, dass das Gerät den Druckkopf nach dem Drucken wieder in die richtige Position bringen kann. Warten Sie daher stets, bis alle Druckaufträge abgeschlossen sind und kein mechanisches Geräusch mehr zu hören ist, bevor Sie den Netzstecker ziehen. Wenn der Netzstecker zu früh gezogen wird, können Probleme beim Drucken und Schäden am Druckkopf entstehen.

- Öffnen Sie die Tintenpatronen-Abdeckung.
- Nehmen Sie alle Tintenpatronen heraus. (Siehe *[Tintenpatronen wechseln](#page-105-0)* [auf Seite 94.](#page-105-0))
- Setzen Sie den gelben Transportschutz ein. Klappen Sie alle Befestigungshebel wieder hoch und drücken Sie jeden Hebel fest, bis er hörbar einrastet. Schliessen Sie dann die Tintenpatronen-Abdeckung.

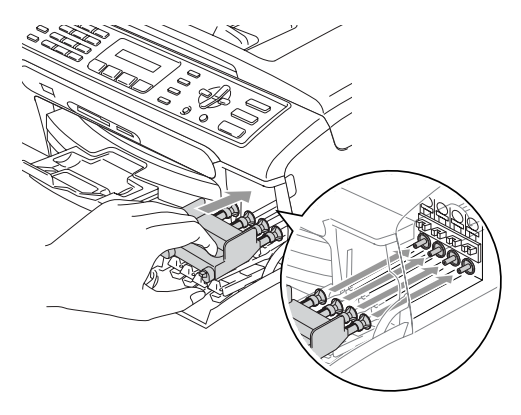

### **VORSICHT**

<span id="page-112-2"></span>Wenn Sie den gelben Transportschutz nicht mehr haben, sollten Sie die Tintenpatronen vor dem Transport NICHT entfernen. Das Gerät darf nur mit Transportschutz oder mit eingesetzten Tintenpatronen versandt werden. Der Versand des Gerätes ohne eingesetzte Tintenpatronen oder Transportschutz kann zu Schäden am Gerät und zum Verlust von Gewährleistungsansprüchen führen.

Ziehen Sie das Faxanschlusskabel vom Gerät und von der Telefonsteckdose ab.

5 Heben Sie mit beiden Händen den Gehäusedeckel an den seitlichen Plastikgriffen an und klappen Sie ihn auf, bis er sicher einrastet. Ziehen Sie dann das Datenkabel ab.

6 Heben Sie den Gehäusedeckel (1) an, um die Stütze zu lösen. Drücken Sie dann die Stütze (2) vorsichtig nach unten und schliessen Sie den Gehäusedeckel (3).

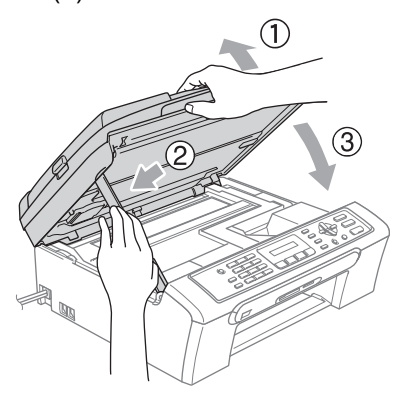

7 Verpacken Sie das Gerät, die gedruckten Materialien und das Zubehör wie unten gezeigt.

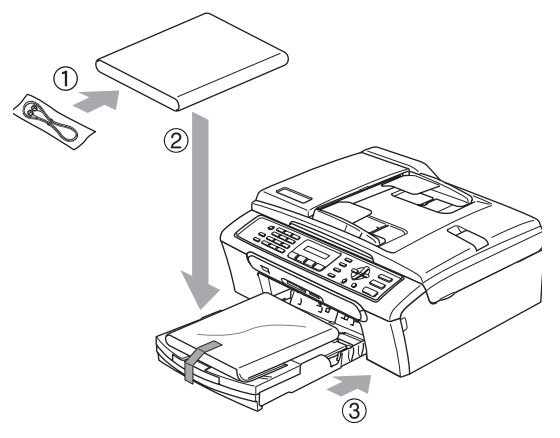

Packen Sie das Gerät in den Plastikbeutel.

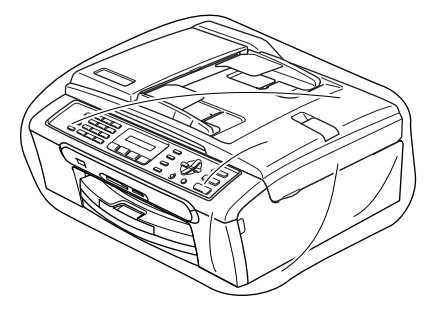

Packen Sie das Gerät und das Zubehör mit den Originalverpackungsmaterialien in den Originalkarton. Packen Sie keine gebrauchten Tintenpatronen in den Karton.

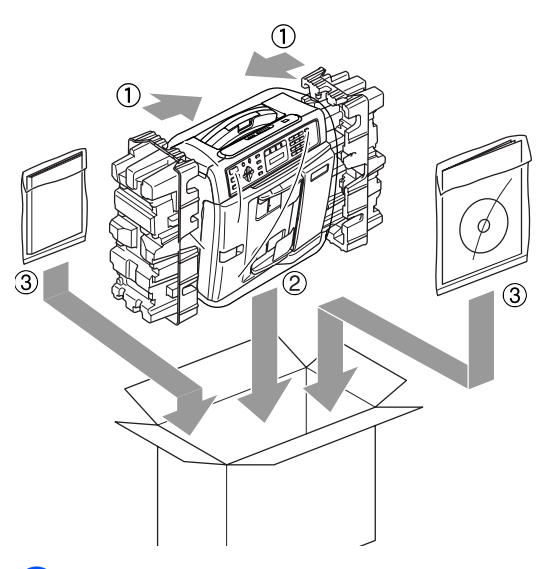

8 Schliessen Sie den Karton und kleben Sie ihn zu.

**C**

# <span id="page-114-4"></span>**Menü und Funktionen**

# <span id="page-114-1"></span>**Benutzerfreundliche Bedienung**

Die Funktionen des Gerätes werden entweder durch Tastendruck oder in einem übersichtlichen und leicht zu bedienenden Displaymenü eingestellt. Alle Menüfunktionen werden nach dem gleichen Prinzip eingestellt, so dass Sie schnell mit der Bedienung des Gerätes vertraut sind.

Das Display zeigt Ihnen jeweils Schritt für Schritt an, was zu tun ist. Sie müssen nur den Anweisungen im Display zur Auswahl von Menüs und Einstellungen folgen.

## <span id="page-114-2"></span>**Funktionstabelle**

Wenn Sie mit den Funktionen Ihres Gerätes vertraut sind, können Sie die Einstellungen auch einfach mit Hilfe der Funktionstabellen a[b Seite 105](#page-116-0) vornehmen. In diesen Tabellen finden Sie alle Menüfunktionen und die möglichen Einstellungen.

Zum Ändern von Funktionseinstellungen, drücken Sie **Menu** gefolgt von den Menüund Funktionsnummern.

Um zum Beispiel den Signalton auf Leise einzustellen:

a Drücken Sie **Menu**, **1**, **4**, **2**.

- b Drücken Sie **a** oder **b**, um Leise zu wählen.
- **3** Drücken Sie OK.

## <span id="page-114-0"></span>**Datenerhalt**

Die Menüeinstellungen bleiben auch bei einer Stromunterbrechung erhalten, mit Ausnahme der Einstellungen, die nur für die aktuell eingelegte Vorlage gültig sind (wie Kontrast, Übersee-Modus etc.). Datum und Uhrzeit müssen eventuell neu eingestellt werden.

# <span id="page-114-3"></span>**Menütasten**

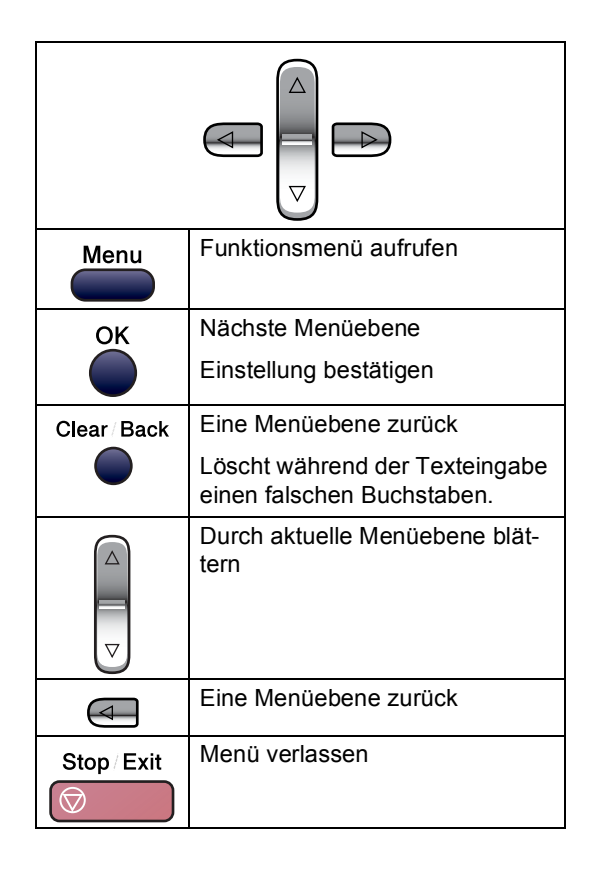

Funktionsmenü aufrufen:

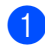

**1** Drücken Sie Menu.

- **Wählen Sie ein Menü:** 
	- Drücken Sie 1 für Geräteeinstellungen.
	- Drücken Sie 2 für Faxeinstellungen.
	- Drücken Sie **3** für Kopiereinstellungen.
		-
	- Drücken Sie **0** für Inbetriebnahme-Einstellungen.

Sie können schneller durch die Menüs blättern, indem Sie **a** bzw. **b** drücken.

- **3** Drücken Sie OK, wenn das gewünschte Menü angezeigt wird. Es wird dann im Display die nächste Menüebene angezeigt.
- d Drücken Sie **a** oder **b**, um die gewünschte Einstellung auszuwählen.
- **b** Drücken Sie OK. Nachdem eine Einstellung geändert wurde, erscheint im Display Ausgeführt!

# <span id="page-116-0"></span>**Funktionstabellen**

Die Funktionstabelle zeigt die verfügbaren Menüs und Funktionseinstellungen. Die werkseitigen Einstellungen sind fettgedruckt und mit einem Sternchen markiert.

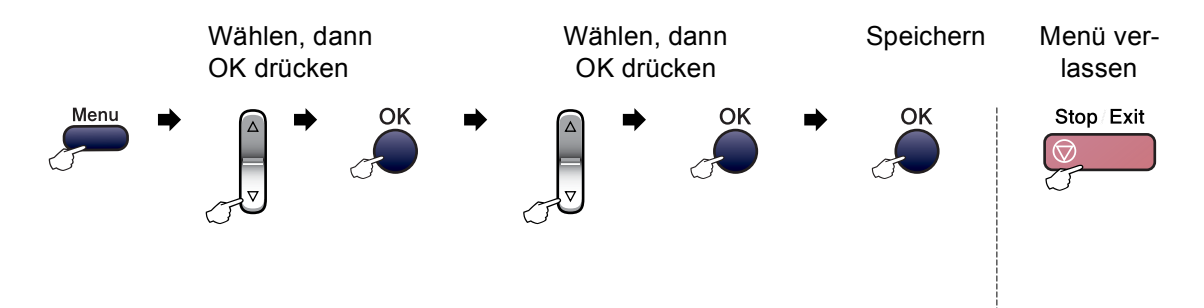

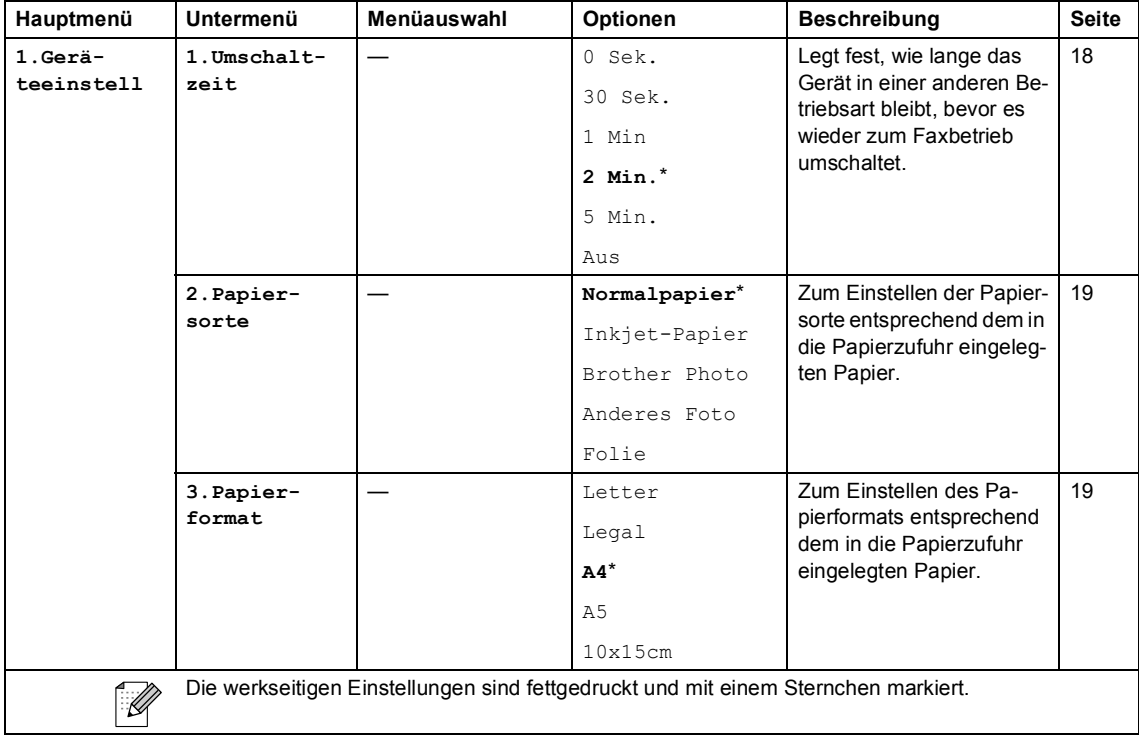

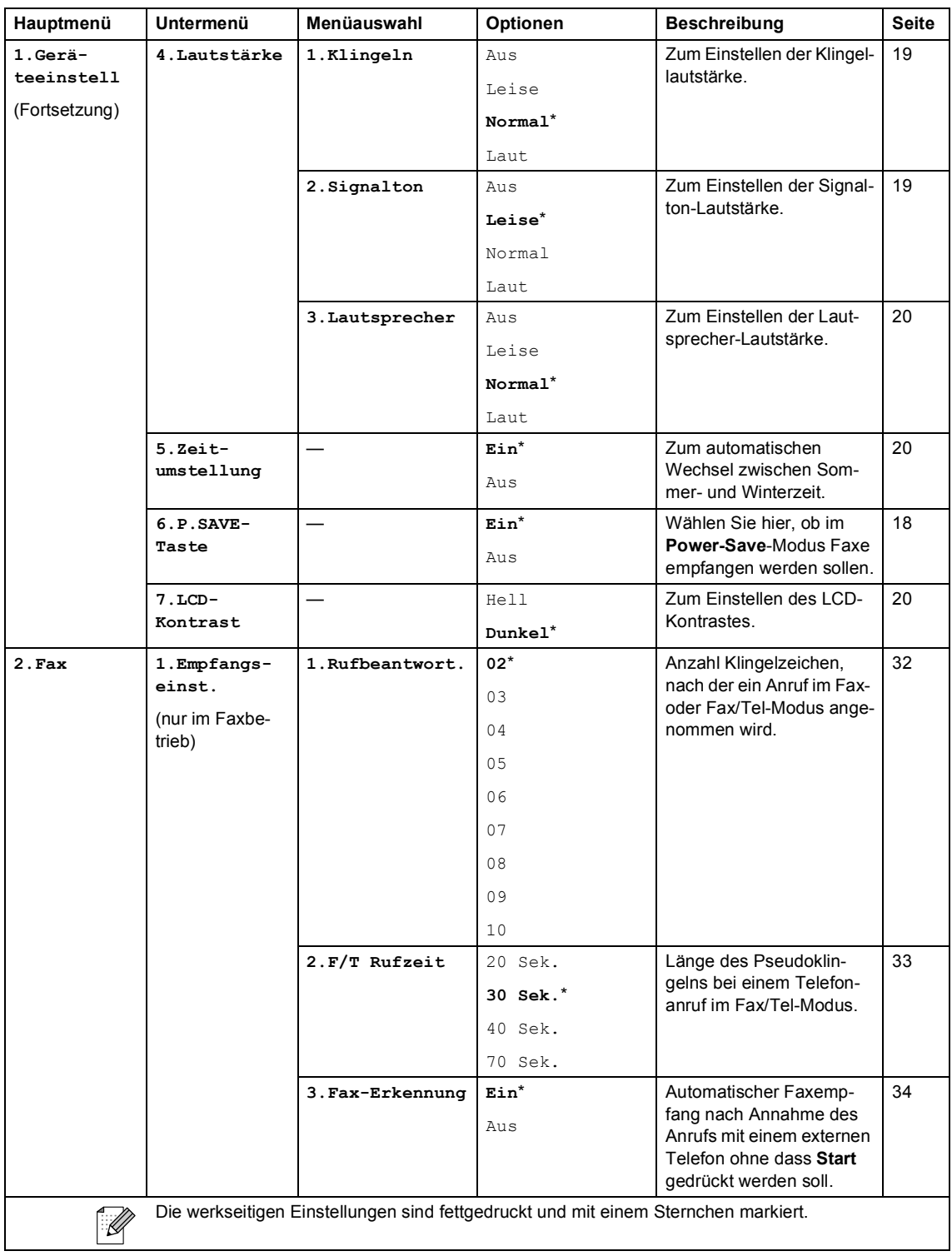

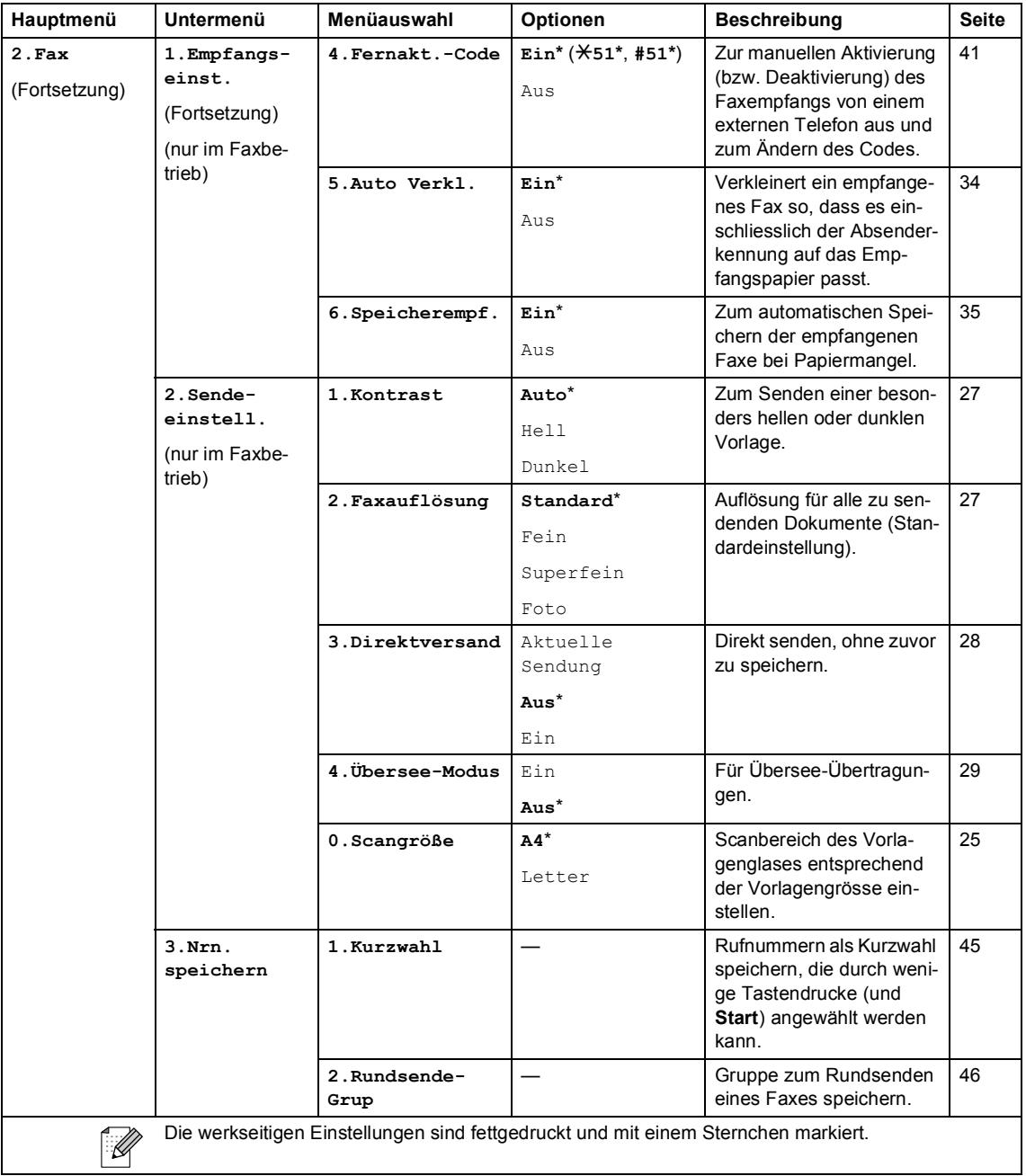

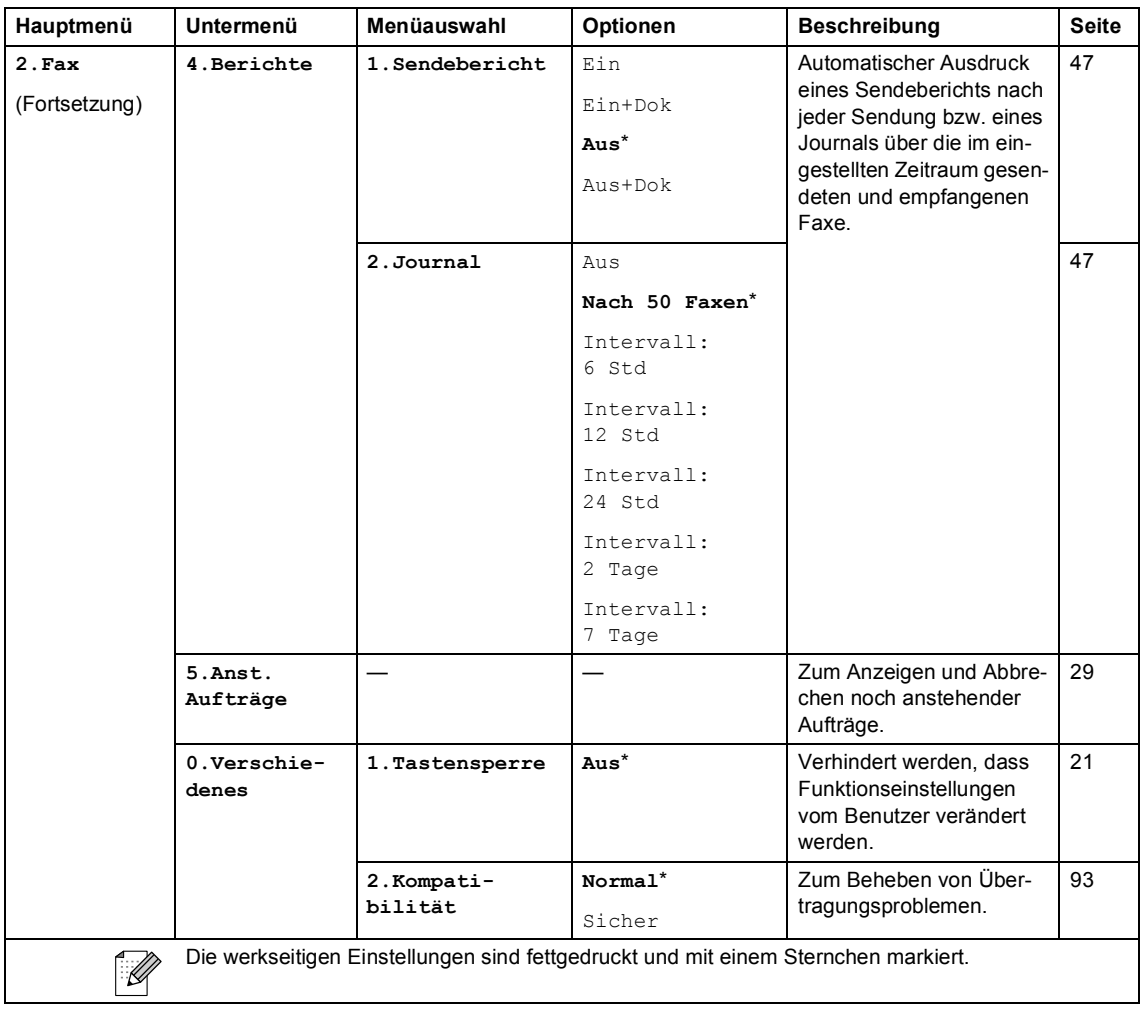

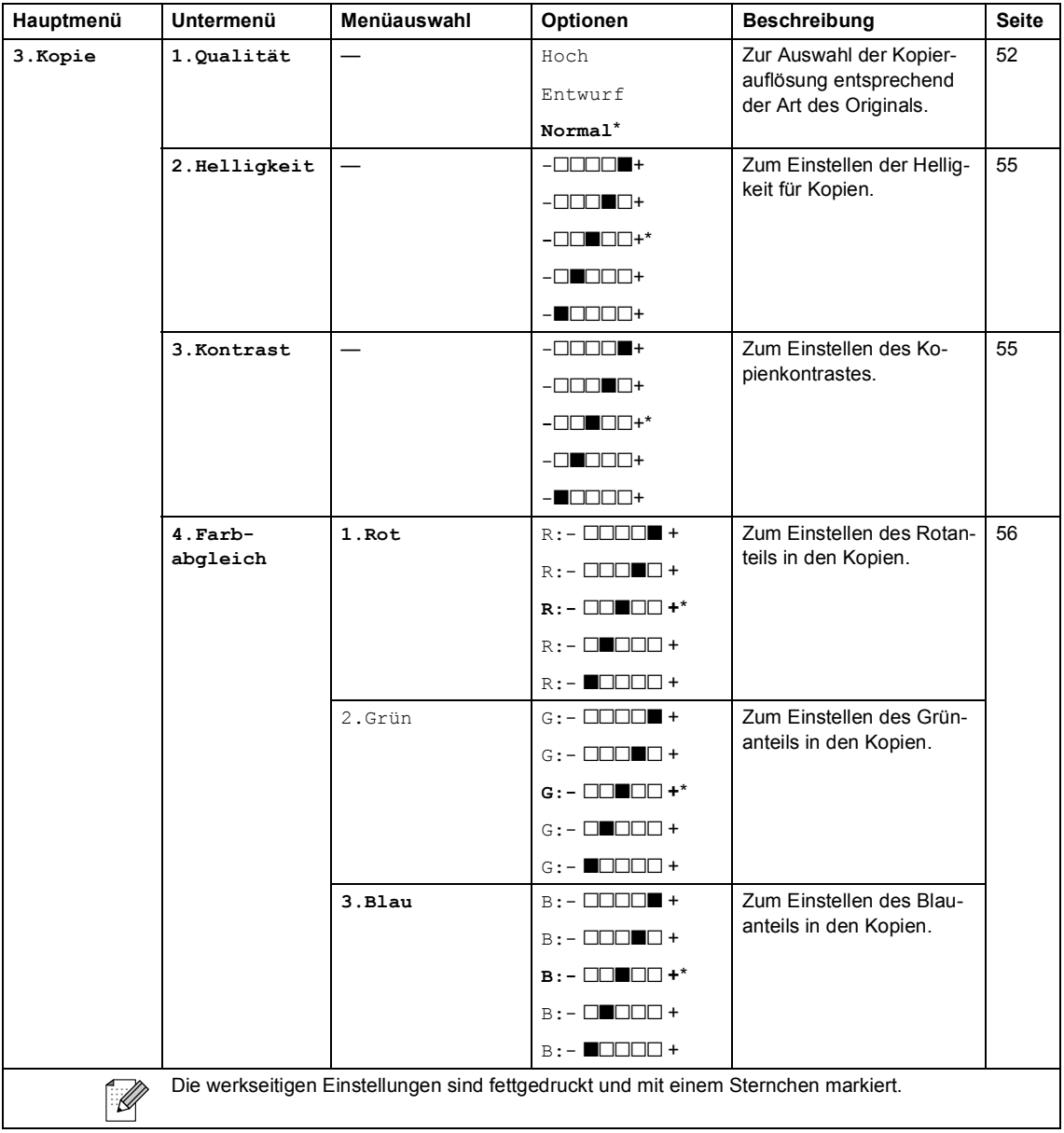

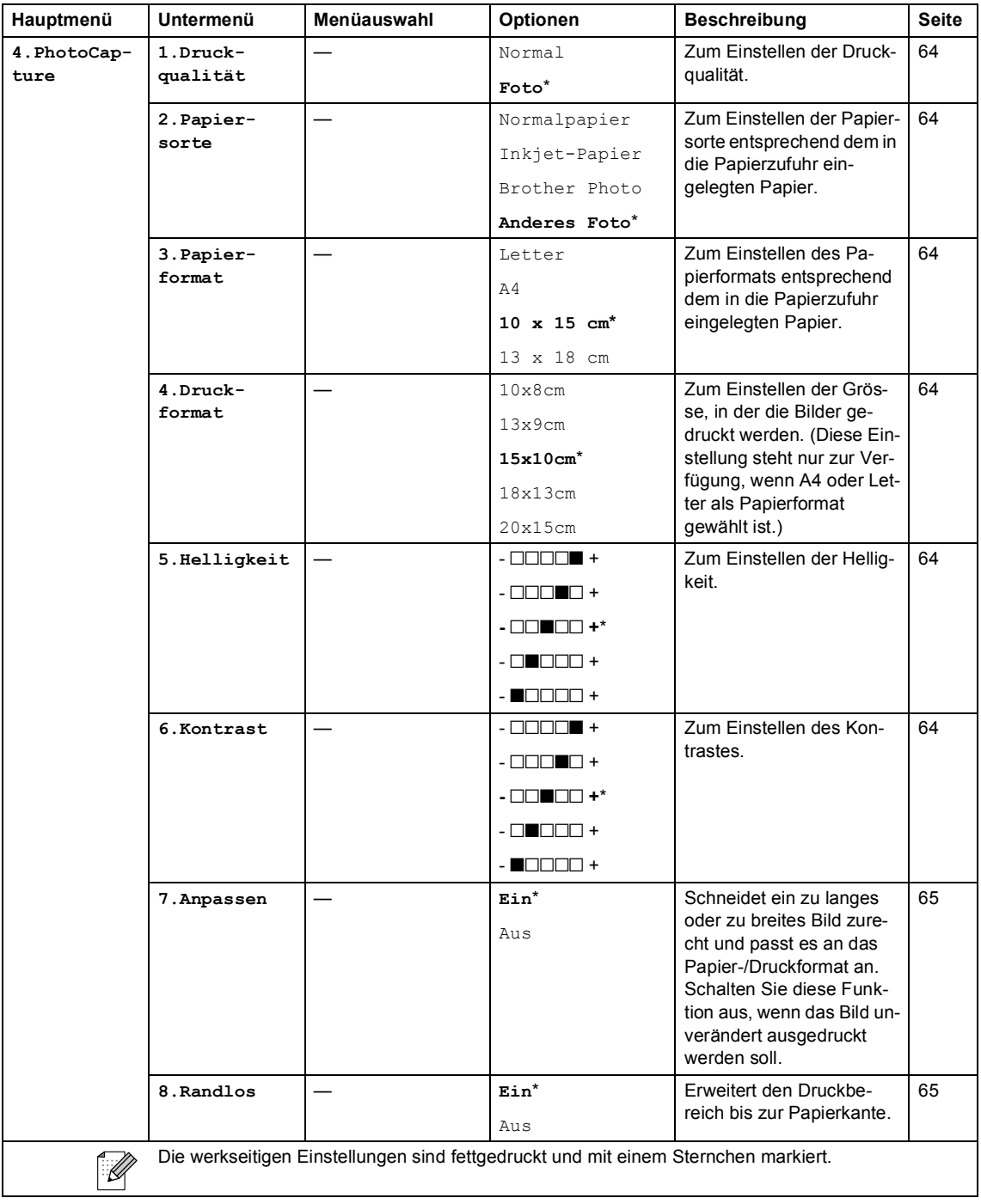

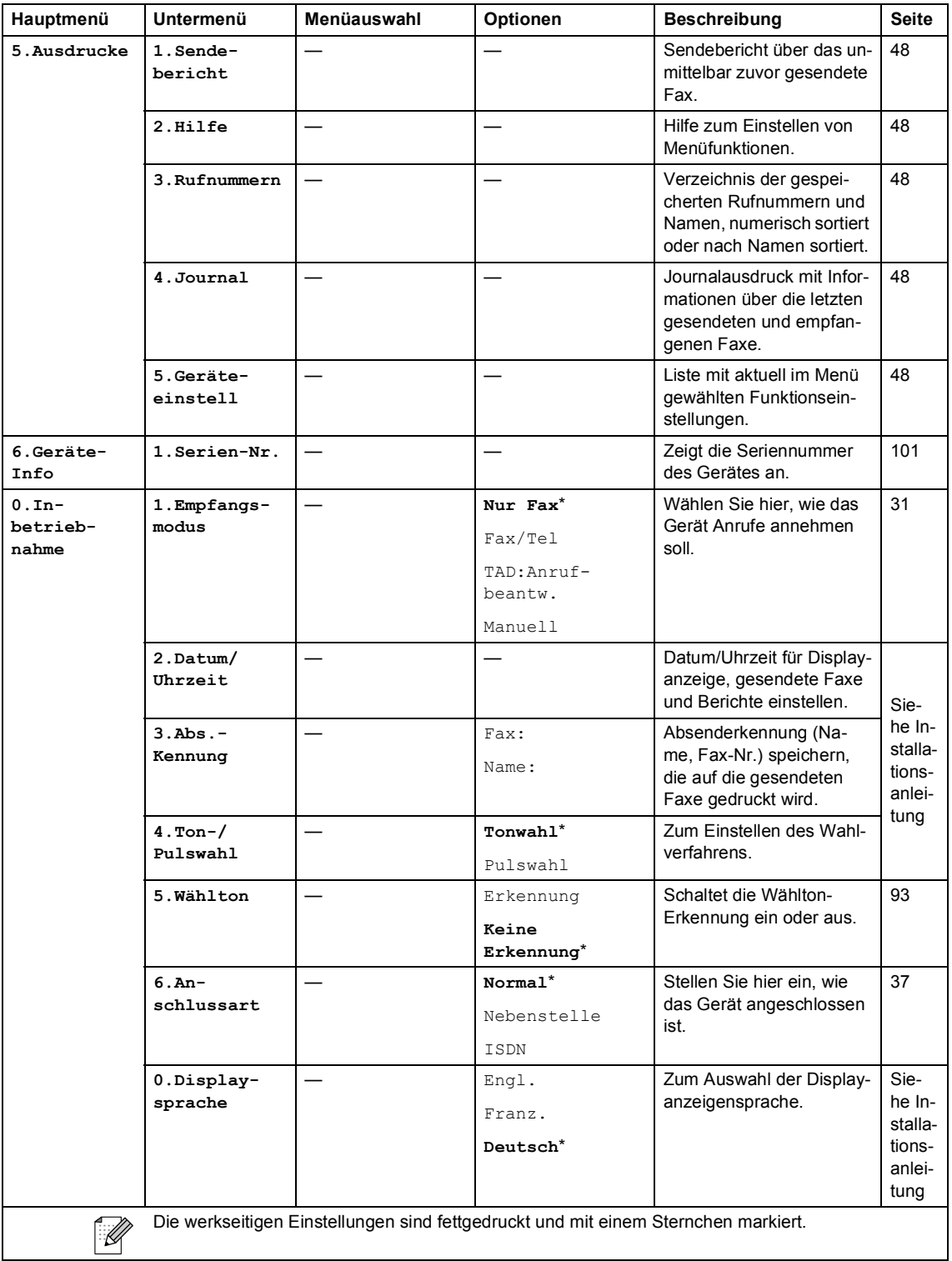

# <span id="page-123-0"></span>**Texteingabe im Funktionsmenü**

Beim Speichern der Absenderkennung und von Rufnummern müssen Buchstaben eingegeben werden. Dazu werden die Zifferntasten verwendet. Auf diesen Tasten sind Buchstaben abgedruckt, die durch wiederholtes Drücken der Taste nacheinander im Display angezeigt werden. Mit den Tasten  $0, \#$  und  $\star$ können Sie Sonderzeichen eingeben.

Drücken Sie die jeweilige Taste so oft, bis der gewünschte Buchstabe im Display angezeigt wird.

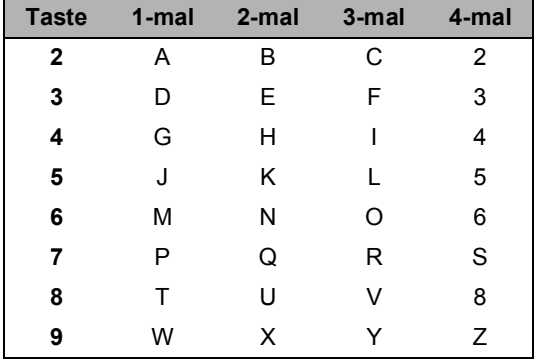

#### **Leerzeichen eingeben**

Zur Eingabe eines Leerzeichens drücken Sie zwischen Ziffern einmal **b** und zwischen Buchstaben zweimal  $\blacktriangleright$ .

#### Korrigieren

Um Zeichen zu korrigieren, bewegen Sie den Cursor mit der Taste **d** unter das falsch geschriebene Zeichen. Drücken Sie dann **Clear/Back** und geben Sie das richtige Zeichen ein.

#### **Buchstaben wiederholen**

Wenn Sie zweimal hintereinander denselben Buchstaben oder nacheinander zwei auf derselben Taste liegende Buchstaben eingeben wollen (z.B. "LL" oder "TU"), geben Sie den ersten Buchstaben ein, drücken dann **b** und wählen anschliessend den nächsten Buchstaben.

#### <span id="page-123-1"></span>**Sonderzeichen und Symbole**

Drücken Sie  $\star$ , **#** oder **0** und dann  $\triangleleft$  oder  $\bullet$ , bis sich der Cursor unter dem gewünschten Zeichen befindet. Wählen Sie es mit **OK** aus.

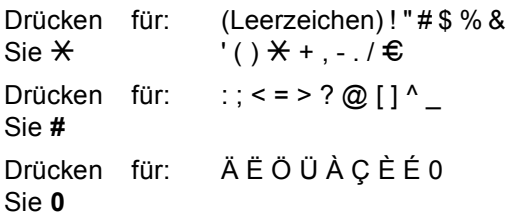

**D**

# **Technische Daten**

# **Allgemeines**

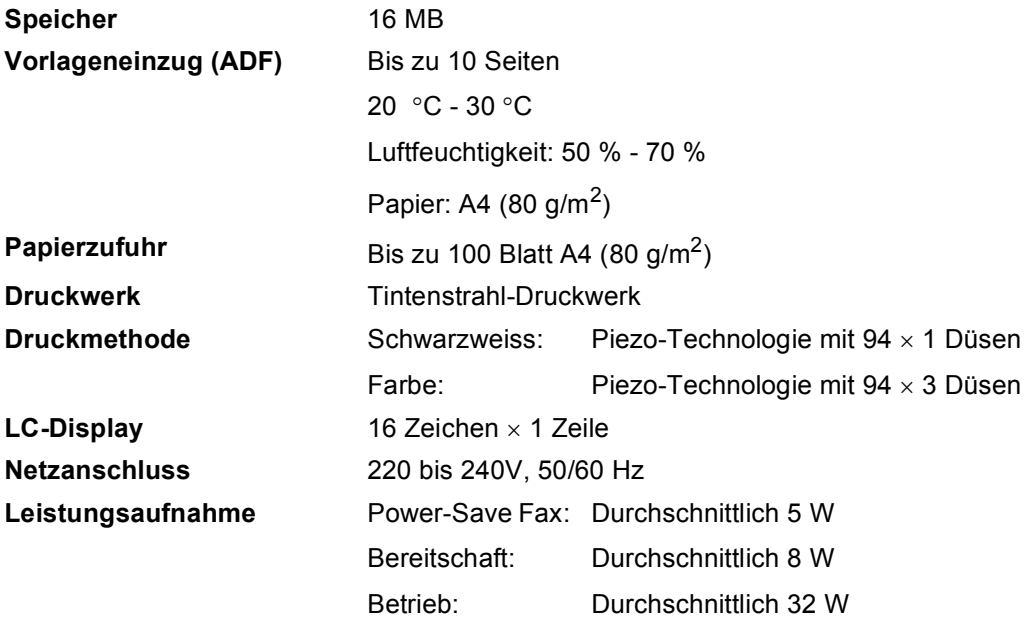

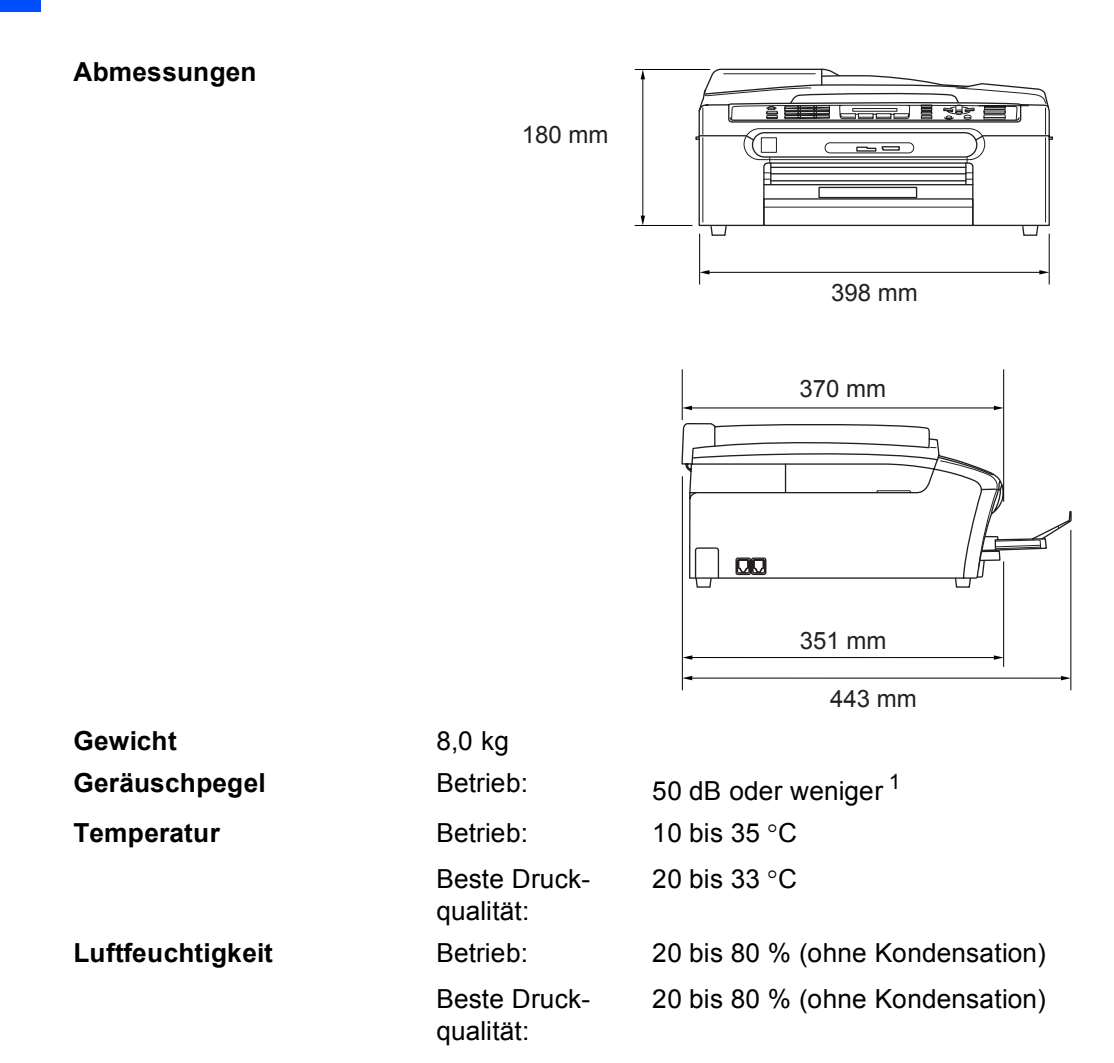

<span id="page-125-0"></span>1 abhängig von den Druckbedingungen

# **Druckmedien**

<span id="page-126-3"></span>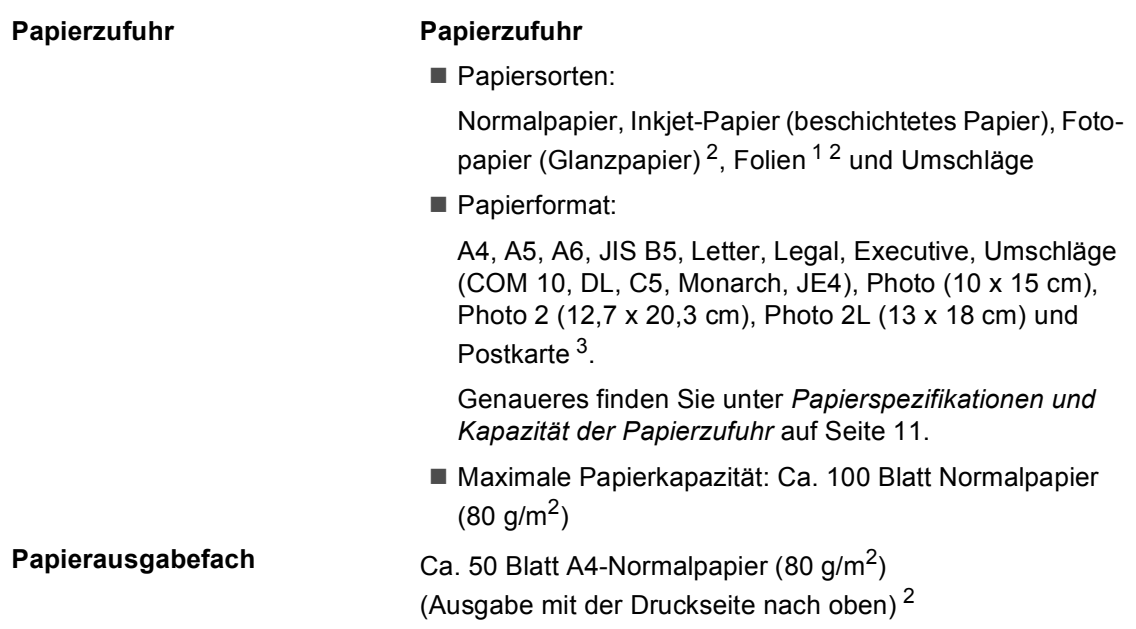

- <span id="page-126-1"></span><sup>1</sup> Verwenden Sie nur speziell für Tintenstrahlgeräte empfohlene Folien.
- <span id="page-126-0"></span><sup>2</sup> Es wird empfohlen, die bedruckten Fotopapiere und Folien direkt nach dem Ausdruck von der Papierablage zu nehmen, um das Verschmieren der Schrift zu vermeiden.
- <span id="page-126-2"></span><sup>3</sup> Siehe *[Papiersorten und Verwendungsmöglichkeiten](#page-21-0)* auf Seite 10.

# <span id="page-127-2"></span>**Fax** Definition of the contract of the contract of the contract of the contract of the contract of the contract of the contract of the contract of the contract of the contract of the contract of the contract of the contra

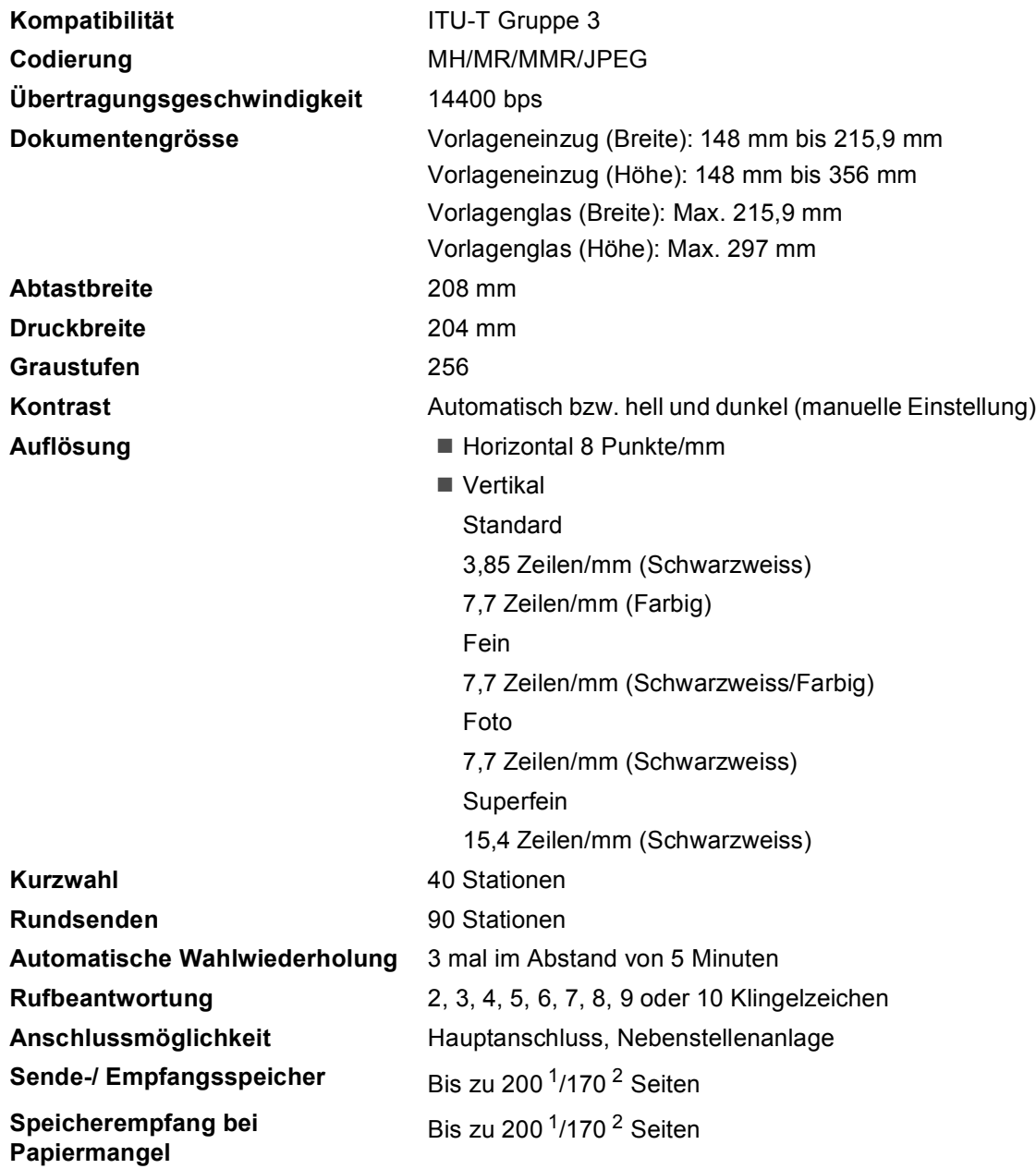

<span id="page-127-0"></span><sup>1</sup> "Seiten" bezieht sich auf "Brother Standard Chart Nr. 11" (ein typischer Geschäftsbrief mit Standardauflösung und mit MMR-Codierung). Änderung der technischen Daten und der gedruckten Materialien ohne vorherige Ankündigung vorbehalten

<span id="page-127-1"></span><sup>2</sup> "Seiten" bezieht sich auf die "ITU-T-Test Chart Nr. 1" (ein typischer Geschäftsbrief mit Standardauflösung und mit MMR-Codierung). Änderung der technischen Daten und der gedruckten Materialien ohne vorherige Ankündigung vorbehalten.

# <span id="page-128-1"></span>**Kopierer**

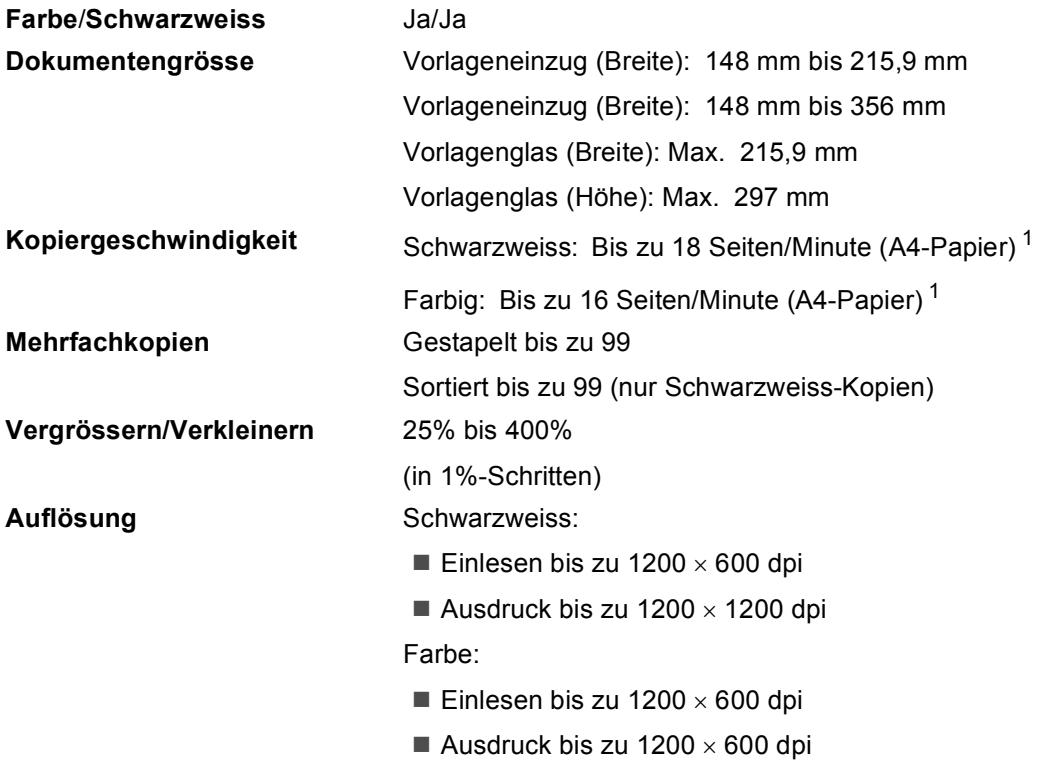

<span id="page-128-0"></span><sup>1</sup> Nach Brother-Standard-Test (Entwurfsdruck, gestapelt). Die Kopiergeschwindigkeit hängt von der Komplexität der zu kopierenden Vorlagen ab.

# <span id="page-129-3"></span>**PhotoCapture Center™**

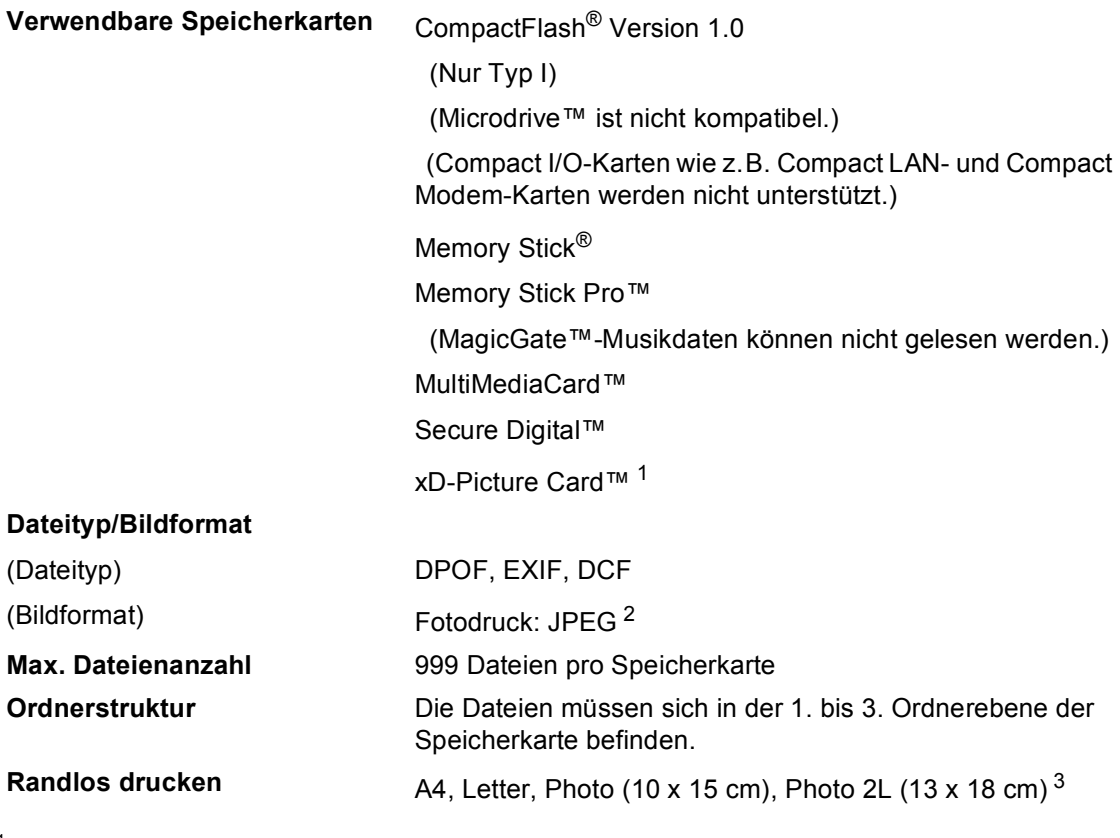

- <span id="page-129-0"></span><sup>1</sup> xD-Picture Card™ (herkömmlich) 16 MB bis 512 MB xD-Picture Card™ Typ M 256 MB bis 1 GB xD-Picture Card™ Typ H 256 MB bis 1 GB
- <span id="page-129-1"></span><sup>2</sup> Das Progressive JPEG-Format wird nicht unterstützt.
- <span id="page-129-2"></span><sup>3</sup> Siehe *[Papiersorten und Verwendungsmöglichkeiten](#page-21-0)* auf Seite 10.

# **PictBridge**

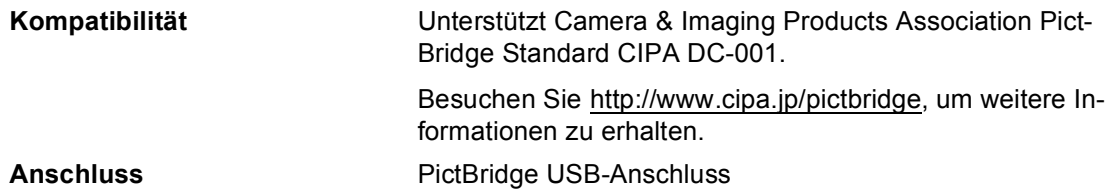

# <span id="page-130-1"></span>**Scanner**

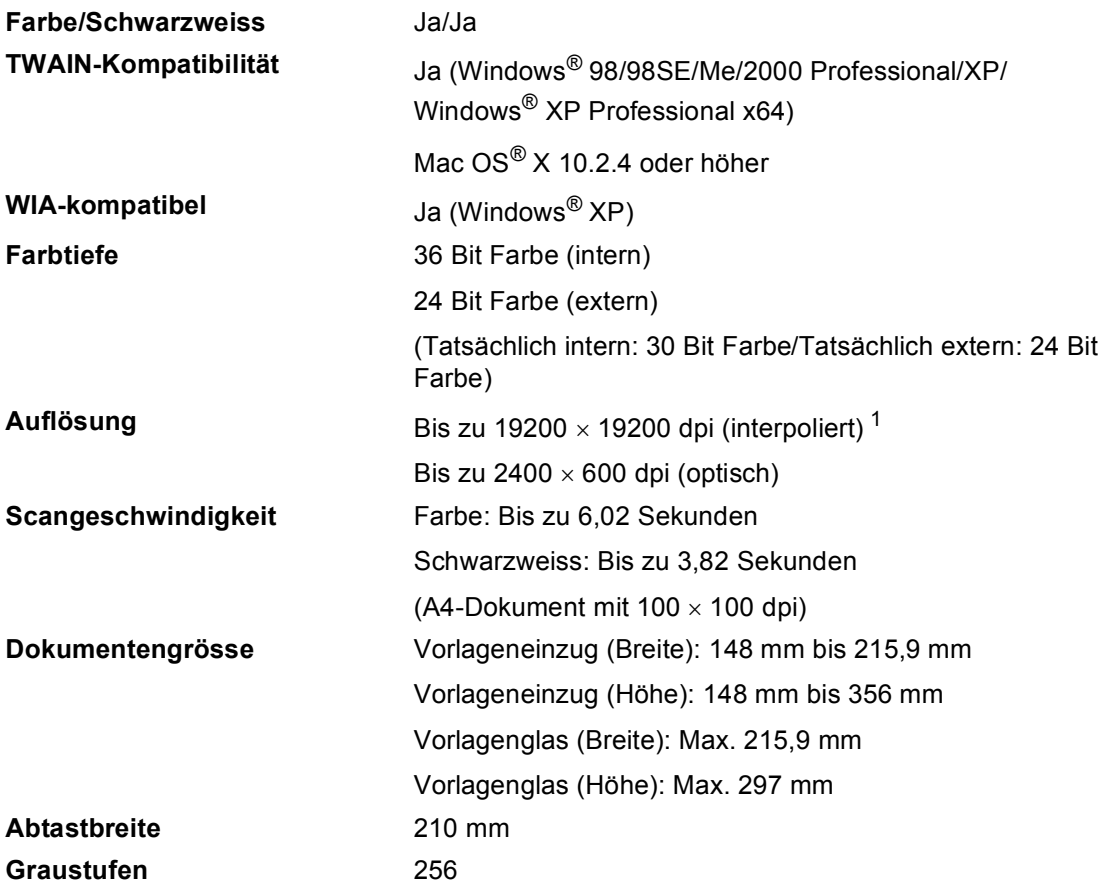

<span id="page-130-2"></span><span id="page-130-0"></span><sup>1</sup> Mit dem WIA-Treiber für Windows® XP kann maximal mit 1200 × 1200 dpi gescannt werden. (Zur Verwendung von Auflösungen bis zu 19200 × 19200 dpi verwenden Sie bitte das Brother Dienstprogramm. Lesen Sie dazu das Software-Handbuch auf der CD-ROM.)

# <span id="page-131-6"></span>**Drucker**

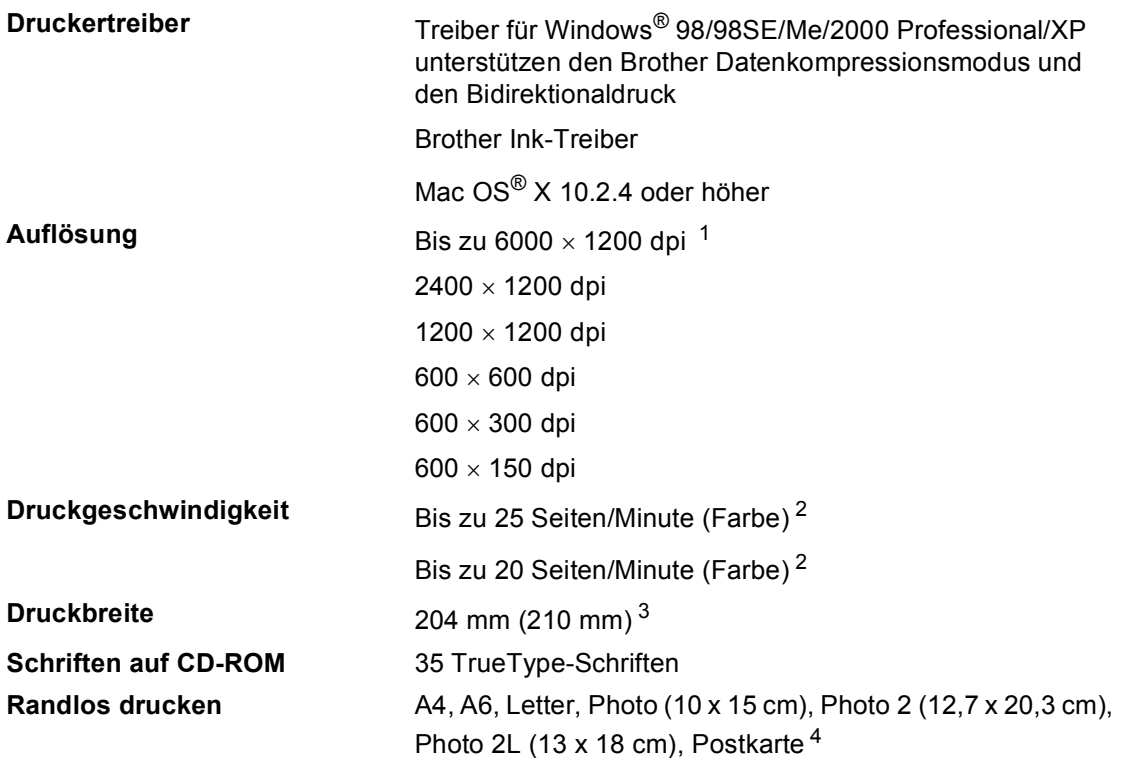

<span id="page-131-0"></span> $1$  Die Druckqualität ist von vielen Faktoren wie zum Beispiel der Bildauflösung und der Qualität des verwendeten Papiers abhängig.

<span id="page-131-1"></span><sup>2</sup> Nach Brother Standard-Test. A4-Format im Entwurfsdruck

<span id="page-131-2"></span><sup>3</sup> Wenn die Funktion zum randlosen Drucken eingeschaltet ist.

<span id="page-131-3"></span><sup>4</sup> Siehe *[Papiersorten und Verwendungsmöglichkeiten](#page-21-0)* auf Seite 10.

# **Schnittstellen**

**USB-Schnittstelle** Verwenden Sie ein USB-2.0-Kabel, das nicht länger als 2,0 m ist. [1](#page-131-4) [2](#page-131-5)

- <span id="page-131-4"></span><sup>1</sup> Das Gerät hat einen Full-Speed USB-2.0-Anschluss. Dieser Anschluss ist kompatibel mit USB-2.0 Hi-Speed, überträgt jedoch höchstens 12 Mbits/s. Das Gerät kann auch an einen Computer mit USB 1.1-Schnittstelle angeschlossen werden.
- <span id="page-131-5"></span><sup>2</sup> USB-Anschlüsse von Drittfirmen werden von Macintosh® nicht unterstützt.

Technische Daten

# $S$ ystemvoraussetzungen

<span id="page-132-2"></span><span id="page-132-1"></span><span id="page-132-0"></span>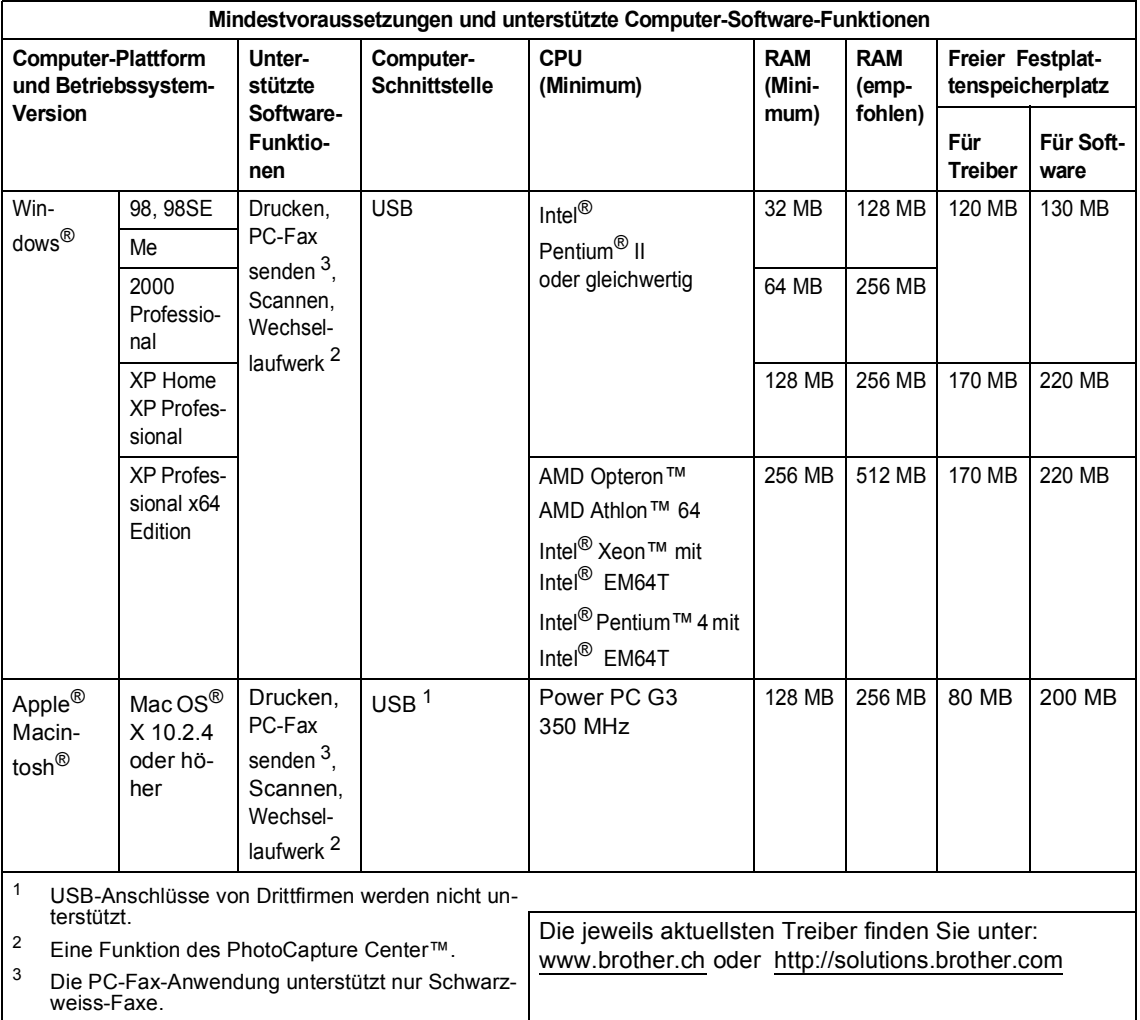

# <span id="page-133-0"></span>**Verbrauchsmaterialien**

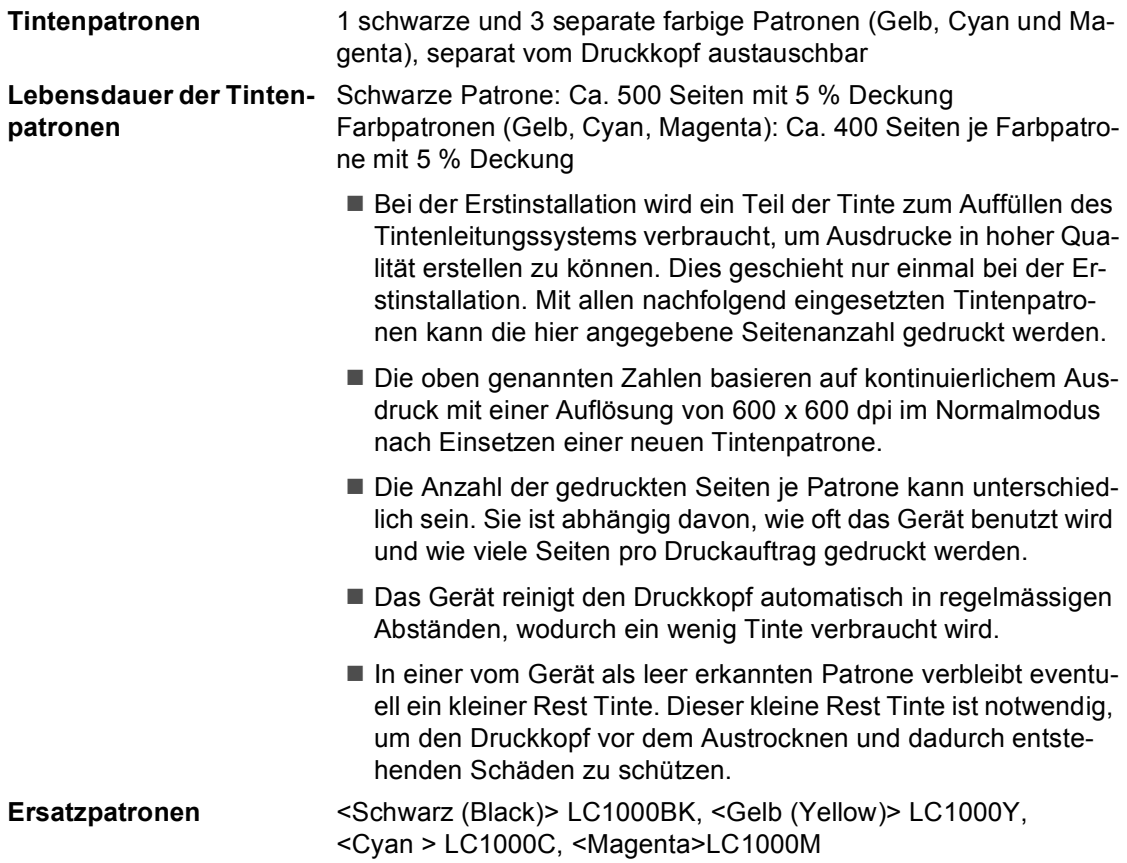

**E Fachbegriffe** 

Hier finden Sie eine Beschreibung von Funktionen und Fachbegriffen, die in Brother-Handbüchern vorkommen. Welche Funktionen zur Verfügung stehen, ist je nach Modell verschieden.

#### **Abbrechen**

Zum Abbrechen einer programmierten Faxübertragung, wie eines zeitversetzten Sendevorganges oder Faxabrufes.

#### **Absenderkennung**

Eine Zeile mit gespeicherten Absenderinformationen, die automatisch am Anfang jeder gesendeten Seite ausgedruckt wird.

#### **Anstehende Aufträge**

Zum Anzeigen und selektiven Abbrechen der aktuell programmierten Aufträge.

#### **Auflösung**

Anzahl der Druckpunkte pro Zoll (dpi). Siehe: Fein-, Superfein-, Foto-, Standard-Auflösung. Je höher die Auflösung, desto länger dauert die Übertragung.

#### **Automatische Fax-Erkennung**

Faxe werden auch automatisch empfangen, wenn der Faxanruf manuell mit einem externen Telefon angenommen wurde.

#### **Automatisches Senden**

Vorlage einlegen, Nummer wählen und Start-Taste drücken. Das Gerät stellt die Verbindung automatisch her und sendet dann die Vorlage selbstständig.

#### **Automatischer Vorlageneinzug**

Automatischer Vorlageneinzug, in den mehrere Seiten auf einmal eingelegt werden können, die dann vom Gerät automatisch nacheinander eingezogen werden.

#### **Automatische Verkleinerung**

Verkleinert ein empfangenes Fax so, dass es einschliesslich der Absenderkennung auf das Empfangspapier passt.

#### **Automatische Wahlwiederholung**

Wählt einen besetzten Anschluss automatisch erneut an.

#### **CNG-Rufton**

Rufton (CalliNG) eines Faxgerätes, an dem das empfangende Gerät erkennt, dass ein Fax gesendet wird.

#### **Codierung**

Ein Verfahren zur Codierung der in einem Dokument enthaltenen Informationen. Alle Faxgeräte müssen den Mindeststandard (MH = Modified Huffman) erfüllen. Das Gerät kann jedoch mit den leistungsfähigeren Kompressionsmodi MR (Modified read) und MMR (Modified Read und Modified Modified Read) sowie im JPEG-Modus arbeiten, sofern das empfangende Gerät ebenfalls über diese Modi verfügt.

#### **Direktversand**

Versendet ein Dokument, ohne es zuvor zu speichern. Verwenden Sie diese Funktion, wenn der Speicher voll ist oder wenn Sie ein eiliges Dokument vor Abschluss aller programmierten Aufträge versenden möchten.

#### **ECM-Fehlerkorrektur**

Reduziert Übertragungsfehler (z.B. durch Leitungsstörungen) beim Senden und Empfangen von Faxen und sendet fehlerhafte Seiten gegebenenfalls erneut.

#### **Externer Anrufbeantworter (TAD)**

Ein an derselben Telefondose wie das Gerät angeschlossener Anrufbeantworter.

#### **Externes Telefon**

Ein an der EXT.-Buchse des Gerätes oder an selben Telefondose wie das Gerät angeschlossenes Telefon (siehe auch paralleles Telefon).

#### **Faxton**

Signale, die das sendende und empfangende Gerät zum Austausch von Informationen senden.

#### **Fax/Tel**

Wenn dieser Modus eingeschaltet ist, nimmt das Gerät alle Anrufe automatisch an und schaltet bei einem Faxanruf zum Faxempfang um oder ruft Sie bei einem Telefonanruf durch ein Pseudoklingeln ans externe Telefon.

#### **Fein-Auflösung**

Auflösungseinstellung mit 203 × 196 dpi (Druckpunkte/ Zoll) zum Senden von kleingedrucktem Text.

#### **Fernaktivierungscode**

Wenn ein Faxanruf mit einem externen Telefon angenommen wurde, kann das Fax durch die Eingabe des Fernaktivierungs-Codes (werkseitig **l51**) zum Gerät weitergeleitet werden.

#### **Foto-Auflösung**

Eine Auflösungseinstellung, die sich besonders zum Senden von Fotos eignet, da sie auch Graustufen überträgt.

#### **Funktionsmenü**

Zum Ändern von Geräteeinstellungen.

#### **F/T-Rufzeit**

Mit dieser Funktion kann eingestellt werden, wie lange das Gerät beim Empfang eines Telefonanrufes im F/T-Modus klingelt, um Sie ans Telefon zu rufen.

#### **Geräteeinstellungen**

Ein Ausdruck, der über die aktuellen Funktionseinstellungen informiert.

#### **Graustufen**

Grautöne, die zum Kopieren und Faxen von Fotografien zur Verfügung stehen.

#### **Helligkeit**

Durch Ändern dieser Einstellung wird das gesamte Bild heller oder dunkler.

#### **Hilfe-Liste**

Ausdruck einer Menütabelle, die Ihnen beim Einstellen von Menüfunktionen hilft.

#### **Journal**

Ein Bericht über die empfangenen und gesendeten Faxe. Der Journalausdruck kann automatisch nach bestimmten Zeitintervallen oder jeweils manuell ausgedruckt werden.

#### **Journal-Intervall**

Der Journalausdruck kann automatisch nach bestimmten Zeitintervallen oder jeweils manuell ausgedruckt werden.

#### **Klingelanzahl**

Die Anzahl der Klingelzeichen, nach der das Gerät einen Anruf im Empfangsmodus Nur Fax oder Fax/Tel annimmt.

#### **Klingellautstärke**

Zum Ändern der Klingellautstärke des Gerätes oder zum Ausschalten des Klingelns.

#### **Kompatibilität**

Die Fähigkeit von Faxgeräten mit anderen Faxgeräten zu kommunizieren. Die Kompatibilität ist zwischen ITU-T-Gruppen gewährleistet.

#### **Kontrast**

Einstellung zum Verbessern der Qualität beim Senden und Kopieren von besonders hellen oder besonders dunklen Vorlagen.

#### **Kurzwahl**

Zum Speichern einer Rufnummer, die dann durch Drücken der Taste **Search/Speed Dial**, **#**, einer zweistelligen Kurzwahlnummer und **Mono Start** oder **Colour Start** gewählt werden kann.

#### **LC-Display (Flüssigkristallanzeige)**

Flüssigkristallanzeige am Funktionstastenfeld, die beim Einstellen von Funktionen anzeigt, was zu tun ist, sowie Datum und Uhrzeit zeigt, sofern das Gerät nicht mit anderen Funktionen beschäftigt ist.

#### **Manuelles Senden**

Beim manuellen Senden wird der Hörer eines externen Telefons abgehoben und dann die Rufnummer gewählt. Nach Herstellen der Verbindung kann die Vorlage manuell durch Drücken der Taste **Mono Start** oder **Colour Start** abgeschickt werden.

#### **OCR (Optical Character Recognition)**

Die Software ScanSoft<sup>®</sup> PaperPort<sup>®</sup> SE mit Texterkennung und die Software Presto!<sup>®</sup> PageManager<sup>®</sup> konvertieren einen eingescannten Text so, dass er mit einem Textverarbeitungsprogramm geöffnet und weiterverarbeitet werden kann.

#### **Paralleles Telefon**

Ein parallel geschaltetes Telefon ist ein an derselben Leitung, aber an einer anderen Telefonsteckdose angeschlossenes Telefon (siehe auch externes Telefon).

#### **Pause**

Ermöglicht die Eingabe einer 3,5 Sekunden langen Wählpause in gespeicherten Rufnummern. Durch wiederholtes Drücken der Taste **Redial/Pause** können Sie die Pause verlängern.

#### **PhotoCapture Center™**

Ermöglicht den Ausdruck digitaler Fotos einer Digitalkamera direkt von der Speicherkarte oder via PctBridge in hoher Auflösung mit Fotoqualität.

#### **PictBridge**

Ermöglicht, die Digitalkamera direkt an das Gerät anzuschliessen, um die Bilder der Kamera auszudrucken.

#### **Pulswahl**

In älteren Telefonnetzen verwendetes Wahlverfahren, bei dem Sie für jede gewählte Ziffer ein Tacken hören.

#### **Rufnummernverzeichnis**

Numerisch nach Kurzwahlnummern sortierte Liste der gespeicherten Namen und Rufnummern.

#### **Rundsendegruppen**

Mehrere Rufnummern, die zum Rundsenden eines Faxes in einer Gruppe zusammengefasst sind und unter einer Kurzwahl gespeichert werden.

#### **Rundsenden**

Mit dieser Funktion kann ein Fax automatisch an mehrere Empfänger gesendet werden.

#### **Scannen**

Einlesen eines Dokumentes zum Senden, Kopieren, Faxen usw.

#### **Sendebericht**

Ein Bericht, der nach jedem Sendevorgang automatisch oder manuell ausgedruckt werden kann mit Faxnummer des Empfängers, Sendezeit und Sendedatum.

#### **Sendevorbereitung (Dual Access)**

Während das Gerät ein Fax aus dem Speicher sendet, empfängt oder ausdruckt, können bereits Sendevorgänge vorbereitet werden.

#### **Signalton**

Der Signalton ist zu hören, wenn eine Taste gedrückt wird, ein Fehler auftritt oder das Senden bzw. der Empfang eines Faxes abgeschlossen ist.

#### **Speicherempfang bei Papiermangel**

Nach Einschalten dieser Funktion werden empfangene Faxe automatisch gespeichert, wenn sich kein Papier in der Papierzufuhr befindet.

#### **Standard-Auflösung**

203 ×Auflösung von 97 dpi, die für die meisten normal gedruckten Vorlagen verwendet werden kann.

#### **Superfein-Auflösung**

 $392 \times 203$  dpi, die für detaillierte Zeichnungen oder extrem kleine Schriften verwendet werden sollte.

#### **Telefon-Index**

Die gespeicherten Rufnummern werden automatisch alphabetisch sortiert und können so schnell und bequem im Display gesucht und dann angewählt werden.

#### **Temporäre Einstellungen**

Einstellungen, die nur zum Senden bzw. Kopieren der nächsten Vorlage gültig sind.

#### **Tonwahl**

Ein in modernen Telefonnetzen verwendetes Wahlverfahren, bei dem Sie für jede gewählte Ziffer einen bestimmten Ton hören.

#### **Übersee-Modus**

Mit dieser Funktion können Übertragungsfehler durch Leitungsrauschen, wie sie bei Übersee-Übertragungen auftreten können, reduziert werden.

#### **Übertragung**

Senden eines Dokumentes über die Telefonleitung eines Faxgerätes an ein anderes Faxgerät.

#### **Übertragungsfehler (Übertr.-Fehler)**

Ein Fehler beim Senden oder Empfangen eines Faxes aufgrund einer schlechten Verbindung oder von Leitungsstörungen. Das Fax wurde dann eventuell nicht einwandfrei übermittelt.

**F**

# **Stichwortverzeichnis**

### **A**

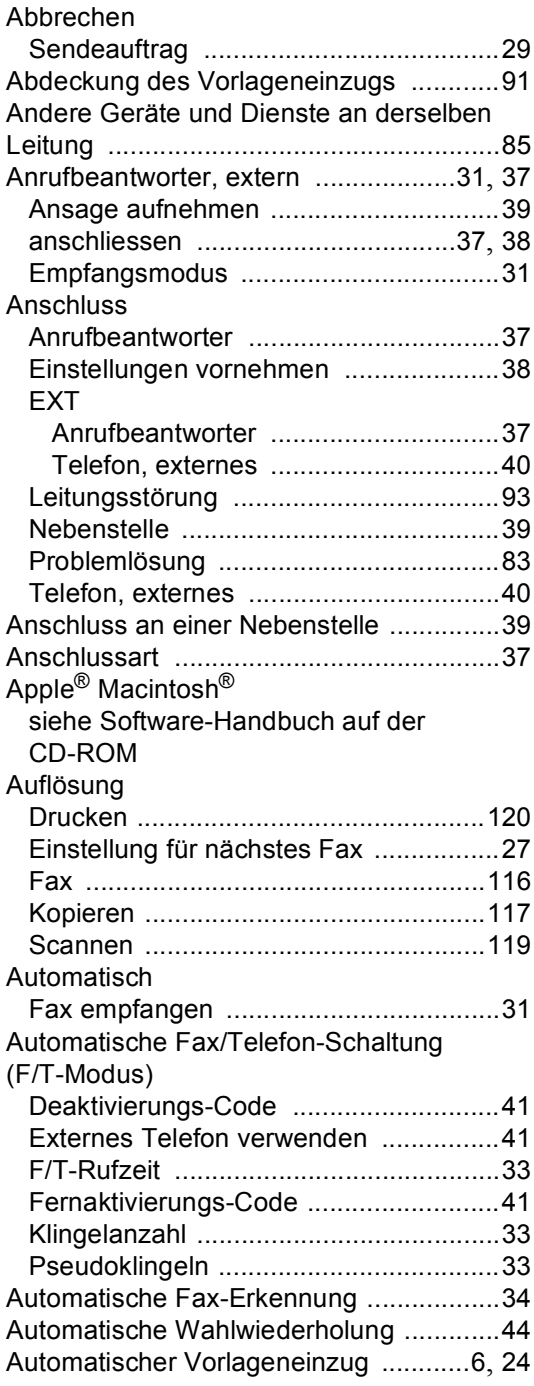

<u> 1989 - Johann Barn, mars eta bainar e</u>

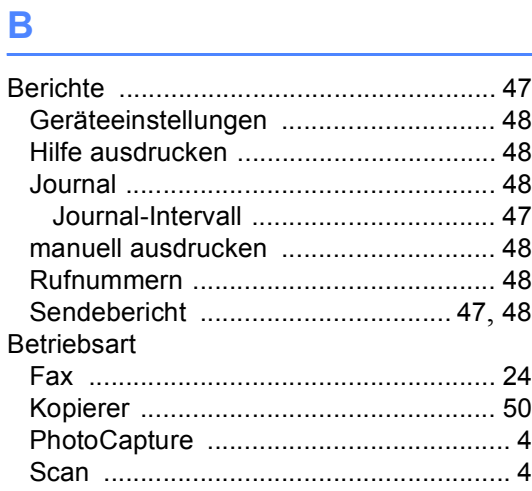

# **C**

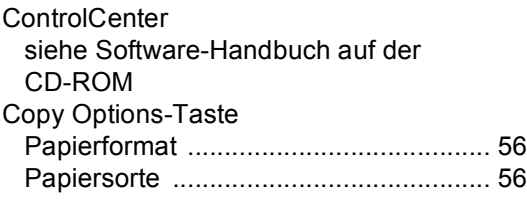

### **D**

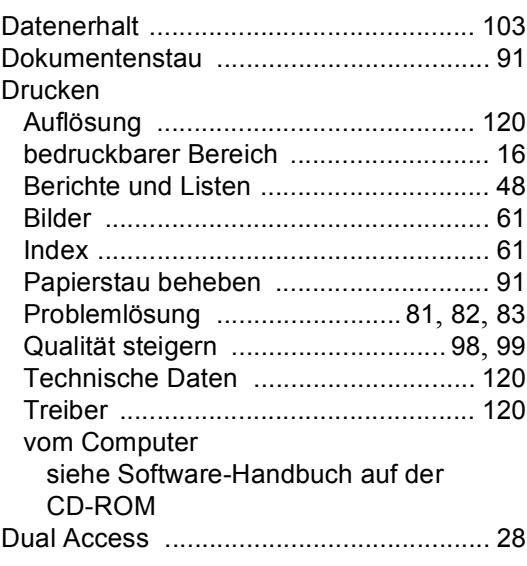

# **E E E E**

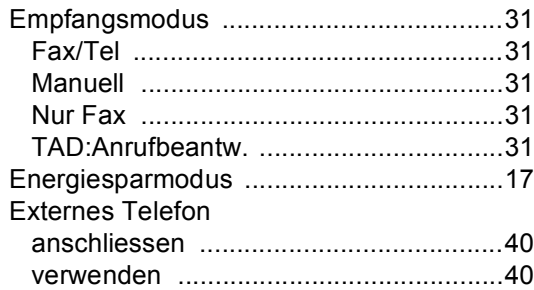

### **F**

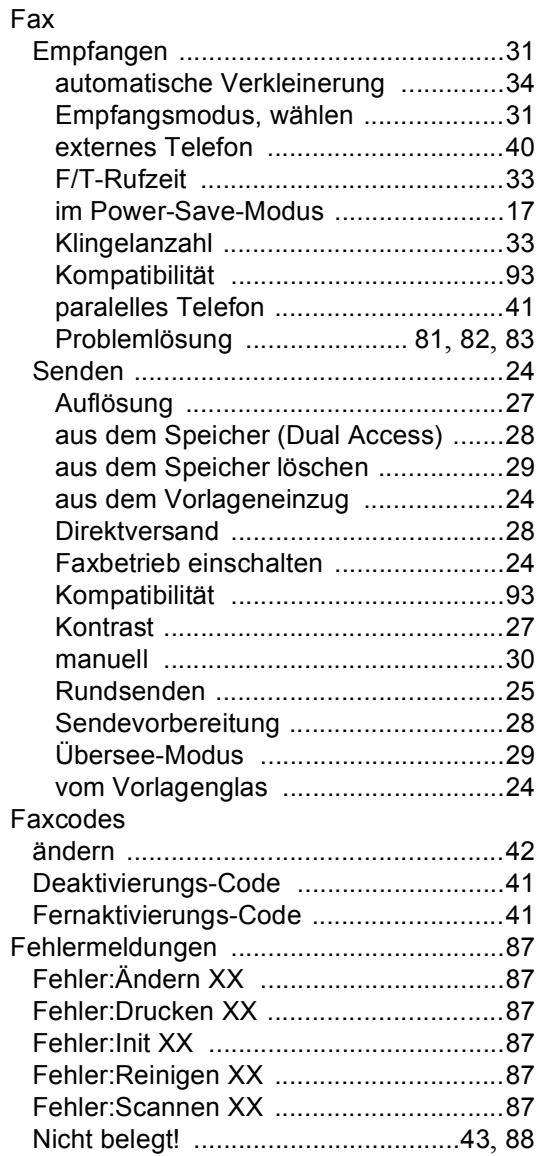

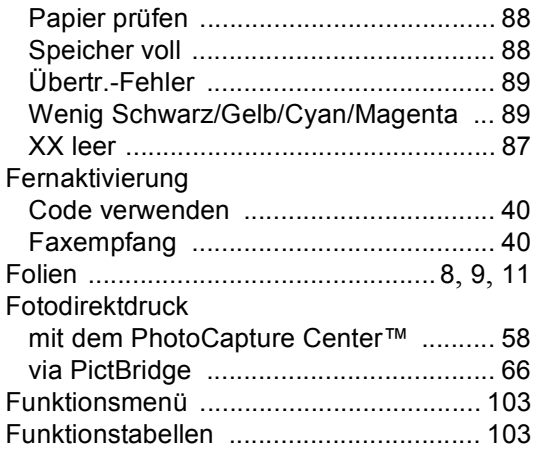

# **G**

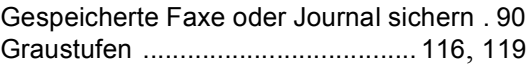

# **H**

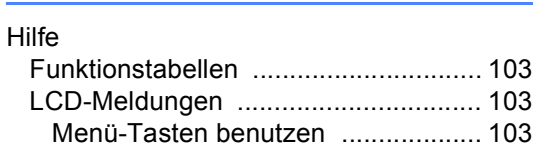

# **K**

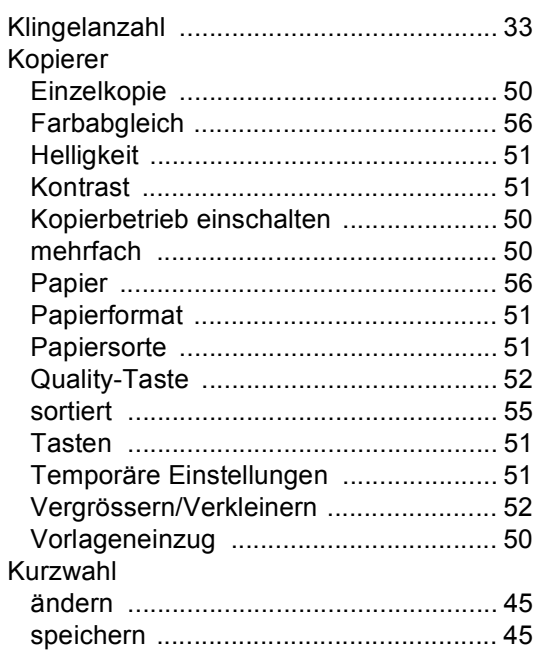

### **L**

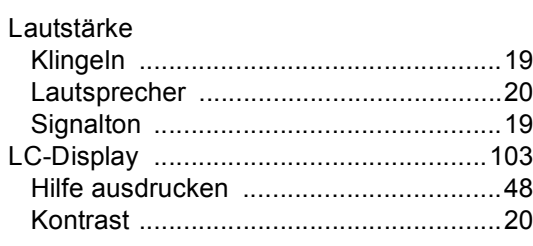

### **M**

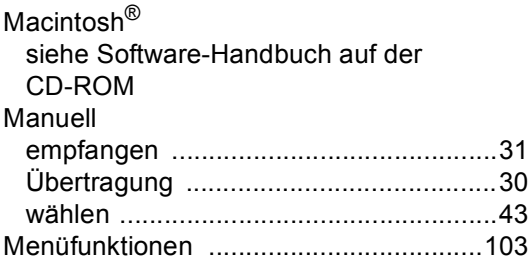

## **N**

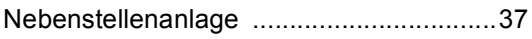

### **P**

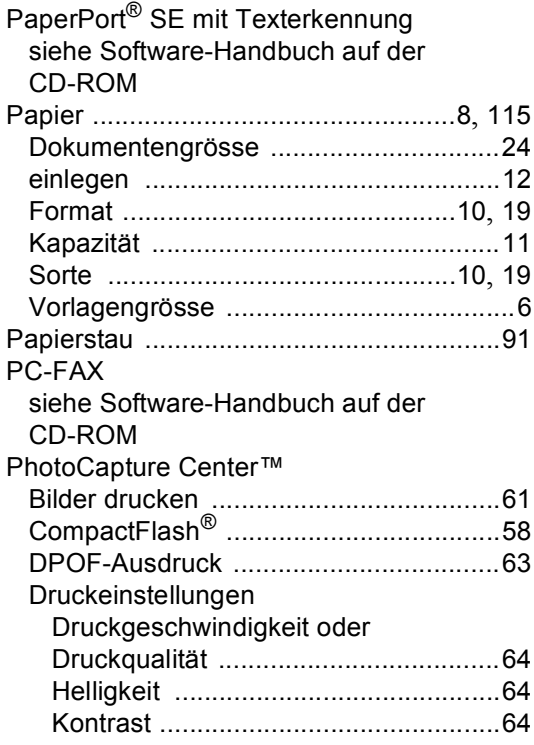

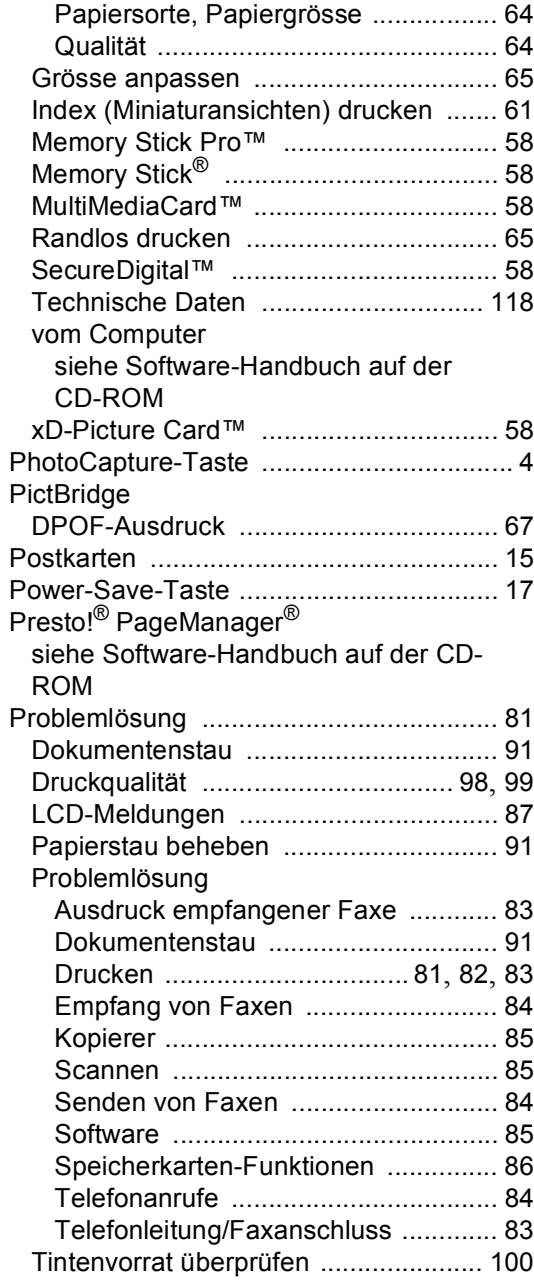

### **R**

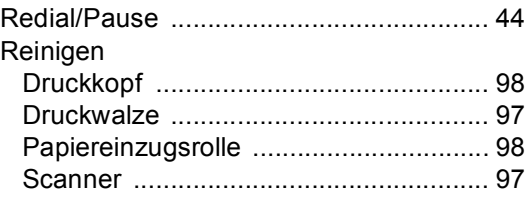

#### Rufnummernspeicher

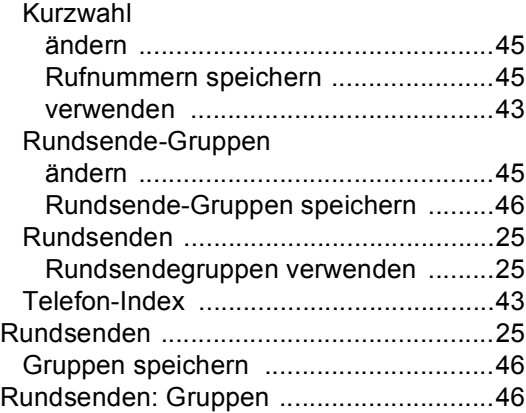

# **S**

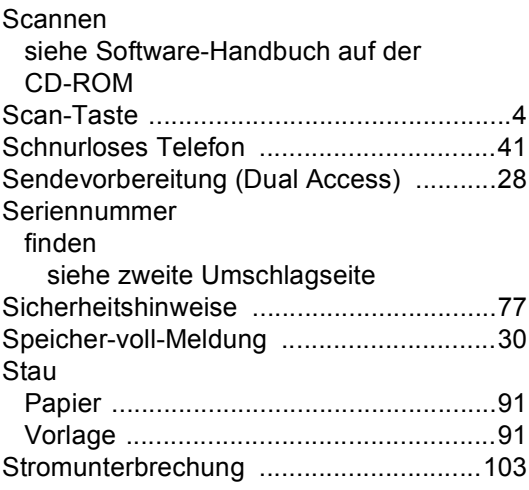

## **T**

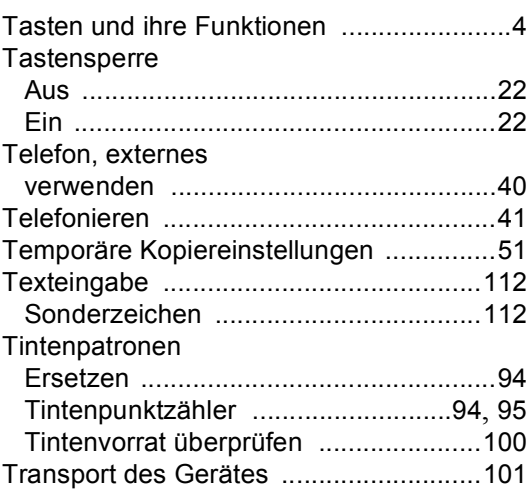

# **U**

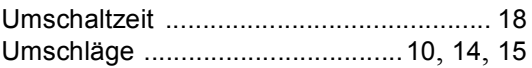

### **V**

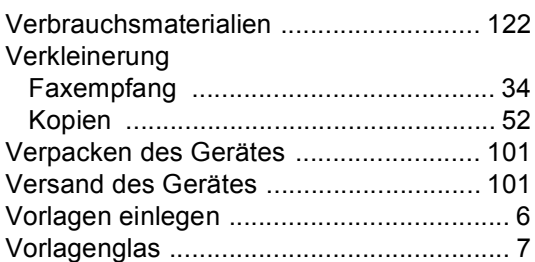

### **W**

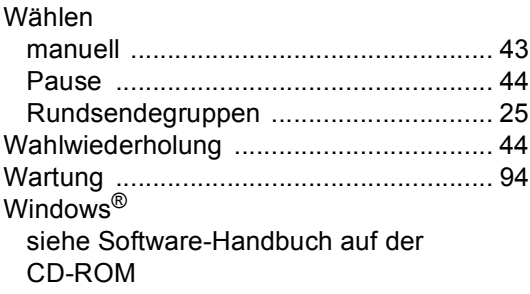

<u> 1980 - Johann Barnett, fransk politiker (</u>

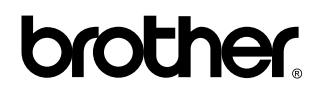

**Besuchen Sie unsere Websites <www.brother.ch> <http://solutions.brother.com>**

Dieses Gerät entspricht den Bestimmungen des Landes, für das es zugelassen wurde. Die Brother-Vertretungen und Brother-Händler der einzelnen Länder können die technische Unterstützung nur für die Geräte übernehmen, die in ihrem jeweiligen Land gekauft und zugelassen wurden.

SWI-GER